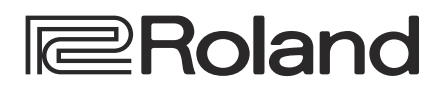

# **HD VIDEO SWITCHER** V-8HD

Ver 1.1 and later

# **Reference Manual**

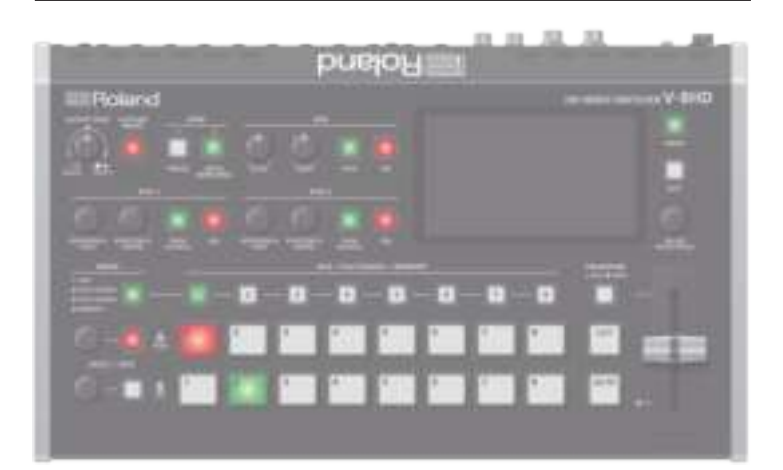

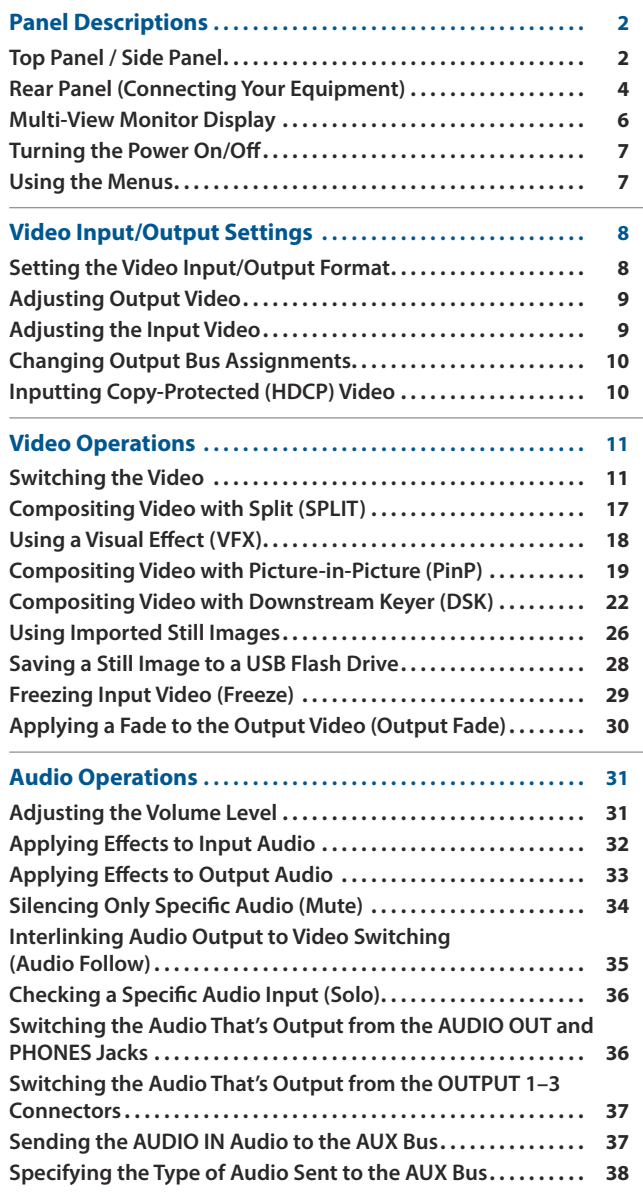

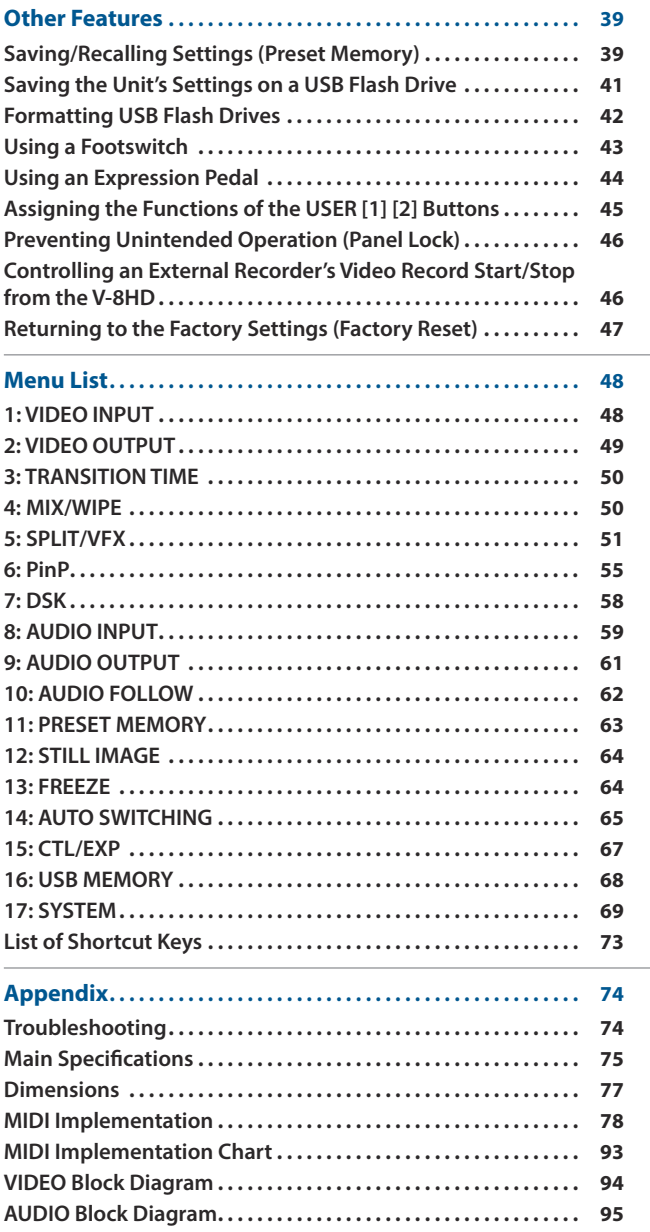

# <span id="page-1-0"></span>Panel Descriptions

# Top Panel / Side Panel

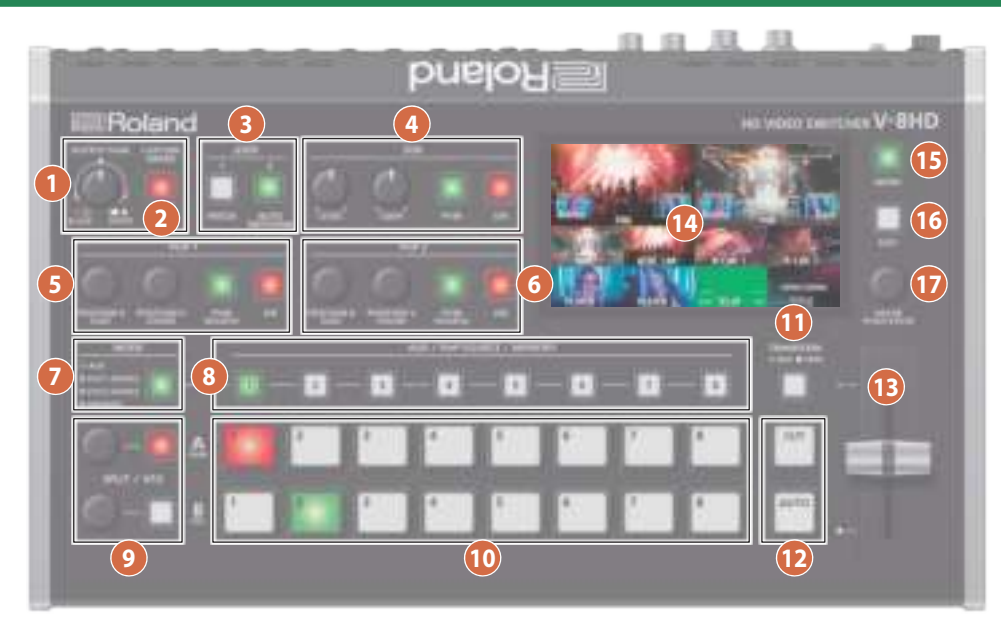

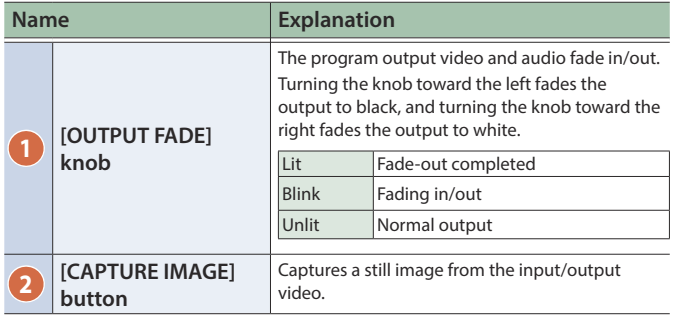

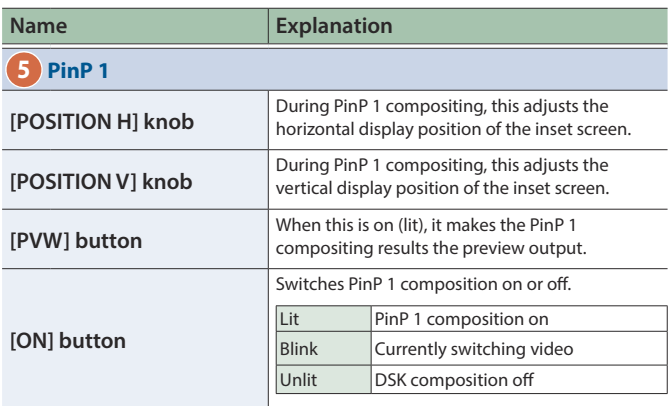

### **3 USER**

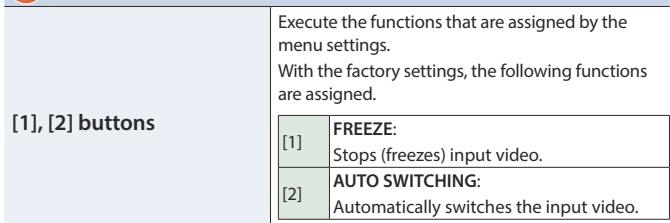

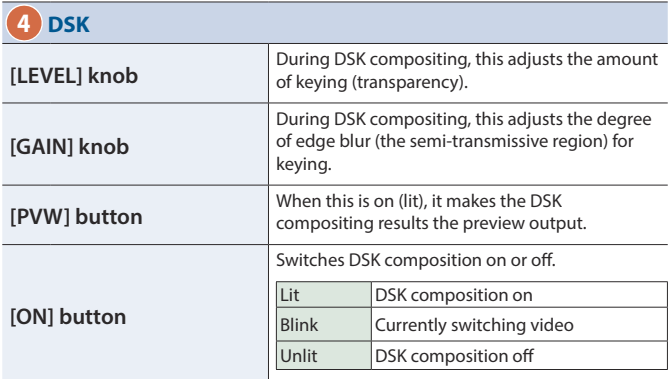

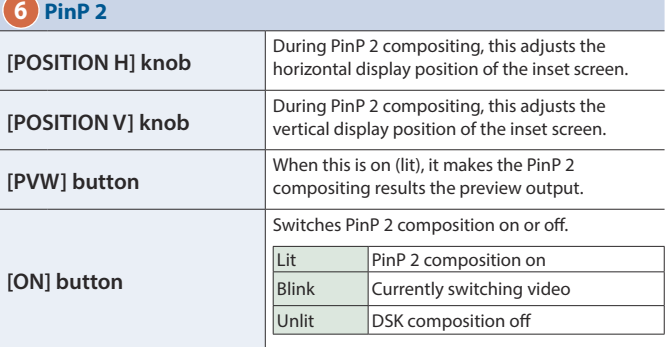

#### **7 MODE [MODE] button** Switches the functioning of the AUX / PinP SOURCE / MEMORY [1]–[8] buttons. The lit color of the button indicates the function that is selected. Green AUX Yellow PinP1 SOURCE Magenta PinP2 SOURCE Blue MEMORY

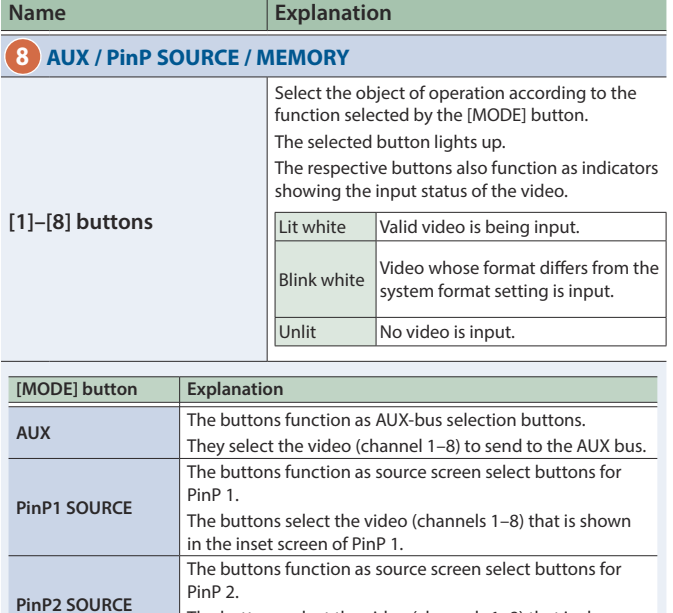

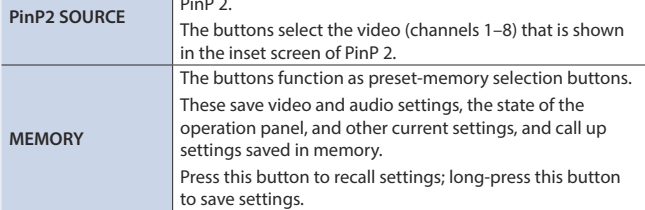

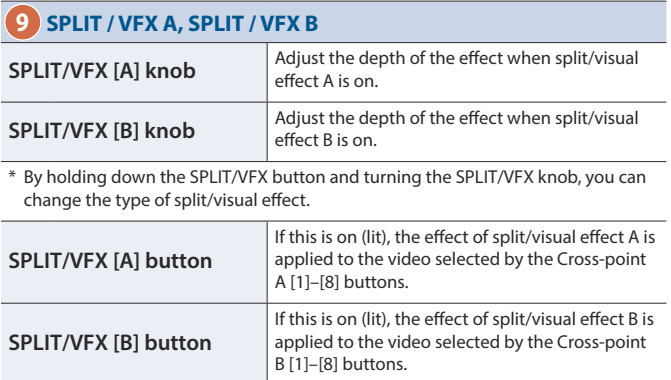

\* If the SPLIT/VFX type is set to split, it is not possible to turn both A and B on.

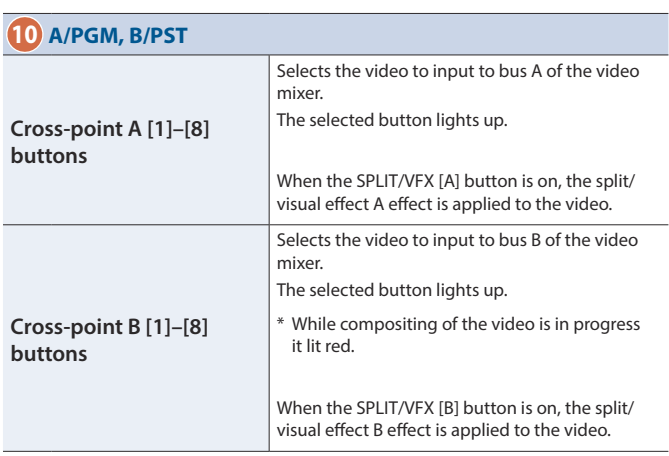

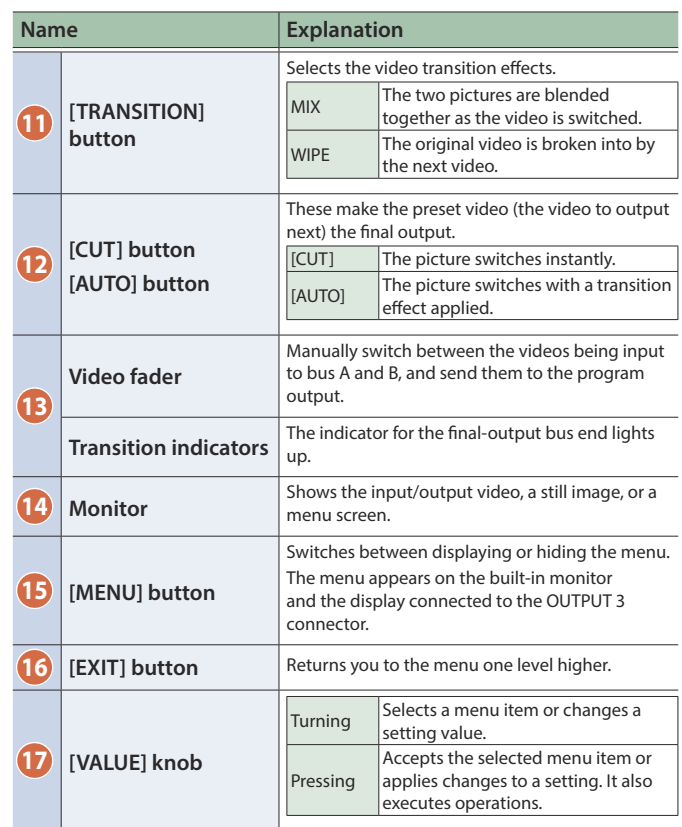

# Side panel

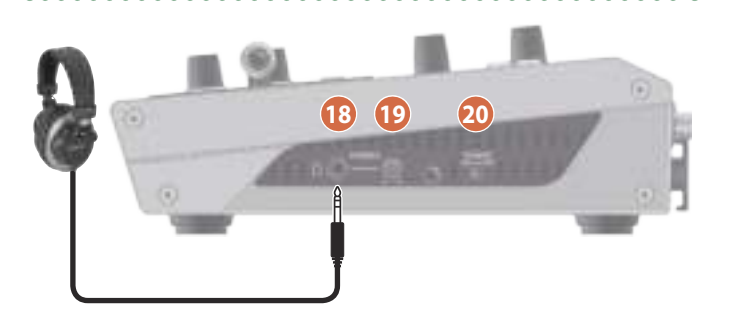

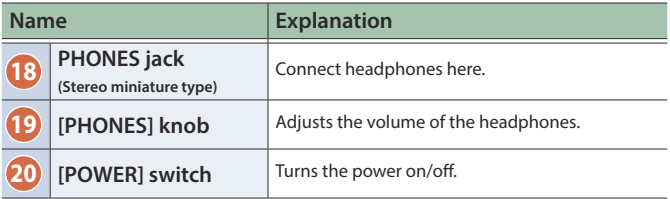

# <span id="page-3-0"></span>Rear Panel (Connecting Your Equipment)

- \* To prevent malfunction and equipment failure, always turn down the volume, and turn off all the units before making any connections.
- \* Be sure to use cables and adaptor plugs with the proper connectors matching those of the other devices you are using.

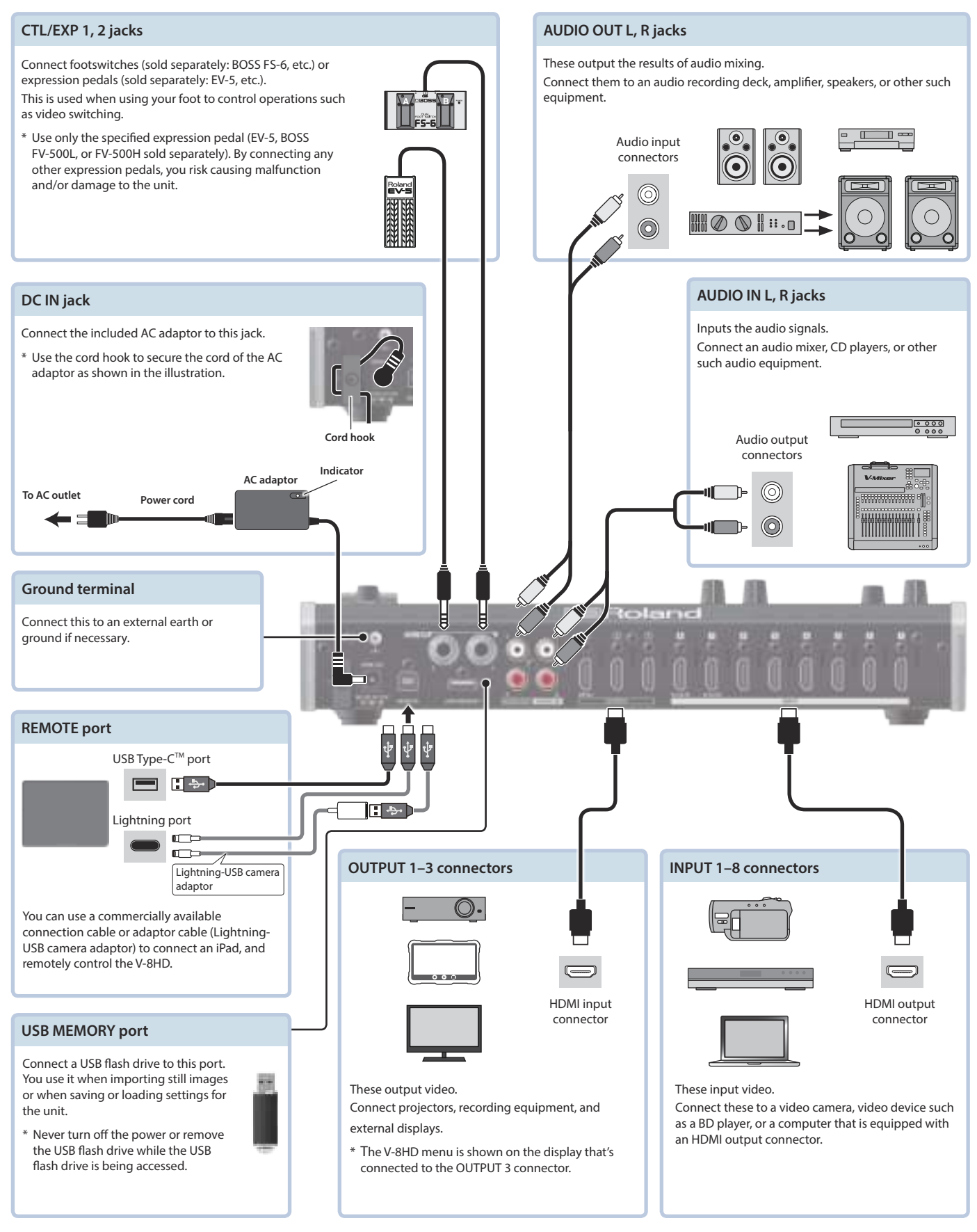

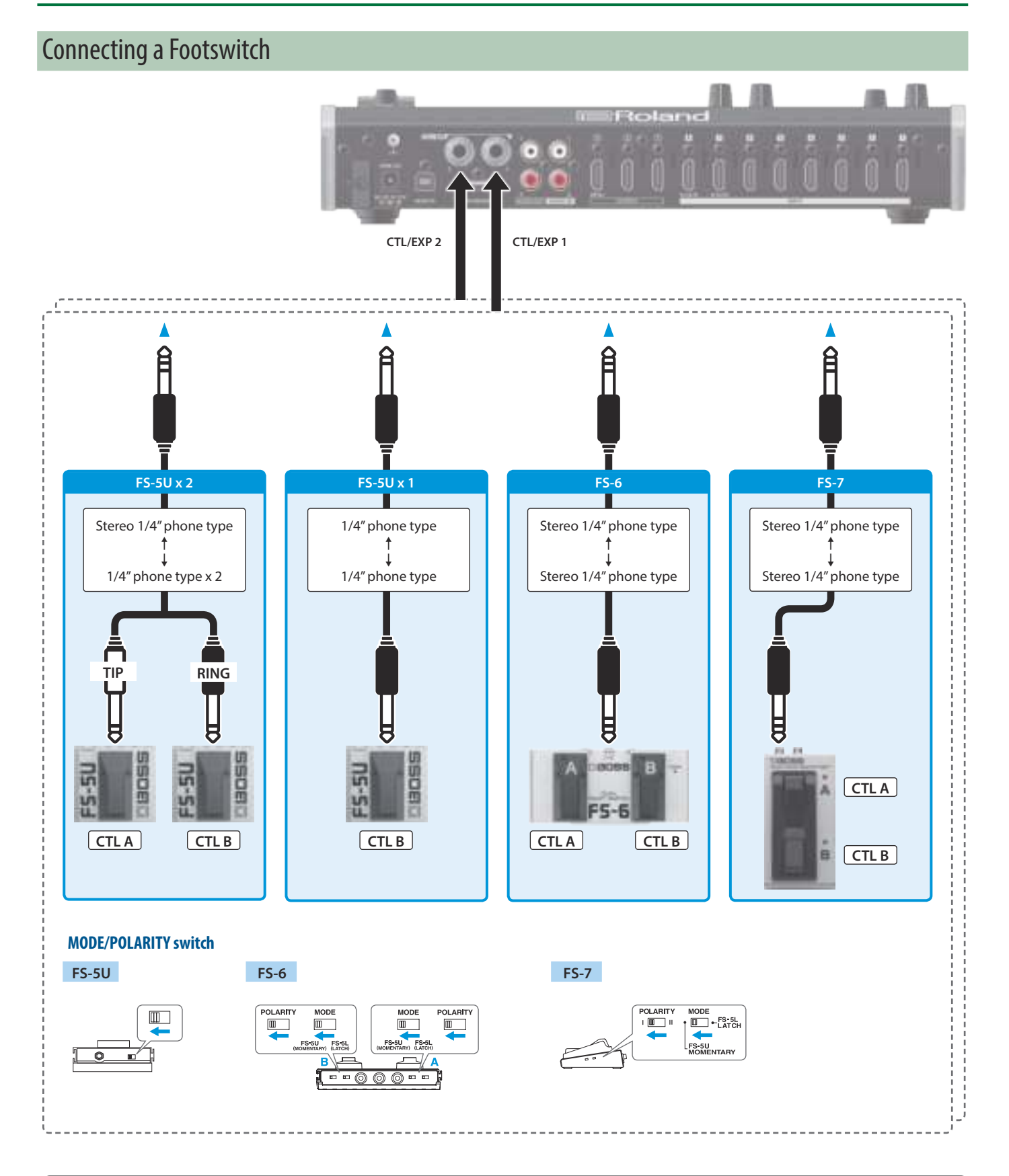

#### **NOTE**

The BOSS FS-6's A, B, and A&B jacks also act as the power switch. The power turns on when you insert a plug into the jack, and turns off when you remove the plug.

To prevent the batteries from running down, remove the plugs from the jacks when you're not using the BOSS FS-6.

# <span id="page-5-0"></span>Multi-View Monitor Display

This unit's monitor shows a list of the input/output video (final output, preview output, input channels 1–8), a level meter, and a menu. If you press the [MENU] button, the menu is shown overlaid on the multi-view.

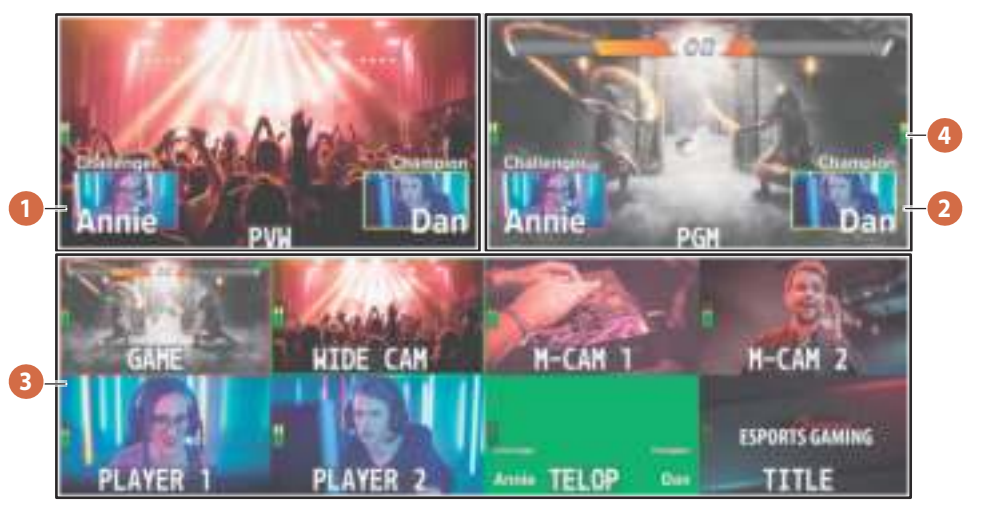

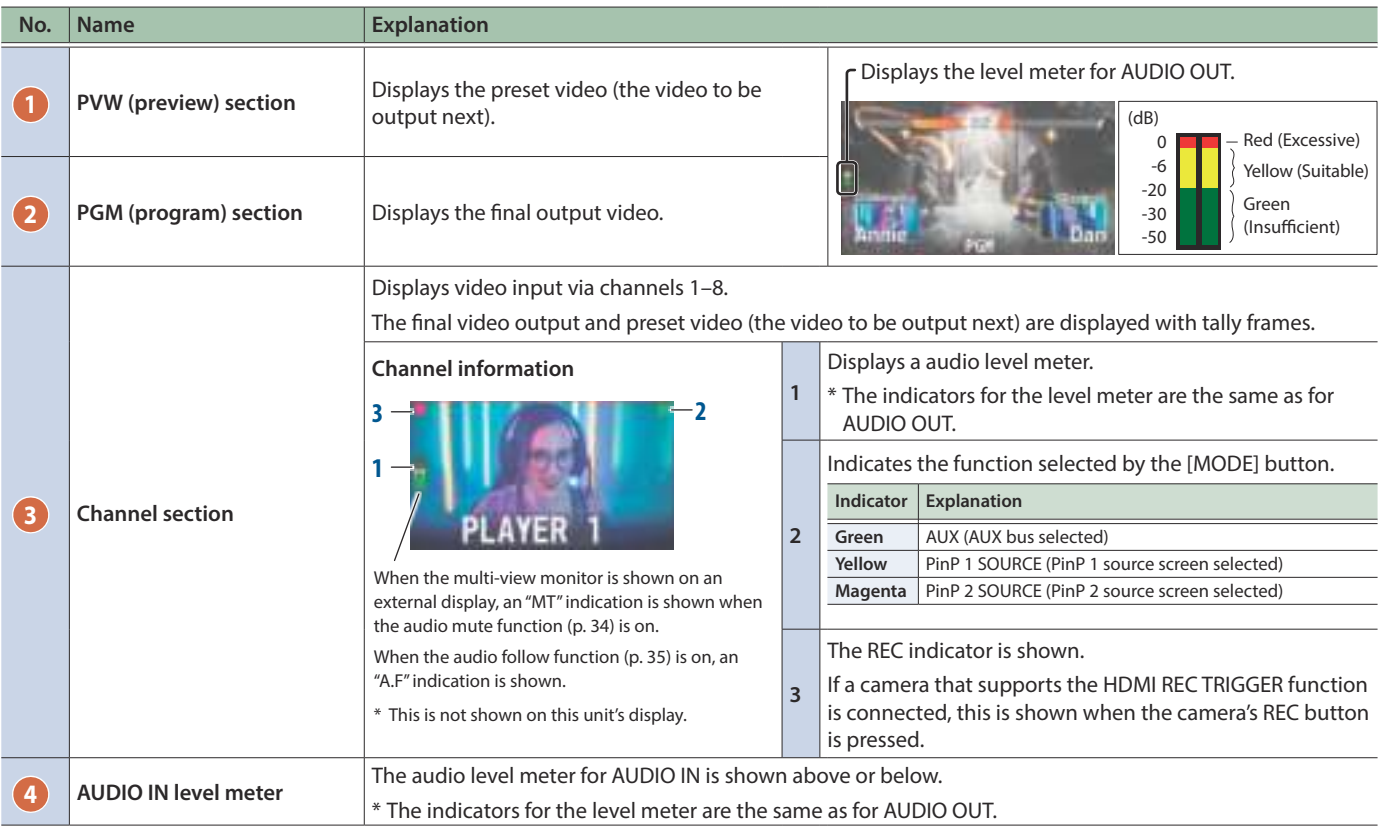

#### **MEMO**

- In the SYSTEM menu, you can specify whether the "label name," "tally frame," "audio level meter," "AUX indicator," "PinP indicator," and "REC indicator" are visible or hidden.
	- MULTI-VIEW LABEL (label names)
	- TALLY FRAME
	- AUDIO LEVEL METER
	- AUDIO IN (AUDIO IN level meter)
- AUX/PinP INDICATOR (AUX indicator/PinP indicator)
- REC INDICATOR
- 5 You can edit the label name. Use the SYSTEM menu item "MULTI-VIEW LABEL EDIT" to edit the label name.
- For details on the cameras that support the REC indicator function, refer to the Roland website.

#### **https://proav.roland.com**

# <span id="page-6-0"></span>Turning the Power On/Off

\* Before turning the unit on/off, always be sure to turn the volume down. Even with the volume turned down, you might hear some sound when switching the unit on/off. However, this is normal and does not indicate a malfunction.

### Turning the power on

- **1. Make sure all devices are turned off.**
- **2. Turn on the [POWER] switch on the V-8HD to turn on the power.**

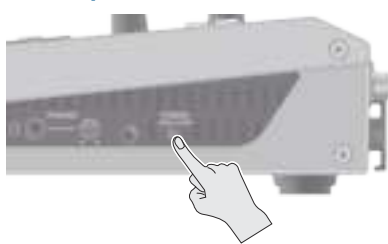

**3. Turn on the power to the source devices.** Turn on the power to video cameras or other source equipment connected to input connectors on the V-8HD.

**4. Turn on the power to the output devices.** Turn on the power to projectors or other devices connected to output connectors on the V-8HD.

### Turning the power off

- **1. Turn off the power in the sequence of first the output equipment, and then the sources.**
- **2. Turn off the [POWER] switch on the V-8HD to turn off the power.**

#### **About the Auto Off function**

The power to the V-8HD turns off automatically when all of the following states persist for 240 minutes (Auto Off function).

- 5 No operation performed on the V-8HD
- 5 No audio or video input
- No equipment is connected to the OUTPUT connectors

If you do not want the power to be turned off automatically, disengage the Auto Off function. Press the [MENU] button  $\rightarrow$ "SYSTEM"  $\rightarrow$  set "AUTO OFF" to "OFF."

- \* Unsaved data is lost when the power turns off. Before turning the power off, save the data that you want to keep.
- \* To restore power, turn the power on again.

# Using the Menus

This explains how to display menus and make settings for video and for the V-8HD itself.

\* The menu is also appears on the display connected to the OUTPUT 3 connector.

#### **1. Press the [MENU] button to display the menu.**

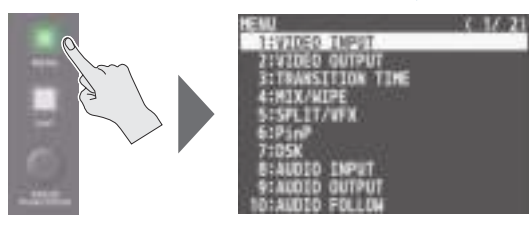

The [MENU] button lights up, the menu categories are displayed.

#### **2. Turn the [VALUE] knob to select a category, and press the [VALUE] knob to confirm.**

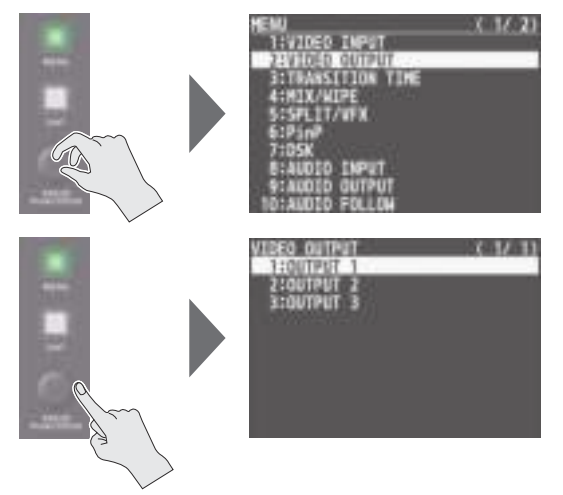

The menu for the selected category is displayed.

**3. Turn the [VALUE] knob to select a menu item, then press the [VALUE] knob to confirm.**

The cursor moves to the setting value.

- If the menu item is located at a deeper level, repeat step 3.
- Pressing the [EXIT] button moves you back one level higher.

#### **4. Turn the [VALUE] knob to change the value of the setting.**

- By turning the [VALUE] knob while pressing it, you can change the value more greatly.
- Pressing and holding the [VALUE] knob returns the current menu item you're setting to its default value.
- **5. Press the [VALUE] knob to apply the setting.** The cursor returns to the menu item.
- **6. Press the [MENU] button to quit the menu.**

# <span id="page-7-0"></span>Setting the Video Input/Output Format

Set parameters for the input/output format to match the connected equipment.

## <span id="page-7-1"></span>Setting the System Format

On the V-8HD, the input/output format is determined according to the system format. You set the input/output format to match the connected equipment.

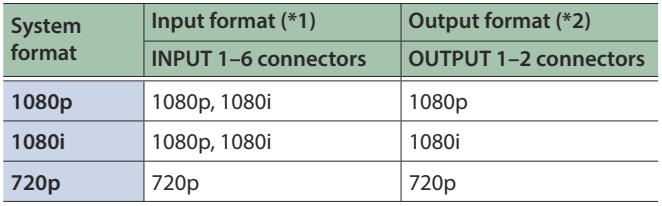

(\*1) You can specify separate individual input formats for the channel 7 and 8 input connectors, regardless of the system format. For details, refer to "Setting the Input Formats for Channels 7

and 8" on this page.

(\*2) The output format at the OUTPUT 3 connector is fixed at "1080p."

#### **1. Press the [MENU] button → "SYSTEM" → select "SYSTEM FORMAT," and press the [VALUE] knob.**

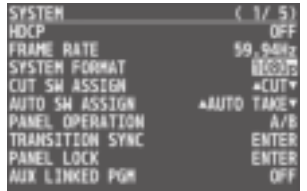

- **2. Turn the [VALUE] knob to set the system format to "1080p," "1080i," or "720p," and press the [VALUE] knob.**
- **3. Press the [MENU] button to quit the menu.**

### Internal processing

The V-8HD's internal processing is progressive. Interlaced input video is automatically converted to a progressive signal.

. . . . . . . . .

The picture might appear jagged at this time, or the picture in a PinP inset screen or on the multi-view monitor might waver.

This is due to progressive conversion, and is not a malfunction.

### About frame rates

To change the V-8HD's frame rate, press the [MENU] button  $\rightarrow$  $"$ SYSTEM"  $\rightarrow$  "FRAME RATE."

# Setting the Input Formats for Channels 7 and 8

By factory default, the EDID assignment for channels 7 and 8 is "INTERNAL" (set so that EDID values of all inputtable formats are sent).

To specify an input format of your choice, change the setting of the EDID information being sent so that it matches the incoming video signal.

**1. Press the [MENU] button → "VIDEO INPUT" → select "INPUT 7 (SCALER)" or "INPUT 8 (SCALER)," and press the [VALUE] knob.**

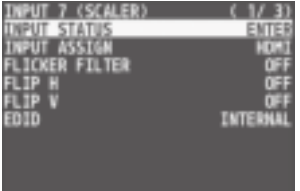

**2. Turn the [VALUE] knob to select "EDID," and press the [VALUE] knob.**

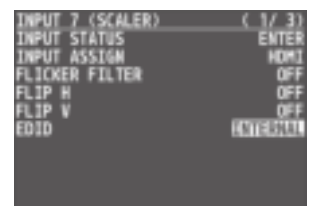

**3. Turn the [VALUE] knob to set the input format (the EDID information to send), and press the [VALUE] knob.**

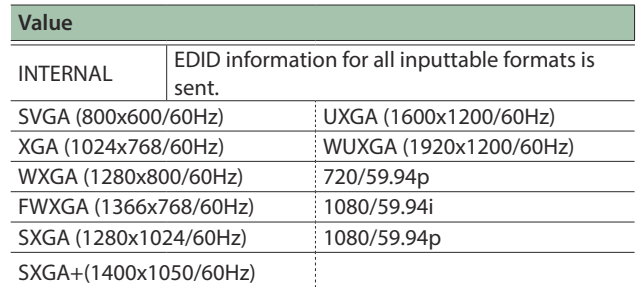

# <span id="page-8-0"></span>Adjusting Output Video

Here's how to adjust the output image appropriately for the device that's receiving the V-8HD's output.

#### **MEMO**

You can output a test pattern, useful for adjusting the image quality of a display.

You use the [MENU] button  $\rightarrow$  "SYSTEM"  $\rightarrow$  "TEST PATTERN" to specify the test pattern.

#### **1. Press the [MENU] button → "VIDEO OUTPUT" → select one of "OUTPUT 1" to "OUTPUT 8," and press the [VALUE] knob.**

A menu for the selected output video appears.

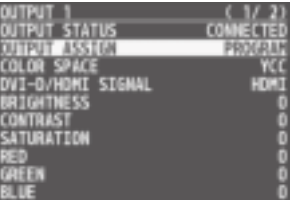

**2. Select a menu item, then turn the [VALUE] knob to adjust the output video, and press the [VALUE] knob.**

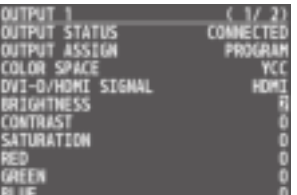

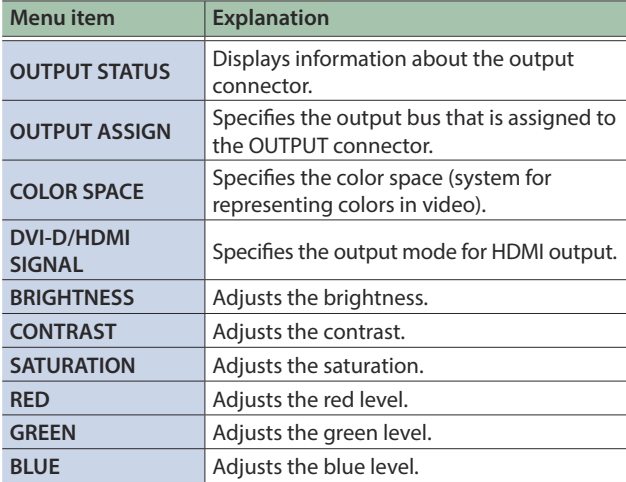

#### **3. Press the [MENU] button to quit the menu.**

# Adjusting the Input Video

Here's how to adjust the character of the video that's input to INPUT  $1 - 8$ .

For INPUT 7 and 8 connectors, you can also adjust the scaling.

#### **1. Press the [MENU] button → "VIDEO INPUT" → select one of "INPUT 1" to "INPUT 8 (SCALER)," and press the [VALUE] knob.**

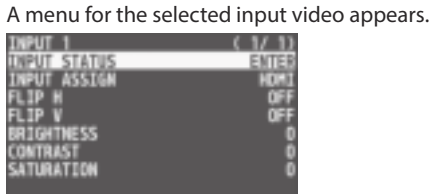

**2. Select a menu item, then turn the [VALUE] knob to adjust the input video, and press the [VALUE] knob.**

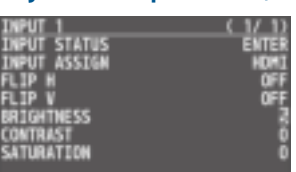

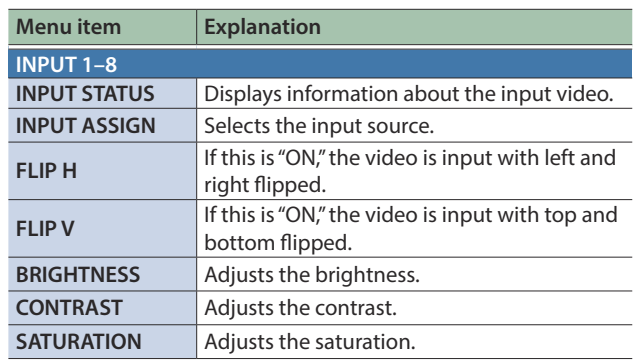

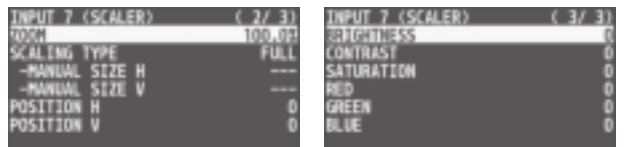

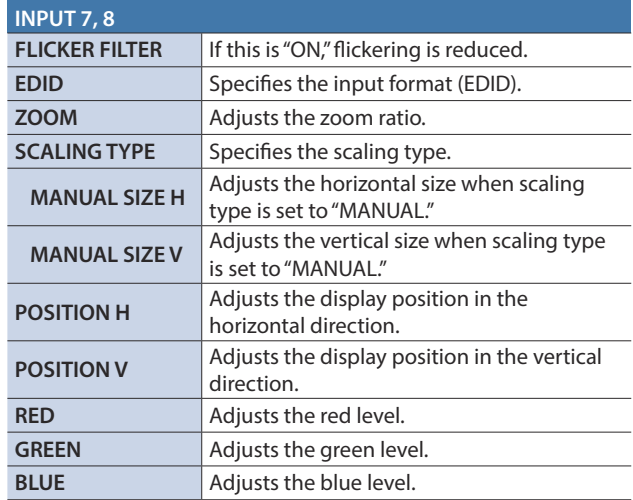

# <span id="page-9-0"></span>Changing Output Bus Assignments

The V-8HD has four internal output buses (PROGRAM, PREVIEW, AUX, and MULTI-VIEW).

You can select which buses to output via the OUTPUT 1–3 connectors.

#### **1. Press the [MENU] button → "VIDEO OUTPUT" → select one of "OUTPUT 1" to "OUTPUT 3," and press the [VALUE] knob.**

A menu for the selected output video appears.

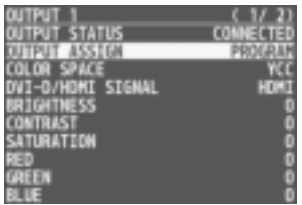

#### **2. Turn the [VALUE] knob to select "OUTPUT ASSIGN," and press the [VALUE] knob.**

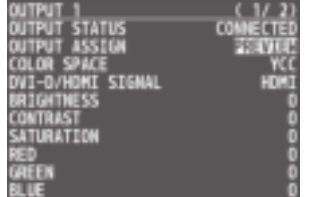

#### **3. Turn the [VALUE] knob to select the output bus, and press the [VALUE] knob.**

\* If a connector other than the OUTPUT 3 connector is set to "MULTI-VIEW," the audio meter, label, and menu etc. are not shown.

#### **4. Press the [MENU] button to quit the menu.**

#### **MEMO**

- By holding down the [EXIT] button and pressing the [TRANSITION] button, you can switch the output bus that assign to OUTPUT 3 connector.
- 5 For details about video transitions on the A/PGM bus and B/PST bus, refer to ["Switching the Video" \(p. 11\)](#page-10-1).
- 5 For details about video transitions on the AUX bus, refer to ["Switching AUX Output" \(p. 16\).](#page-15-0)

#### About audio outputs assigned to output buses

Changing an output bus assignment makes the output audio also change in tandem, according to the assigned bus.

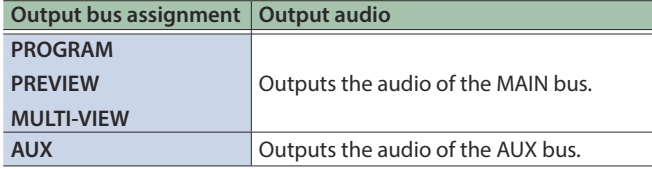

You can also fix the output audio to the MAIN bus or AUX bus regardless of the output bus assignment ([p. 37\)](#page-36-1).

# <span id="page-9-1"></span>Inputting Copy-Protected (HDCP) Video

If you want to input HDCP-protected video from a BD player or other device, you can enable HDCP input.

\* If you want to output HDCP-protected video, connect an HDCPcapable display.

#### **What's HDCP?**

HDCP is copyright-protection technology that prevents unlawful copying of content by encoding the path when sending digital signals from a video playback device to a display monitor or other display equipment.

#### **1. Press the [MENU] button → "SYSTEM" → select "HDCP," and press the [VALUE] knob.**

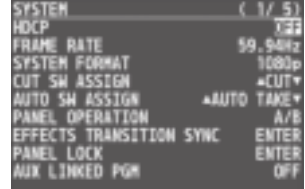

#### **2. Turn the [VALUE] knob to select "ON," and press the [VALUE] knob.**

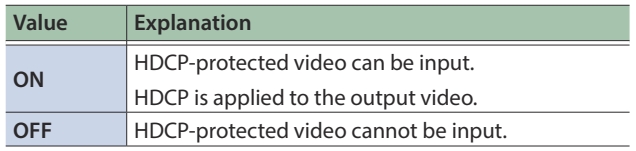

# <span id="page-10-1"></span><span id="page-10-0"></span>Switching the Video

Here's how to switch between input video while applying an effect, and final output.

### About the operation mode for video transitions

There are two operation modes for switching the video on the PGM/A bus and PST/B bus: the "PGM/PST mode" and the "A/B mode."

\* With the factory settings, the operation mode is set to A/B mode.

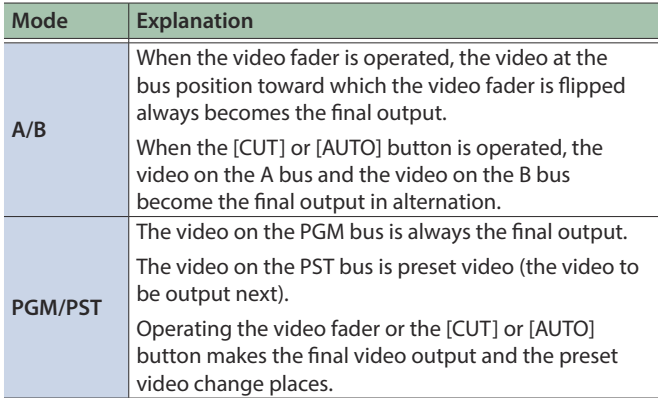

## Setting the Operation Mode

**1. Press the [MENU] button → "SYSTEM" → select "PANEL OPERATION," and press the [VALUE] knob.**

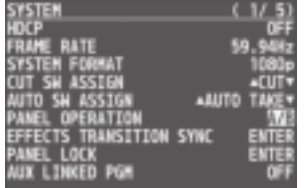

- **2. Turn the [VALUE] knob to select "A/B" or "PGM/PST," and press the [VALUE] knob.**
- **3. Press the [MENU] button to quit the menu.**

### Using Mix/Wipe to Switch Video

### When A/B mode

The video at the end to which the video fader is flipped is always the final output.

**1. Flip the video fader all the way upward or downward.**

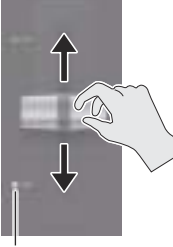

**Transition indicators**

**2. Press a Cross-point [1]–[8] button at the end to which the video fader is not flipped to select the preset video (the video to output next).**

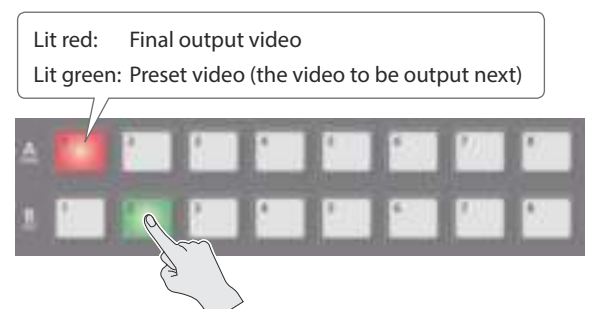

The preset video appears in the PVW section of the monitor.

#### **3. Press the [TRANSITION] button to select the transition effect.**

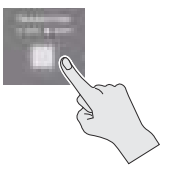

The MIX or WIPE indicator is lit.

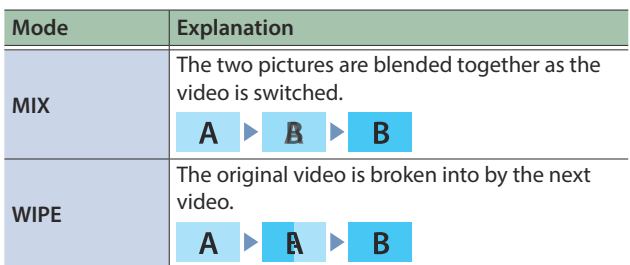

**4. Move the video fader in the direction opposite to the direction in step 1.** The video changes.

### When PGM/PST mode is selected

**1. Flip the video fader all the way upward or downward.**

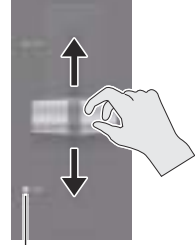

**Transition indicators**

**2. Press the [TRANSITION] button to select the transition effect.**

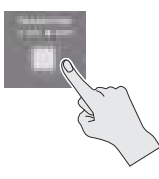

**3. Press a Cross-point B [1]–[8] button to select the preset video (the video to be output next).**

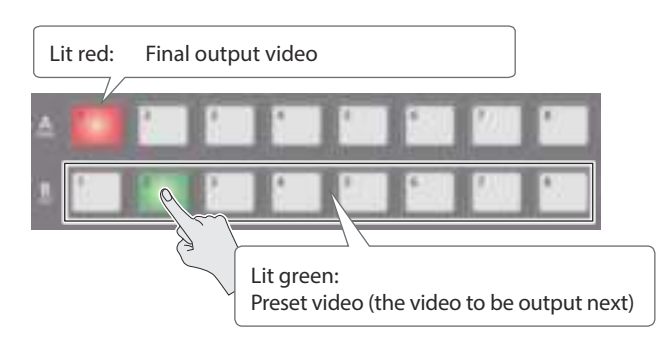

#### **4. Move the video fader in the direction opposite to the direction in step 1.**

The video changes.

When the video has switched completely, the illuminated state of the A [1]–[8] buttons and B [1]–[8] buttons is exchanged.

### Changing the mix/wipe pattern

You can use the MIX/WIPE menu to specify the pattern by which the mix/wipe occurs and the direction of the wipe.

#### **1. Press the [MENU] button**0**select "MIX/WIPE," and press the [VALUE] knob.**

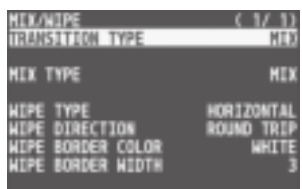

**2. Turn the [VALUE] knob to select a menu item, and press the [VALUE] knob.**

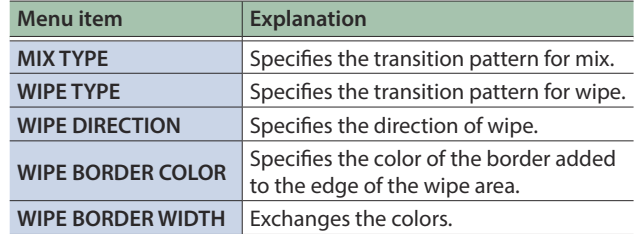

**3. Turn the [VALUE] knob to change the value, and press the [VALUE] knob.**

For details about these values, refer to [p. 50.](#page-49-1)

#### **4. Press the [MENU] button to quit the menu.**

#### **MEMO**

- 5 By holding down the [TRANSITION] button and pressing the [MENU] button, the MIX/WIPE menu appears.
- You can change the settings of the MIX/WIPE menu by holding down the [TRANSITION] button and turning the SPLIT/VFX [A] or [B] knob.

#### **– When mix is selected**

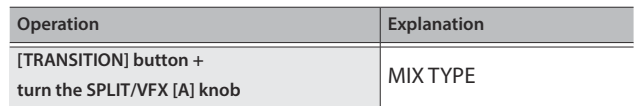

#### **– When wipe is selected**

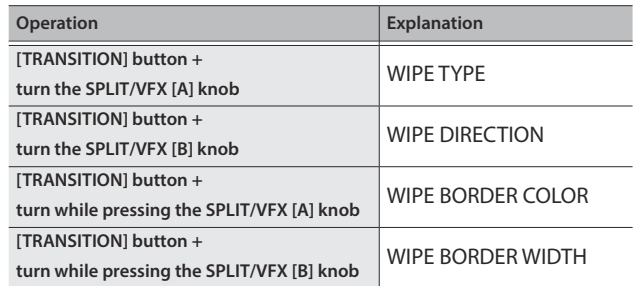

# Using the [AUTO] or [CUT] Button to Switch Video

You can use the [AUTO] or [CUT] button to switch video, without using the video fader.

\* You can perform operations using the [AUTO] and [CUT] buttons both in the PGM/PST mode and in the A/B mode.

#### **1. Press the [AUTO] or [CUT] button at the desired timing for switching the video.**

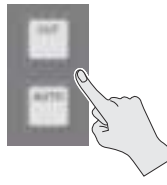

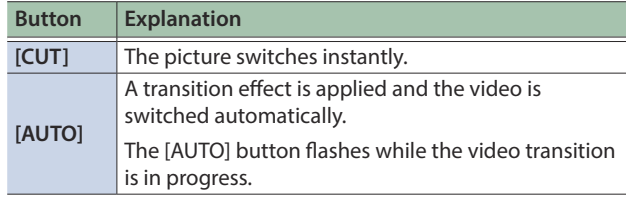

#### **MEMO**

When you use the [AUTO] or [CUT] button to switch video, the actual output might come to differ from the position of the video fader. Operating the video fader while in this state yields no change in output until the position of the video fader matches the actual output.

# Changing the functions of the [CUT] and [AUTO] buttons

- \* In PGM/PST mode, the functions of the [CUT] and [AUTO] buttons are fixed.
- **1. Press the [MENU] button → "SYSTEM" → select "CUT SW ASSIGN" or "AUTO SW ASSIGN," and press the [VALUE] knob.**

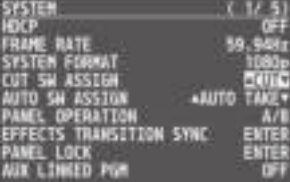

#### **2. Turn the [VALUE] knob to select a function of the button, and press the [VALUE] knob.**

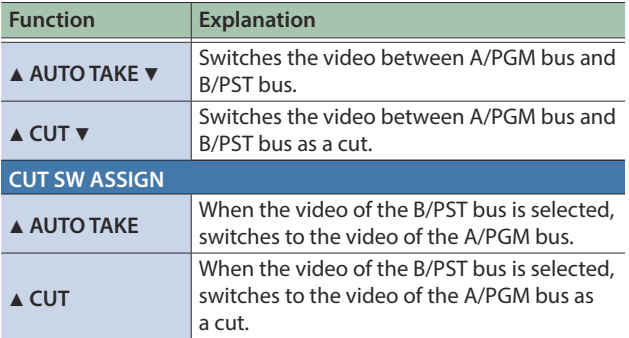

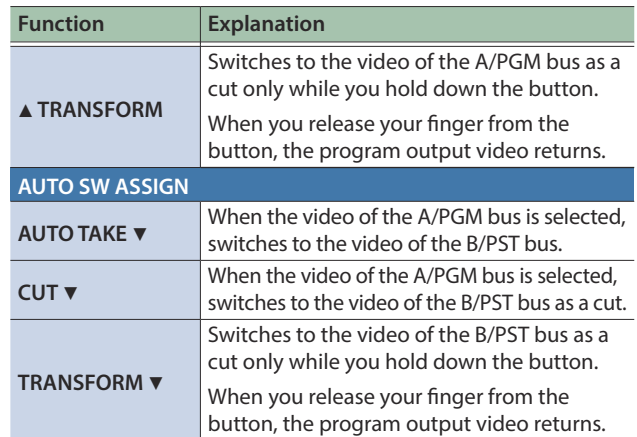

#### **3. Press the [MENU] button to quit the menu.**

### <span id="page-12-0"></span>Synchronizing PinP or DSK on/off with the video fader (EFFECTS TRANSITION SYNC)

You can synchronize the PinP or DSK on/off status with AUTO/CUT transitions (the EFFECTS TRANSITION SYNC function). The on/off state of PVW and PGM can be exchanged in synchronization with the video fader.

#### **1. Press the [MENU] button → select "SYSTEM"** → "EFFECTS TRANSITION SYNC," and press the **[VALUE] knob.**

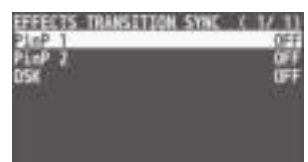

**2. Turn the [VALUE] knob to select a menu item, and press the [VALUE] knob.**

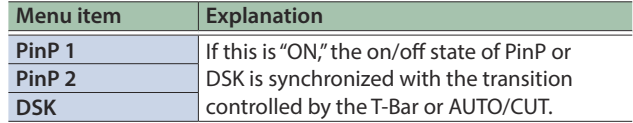

- **3. Turn the [VALUE] knob to specify on/off, and then press the [VALUE] knob.**
- **4. Press the [MENU] button to quit the menu.**

## Switching the Video Automatically (Auto Switching)

The video of INPUT 1–8 or of preset memories can be switched automatically (the auto switching function). You can make operation easier by letting the video switch automatically.

### Operation modes for auto switching

Auto switching provides three operation modes that you can select as appropriate for your situation: "input scan," "preset memory scan," and "BPM sync."

#### **Switching at a specified interval (Input scan)**

This automatically switches the INPUT 1–8 video when a specified length of time elapses.

You can change the duration that each video is shown, and also switch randomly between videos.

This is convenient when you want to switch between video signals of multiple cameras, for example when live-streaming a singerinstrumentalist.

\* Channels that have no video input are skipped.

#### **Switching preset memories (Preset memory scan)**

This automatically switches between preset memories 1–8.

The video and audio are switched according to the settings that are saved in each preset memory.

\* Preset memories in which no settings have been saved are skipped.

#### **Switching in synchronization with the BPM (BPM sync)**

This automatically switches the video at specified BPM intervals. This lets you create video transitions that are synchronized with the music, for example when live-streaming a DJ performance or a musical performance.

### Turning the auto switching function on/off

#### **1. Press the [AUTO SWITCHING] button to turn the auto switching function on (lit).**

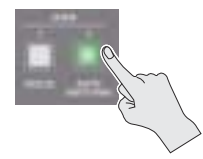

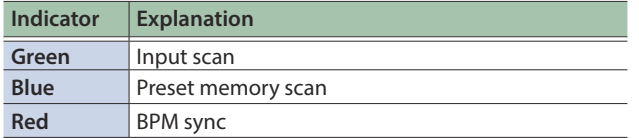

#### **2. To turn the auto switching function off, press the [AUTO SWITCHING] button once again.**

### Specifying the operation mode

#### **Input scan**

**1. Press the [MENU] button → "AUTO SWITCHING" → select "TYPE," and press the [VALUE] knob.**

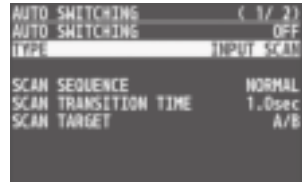

**2. Turn the [VALUE] knob to select "INPUT SCAN," and press the [VALUE] knob.**

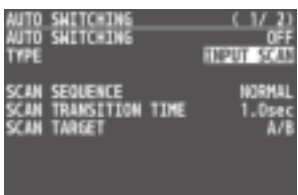

#### **3. Turn the [VALUE] knob to select a menu item, and press the [VALUE] knob.**

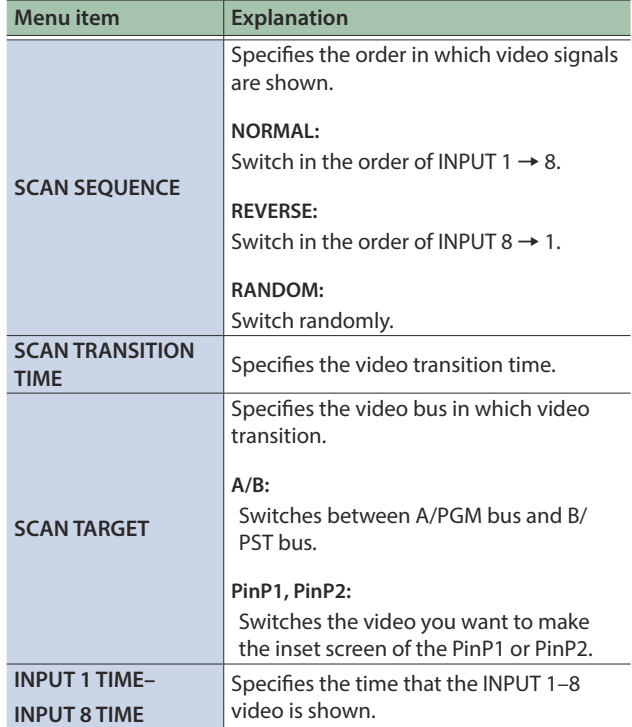

- **4. Turn the [VALUE] knob to change the value, and press the [VALUE] knob.**
- **5. Press the [MENU] button to quit the menu.**

#### **Preset memory scan**

**1. Press the [MENU] button → "AUTO SWITCHING" → select "TYPE," and press the [VALUE] knob.**

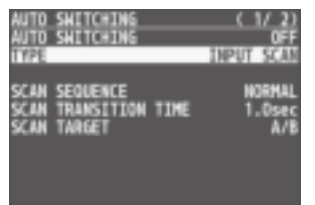

**2. Turn the [VALUE] knob to select "PRESET MEMORY SCAN," and press the [VALUE] knob.**

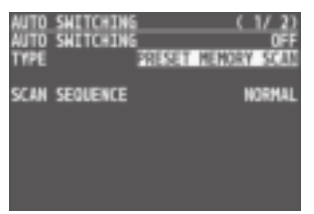

**3. Turn the [VALUE] knob to select a menu item, and press the [VALUE] knob.**

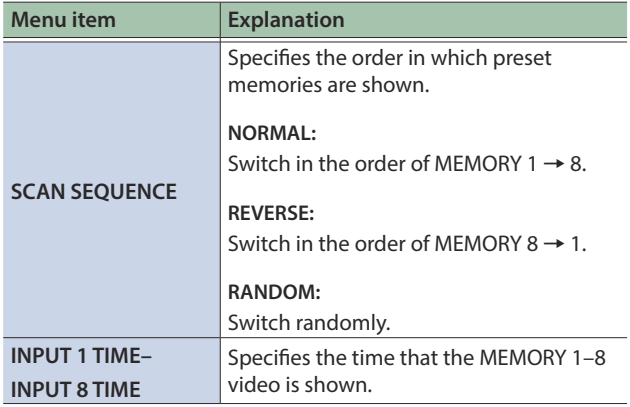

- **4. Turn the [VALUE] knob to change the value, and press the [VALUE] knob.**
- **5. Press the [MENU] button to quit the menu.**

#### **BPM sync**

**1. Press the [MENU] button → "AUTO SWITCHING" → select "TYPE," and press the [VALUE] knob.**

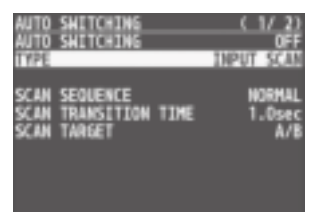

**2. Turn the [VALUE] knob to select "BPM SYNC," and press the [VALUE] knob.**

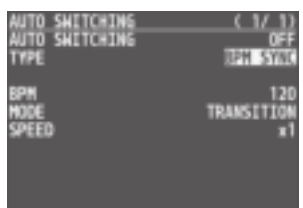

**3. Turn the [VALUE] knob to select a menu item, and press the [VALUE] knob.**

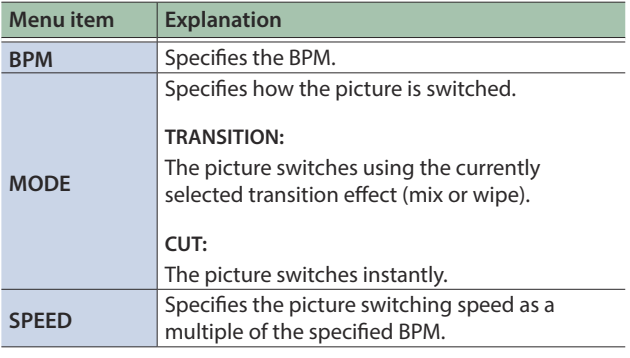

- **4. Turn the [VALUE] knob to change the value, and press the [VALUE] knob.**
- **5. Press the [MENU] button to quit the menu.**

### <span id="page-15-0"></span>Switching AUX Output

You can use button operations to directly select the video to send to the AUX bus.

#### **1. Use the [MODE] button to select "AUX."**

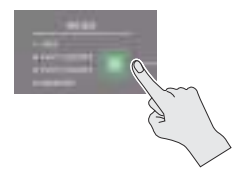

The AUX/PinP SOURCE/MEMORY [1]–[8] buttons function as AUXbus selection buttons.

#### **2. Press an AUX [1]–[8] button to select the AUX-bus video.**

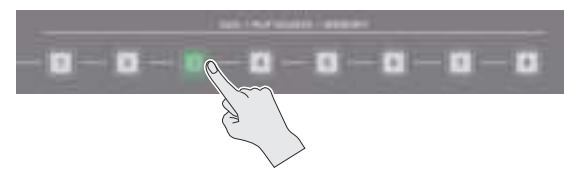

The AUX output is switched.

#### **MEMO**

- The display shows a green square (AUX indicator) for the input channel that is being sent to the AUX bus.
- 5 For details on adjusting the volume of the AUX bus audio, refer to ["Adjusting the output volume of the AUX bus" \(p. 31\)](#page-30-1).

#### **The colors of lighted AUX [1]–[8] buttons**

When the [MODE] button is lighted in green, the AUX [1]–[8] buttons also function as indicators showing the status of video input.

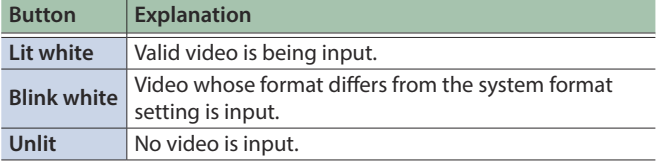

#### Sending the same video as the PGM output to the AUX output

By using the AUX link function, you can send the same video as the PGM bus (the final output video) to the AUX bus.

**1. Press the [MENU] button → "SYSTEM" → select "AUX LINKED PGM," and press the [VALUE] knob.**

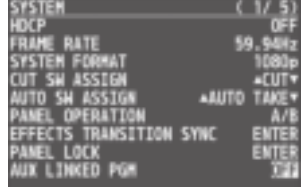

**2. Turn the [VALUE] knob to select "AUTO LINK" or "MANUAL LINK," and press the [VALUE] knob.** If you're not using the AUX link function, turn this "OFF."

#### **3. Press the [MENU] button to quit the menu.**

#### Selecting the AUX output

#### **In the case of "OFF"**

Press an AUX [1]–[8] button to select the video of the AUX bus.

#### **In the case of "AUTO LINK" or "MANUAL LINK"**

AUX link is enabled, and the same video as the PGM bus is sent to the AUX bus.

#### **Temporarily disabling AUX link**

When you press an AUX [1]–[8] button, the selection of the AUX [1]– [8] button is enabled (lit green).

#### **Re-enabling AUX link**

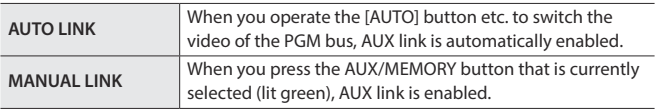

# <span id="page-16-0"></span>Compositing Video with Split (SPLIT)

This composites two video streams in a split screen. The final output video is displayed above or on the left, and the preset video (the video to be output next) is displayed below or on the right.

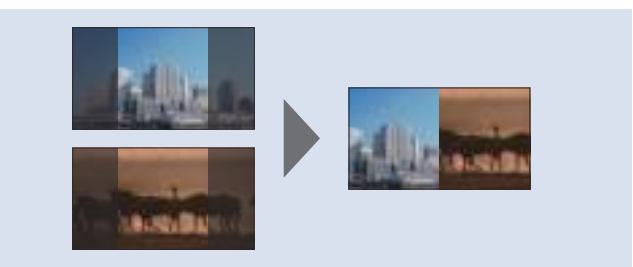

# Specifying a Split Composition Pattern

This makes the settings for the split composition pattern to match the video you want to composite.

**1. Press the [MENU] button → "SPLIT/VFX" → select "SPLIT/VFX A" or "SPLIT/VFX B," and press the [VALUE] knob.**

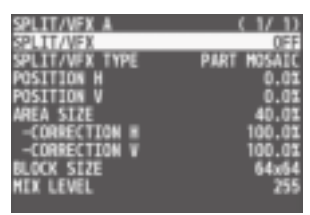

**2. Turn the [VALUE] knob to select "SPLIT/VFX TYPE," and press the [VALUE] knob.**

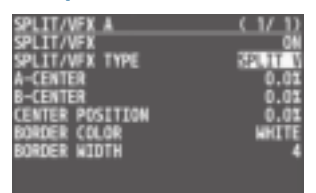

#### **3. Turn the [VALUE] knob to select the SPLIT type, and press the [VALUE] knob.**

You can select "SPLIT V" or "SPLIT H."

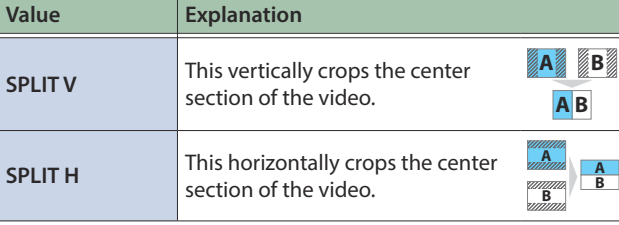

#### **4. Press the [MENU] button to quit the menu.**

#### **MEMO**

For each of the split screens, you can adjust the displayed position of the video and change the color or width of the border. For details, refer to [p. 51](#page-50-1) of "Menu list."

# Compositing Using Split

**1. Press a Cross-point A [1]–[8] button to select the video you want to display above or on the left.**

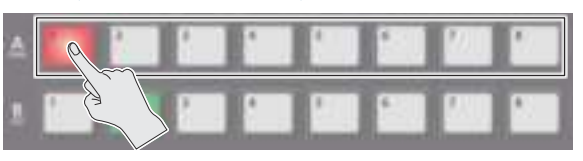

**2. Press a Cross-point B [1]–[8] button to select the video you want to display below or on the right.**

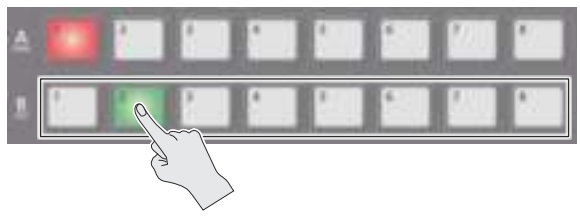

**3. Press the SPLIT/VFX [A] or [B] button to turn on SPLIT (lighted).**

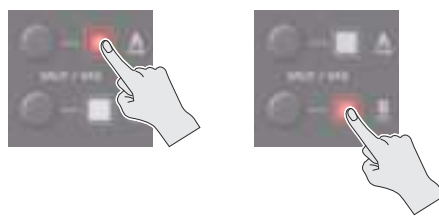

The video you selected in steps 1 and 2 is composited.

**4. Turn the SPLIT/VFX [A] or [B] knob to adjust the display position of the video.**

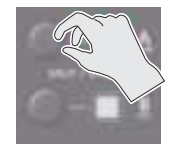

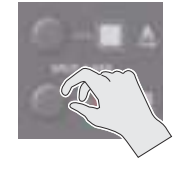

**MEMO**

By turning the knob while pressing it, you can adjust the position of the dividing line between the two videos.

**5. To turn off SPLIT, press the SPLIT/VFX [A] or [B] button once again.**

# <span id="page-17-0"></span>Using a Visual Effect (VFX)

Here's how you can apply an effect to the entire video, such as varying the video's color or shape.

You can apply a visual effect (VFX) to the A/PGM bus and B/PST bus respectively.

# Selecting a Visual Effect

**1. Press the [MENU] button → "SPLIT/VFX" → select "SPLIT/VFX A" or "SPLIT/VFX B," and press the [VALUE] knob.**

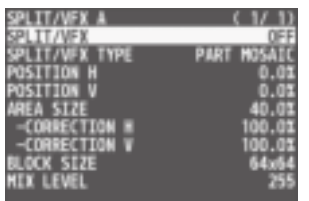

#### **2. Turn the [VALUE] knob to select "SPLIT/VFX TYPE," and press the [VALUE] knob.**

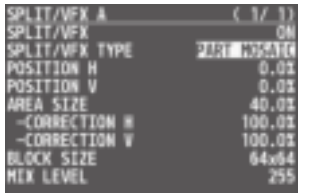

#### **3. Turn the [VALUE] knob to select the visual effect, and press the [VALUE] knob.**

\* With the factory settings, "PART MOSAIC" is specified.

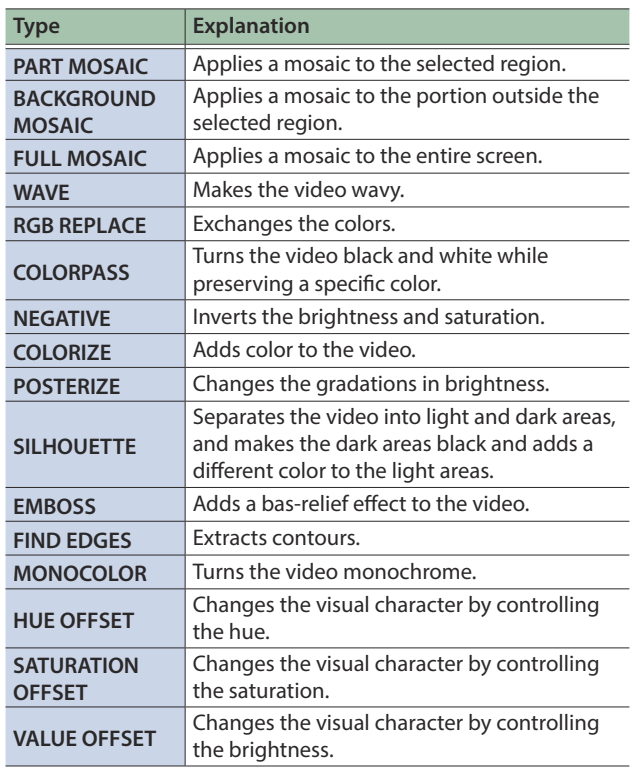

### **4. Press the [MENU] button to quit the menu.**

# Applying Visual Effects

**1. Press a Cross-point A or B [1]–[8] button to output the video to which you want to apply the effect.**

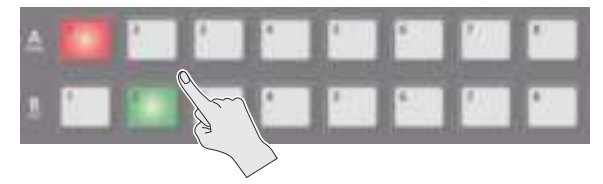

**2. Press the SPLIT/VFX [A] or [B] button to turn on the visual effect (making the button light up).**

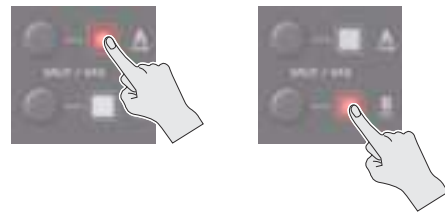

The visual effect is applied to the output video.

**3. Turn the SPLIT/VFX [A] or [B] knob to adjust the degree of effect applied.**

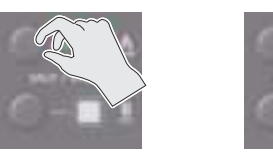

#### **MEMO**

• For "PART MOSAIC" and "BACKGROUND MOSAIC," you can adjust the following settings.

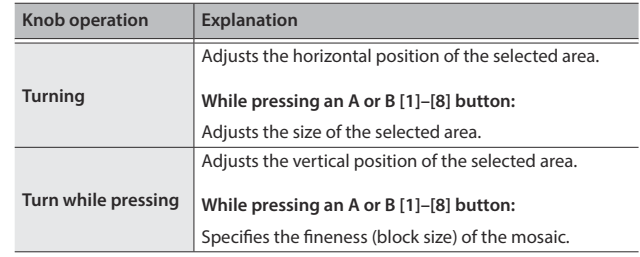

- Settings for the effect that is controlled by the SPLIT/VFX [A] or [B] knobs can be checked in the VFX menu.
- By holding down the SPLIT/VFX [A] or [B] button and pressing the [MENU] button, the SPLIT/VFX A or B menu appears.
- By holding down the SPLIT/VFX [A] or [B] button and turning the SPLIT/VFX [A] or [B] knob, you can change the type of visual effect.
- **4. To turn off a visual effect, press the SPLIT/VFX [A] or [B] button once again.**

# <span id="page-18-0"></span>Compositing Video with Picture-in-Picture (PinP)

Here's how to composite an inset screen (a small separate screen) onto the background video.

You can use PinP 1 and PinP 2 simultaneously to composite two inset screens.

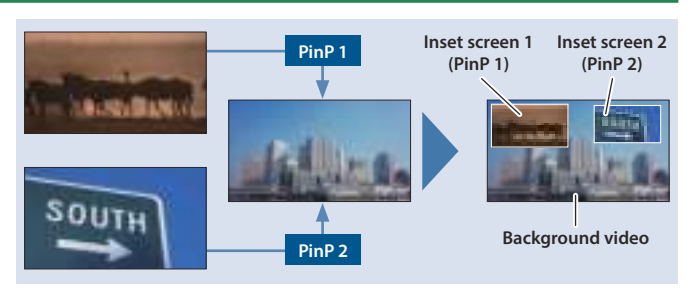

**Here we explain the procedure for compositing video using "PinP 1." You can also composite video using the same procedure using "PinP 2."** 

**1. Press a Cross-point A or B [1]–[8] button to select the video you want to make the background video.**

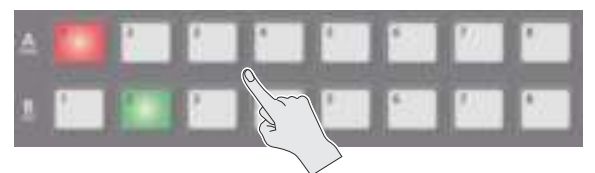

**2. Press the [MODE] button to select "PinP1 SOURCE."**

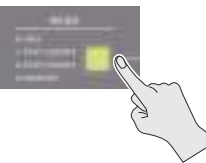

**3. Press a PinP SOURCE [1]–[8] button to select the video you want to make the inset screen.**

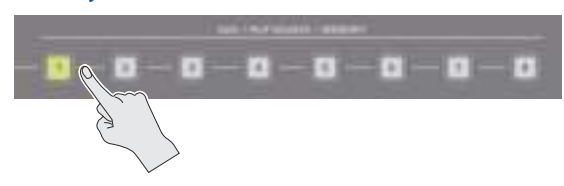

#### **4. Press the PinP 1 [PVW] button to preview-output the video of the inset screen.**

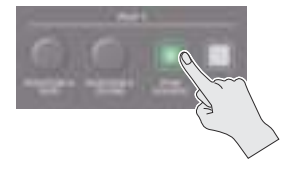

The PinP 1 [PVW] button lights up in green and the inset screen appears in the PVW section of the monitor, allowing you to check the inset screen's location and size.

At this stage, the final output has not yet been changed.

#### **5. Use the PinP 1 [POSITION H] and [POSITION V] knobs to adjust the display position of the inset screen.**

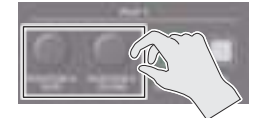

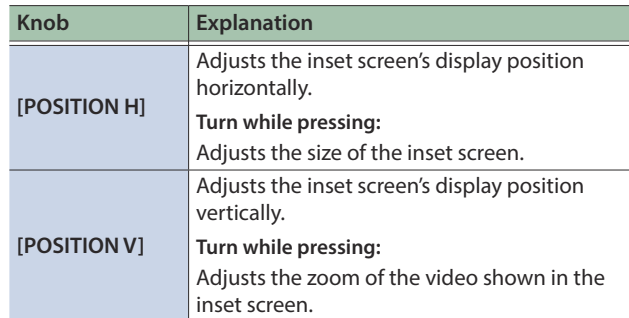

**6. Press the PinP 1 [ON] button to turn on PinP compositing (lit).**

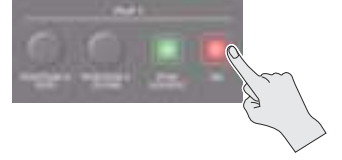

The PinP 1 [ON] button lights up in red, and the inset screen is composited onto the background video and the result is sent to final output.

#### **7. To turn off PinP compositing, press the PinP 1 [ON] button once again.**

#### **MEMO**

• By long-pressing the PinP 1 (2) [PVW] button, you can access the mode for selecting the inset screen without having to press the [MODE] button and then select "PinP1 SOURCE" or "PinP2 SOURCE."

While pressing the PinP 1 (2) [PVW] button, press a PinP SOURCE [1]–[8] button to select the video that you want to use as the inset screen.

- The fade time over which the inset screen appears or disappears when you press the [ON] button is specified by the setting of the TRANSITION TIME menu item "PinP 1 TIME" or "PinP 2 TIME."
- By holding down the PinP1 (PinP2) [PVW] button and pressing the [MENU] button, the PinP1 or PinP2 menu appears.
- The on/off state of PVW and PGM can be exchanged in synchronization with the video fader [\(p. 13](#page-12-0)).

# Making Detailed Settings for the Inset Screen

Detailed settings for size, shape, and border width etc. can be made for the PinP 1 and PinP 2 inset screens respectively.

#### **1. Press the [MENU] button** → "PinP" → select "PinP 1" **or "PinP 2," and press the [VALUE] knob.**

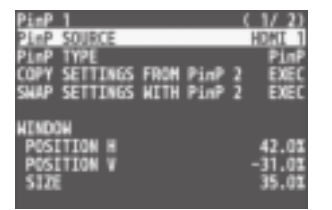

#### **2. Turn the [VALUE] knob to select a menu item, and press the [VALUE] knob.**

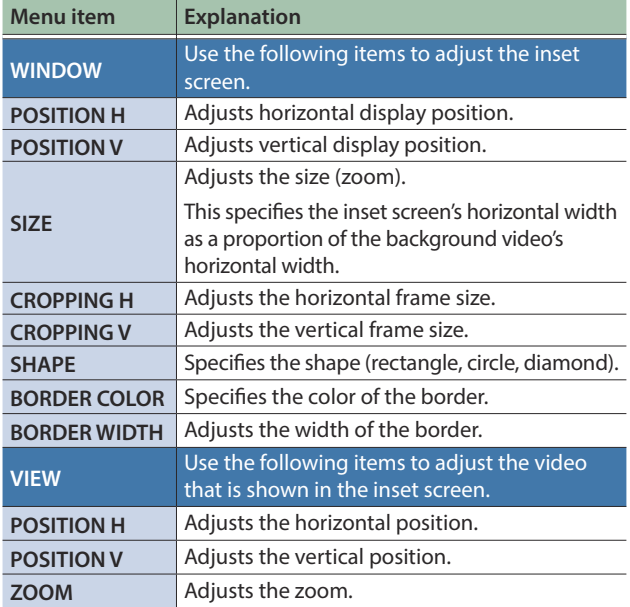

#### **3. Turn the [VALUE] knob to change the value, and press the [VALUE] knob.**

**4. Press the [MENU] button to quit the menu.**

# Using Key Compositing to Remove the PinP Background Video

By changing the PinP type, you can composite the video by applying "luminance key" ([p. 22\)](#page-21-1) or "chroma key" ([p. 24\)](#page-23-0) to the PinP.

If you apply the luminance key function, the black or white portion of the inset screen becomes transparent, extracting the text or image and compositing it onto the background video.

If you apply the chroma key function, and a video that was shot against a blue or green backdrop is selected as the inset screen, the blue or green portion of the inset screen becomes transparent, extracting only the subject and compositing it onto the background video.

#### **1. Press the [MENU] button** → "PinP" → select "PinP 1" **or "PinP 2," and press the [VALUE] knob.**

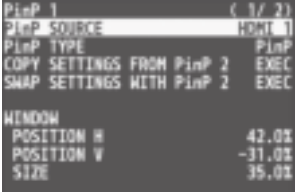

**2. Turn the [VALUE] knob to select "PinP TYPE," and press the [VALUE] knob.**

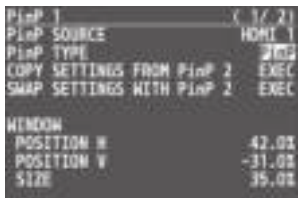

**3. Turn the [VALUE] knob to select the PinP type, and press the [VALUE] knob.**

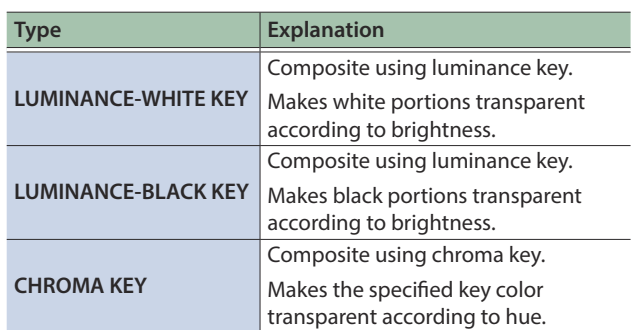

# Copying the PinP Settings

You can copy the PinP 2 settings to PinP 1, or the settings of PinP 1 to PinP 2.

#### **1. Press the [MENU] button** → "PinP" → select "PinP 1" **or "PinP 2," and press the [VALUE] knob.**

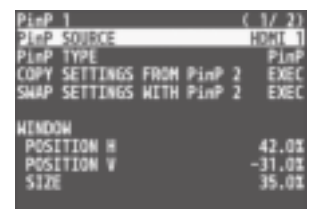

**2. Turn the [VALUE] knob to select "COPY SETTINGS FROM PinP 2 (or PinP 1)," and press the [VALUE] knob.**

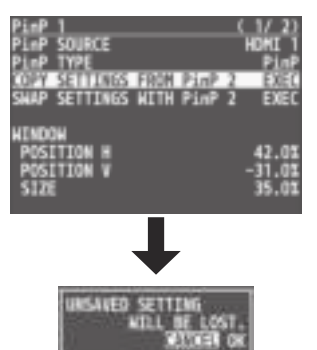

A confirmation message appears.

\* If you decide to cancel, press the [EXIT] button.

#### **3. Turn the [VALUE] knob to select "OK," and press the [VALUE] knob.**

The PinP settings are copied.

When the operation is finished, the message "COMPLETE" appears.

#### **4. Press the [MENU] button to quit the menu.**

# Exchanging the PinP 1 and PinP 2 Settings

You can exchange the settings of PinP 1 and PinP 2.

By using this function when (for example) the PinP 1 inset screen is in the foreground and the PinP 2 inset screen is behind, you can exchange the settings so that the PinP 1 screen moves behind and the PinP 2 inset screen moves to the foreground.

#### **1. Press the [MENU] button → "PinP" → select "PinP 1" or "PinP 2," and press the [VALUE] knob.**

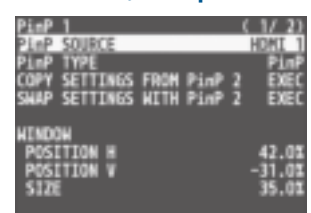

**2. Turn the [VALUE] knob to select "SWAP SETTINGS WITH PinP 2 (or PinP 1)," and press the [VALUE] knob.**

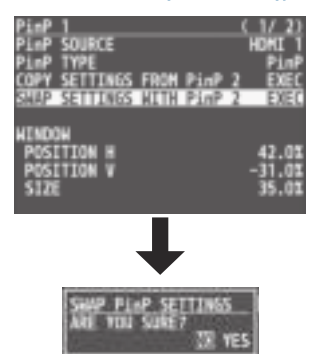

A confirmation message appears.

\* If you decide to cancel, press the [EXIT] button.

#### **3. Turn the [VALUE] knob to select "YES," and press the [VALUE] knob.**

The PinP 1 and PinP 2 settings are exchanged. When the operation is finished, the message "COMPLETE" appears.

# <span id="page-21-2"></span><span id="page-21-0"></span>Compositing Video with Downstream Keyer (DSK)

Here's how you can turn a portion of the video transparent and composite it with the background video. You can use luminance key with either a black or a white background, or a chroma key with either a blue or green background.

You can additionally composite a variety of text and images with video that was composited using PinP or another method.

# <span id="page-21-1"></span>Using Luminance Key

#### **Luminance key**

This cuts out text or an image by turning the black or white portion transparent, and composites it onto the background video.

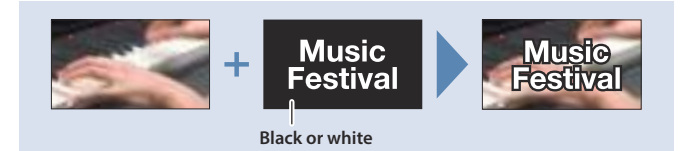

### Specifying the source and key type for the video

Specify the source and key type for the video that you want to superimpose.

**1. Press the [MENU] button → "DSK" → select "DSK SOURCE" or "DSK TYPE," and press the [VALUE] knob.**

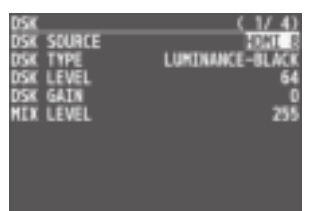

#### **2. Turn the [VALUE] knob to change the value, and press the [VALUE] knob.**

#### **DSK SOURCE**

Select the source of the logo or image that you want to superimpose.

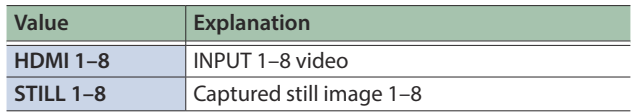

#### **DSK TYPE**

Choose "LUMINANCE-WHITE" or "LUMINANCE-BLACK."

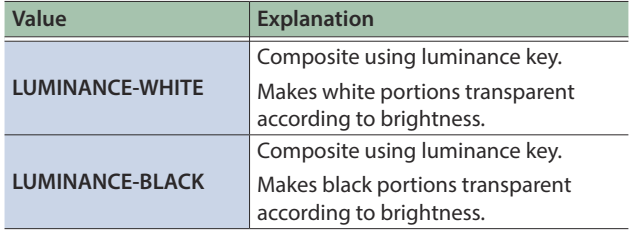

#### **3. Press the [MENU] button to quit the menu.**

### Compositing using luminance key

#### **1. Output the background video.**

At the PVW section of the monitor, check the video to be made the background.

**2. Press the DSK [PVW] button to turn on the preview output (lit).**

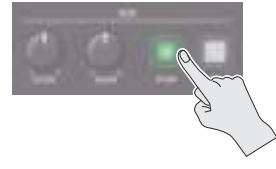

The DSK [PVW] button lights up in green, and a preview of the composition results is displayed in the PVW section of the monitor.

At this stage, the final output has not yet been changed.

#### **3. Turn the DSK [LEVEL] and [GAIN] knob to adjust the degree of effect applied.**

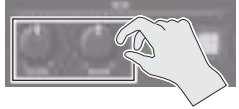

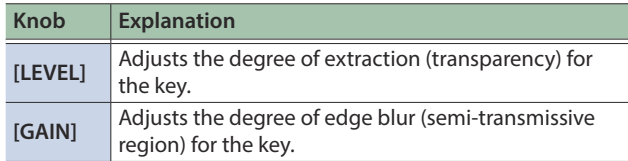

**4. Press the DSK [ON] button to turn on luminance key composition (lit).**

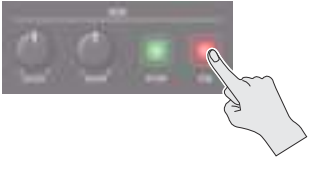

The DSK [ON] button lights up in red, and the composition results is sent to final output.

#### **5. To turn off luminance key compositing, press the DSK [ON] button once again.**

#### **MEMO**

- The fade time over which the logo/image appears or disappears when you press the DSK [ON] button is specified by the setting of the TRANSITION TIME menu item "DSK TIME."
- By holding down the DSK [PVW] button and pressing the [MENU] button, the DSK menu appears.

• The on/off state of PVW and PGM can be exchanged in synchronization with the video fader [\(p. 13](#page-12-0)).

### Modifying the superimposed video

When using luminance key compositing, you can fill-in the superimposed image or add an edge to it.

\* This setting is in common with chroma key.

#### **1. Press the [MENU] button**0**select "DSK," and press the [VALUE] knob.**

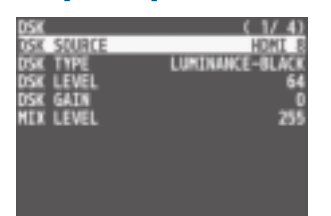

**2. Turn the [VALUE] knob to select the menu items shown below, and press the [VALUE] knob.**

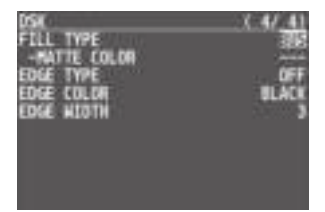

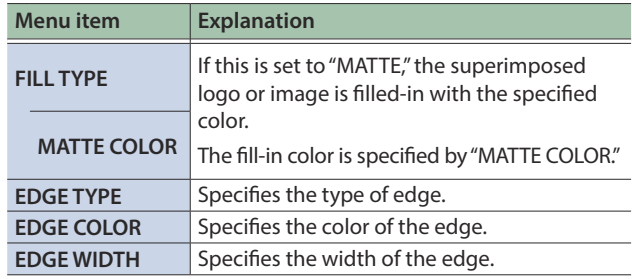

- **3. Turn the [VALUE] knob to change the value, and press the [VALUE] knob.**
- **4. Press the [MENU] button to quit the menu.**

## <span id="page-23-0"></span>Using Chroma Key

#### **Chroma key**

This cuts out a video by turning the blue or green portion transparent, and composites it onto the background video. Using this, you can composite only a subject that you are photographing against a blue screen or green screen.

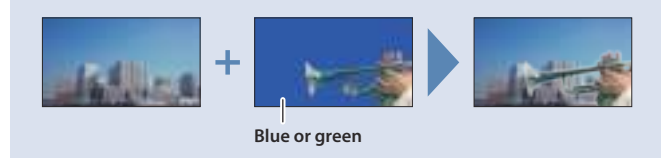

### Specifying the source and key type for the video

Specify the source and key type for the video that you want to superimpose.

#### **1. Press the [MENU] button → "DSK" → select "DSK SOURCE," "DSK TYPE," or "COLOR," and press the [VALUE] knob.**

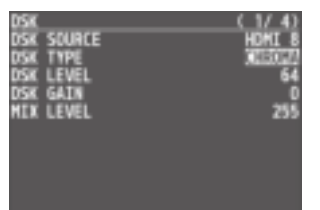

#### **2. Turn the [VALUE] knob to change the value, and press the [VALUE] knob.**

#### **DSK SOURCE**

Select the source of the logo or image that you want to superimpose.

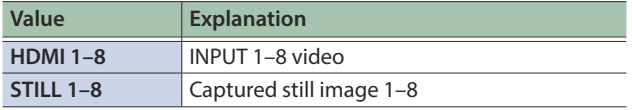

#### **DSK TYPE**

Set to "CHROMA."

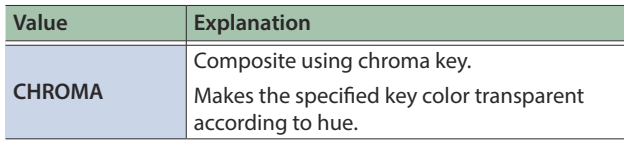

#### **COLOR**

Specify either "GREEN" or "BLUE" as the key color for chroma key (the color to be removed).

#### **3. Press the [MENU] button to quit the menu.**

### Compositing using chroma key

**1. Output the background video.**

At the PVW section of the monitor, check the video to be made the background.

**2. Press the DSK [PVW] button to turn on the preview output (lit).**

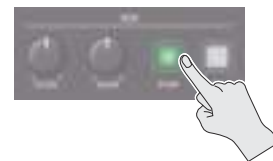

The DSK [PVW] button lights up in green, and a preview of the composition results is displayed in the PVW section of the monitor.

At this stage, the final output has not yet been changed.

#### **3. Turn the DSK [LEVEL] and [GAIN] knob to adjust the degree of effect applied.**

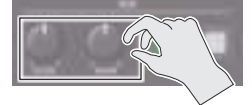

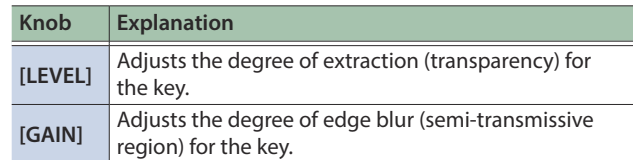

#### **4. Press the DSK [ON] button to turn on chroma key composition (lit).**

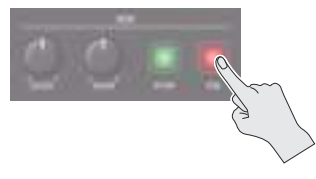

The DSK [ON] button lights up in red, and the composition results is sent to final output.

#### **5. To turn off chroma key compositing, press the DSK [ON] button once again.**

#### **MEMO**

- The fade time over which the logo/image appears or disappears when you press the DSK [ON] button is specified by the setting of the TRANSITION TIME menu item "DSK TIME."
- By holding down the DSK [PVW] button and pressing the [MENU] button, the DSK menu appears.
- The on/off state of PVW and PGM can be exchanged in synchronization with the video fader ([p. 13\)](#page-12-0).

### Finely adjusting the key color (removed color)

**1. Press the [MENU] button**0**select "DSK," and press the [VALUE] knob.**

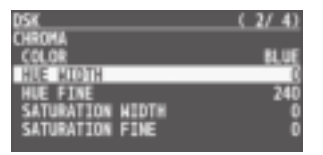

**2. Turn the [VALUE] knob to select the menu items shown below, and press the [VALUE] knob.**

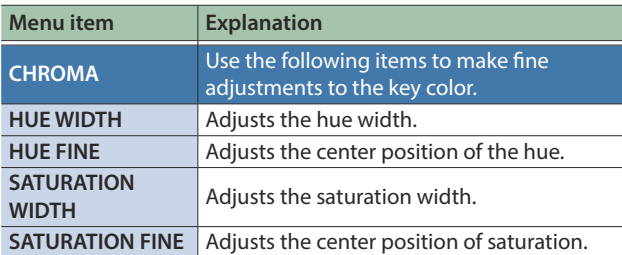

#### **3. Turn the [VALUE] knob to change the value, and press the [VALUE] knob.**

**4. Press the [MENU] button to quit the menu.**

### Modifying the superimposed video

When using chroma key compositing, you can fill-in the superimposed image or add an edge to it.

\* This setting is in common with luminance key.

#### **1. Press the [MENU] button**0**select "DSK," and press the [VALUE] knob.**

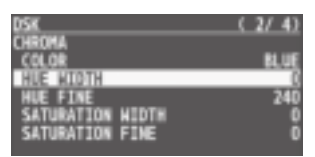

#### **2. Turn the [VALUE] knob to select the menu items shown below, and press the [VALUE] knob.**

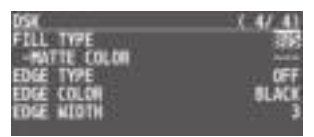

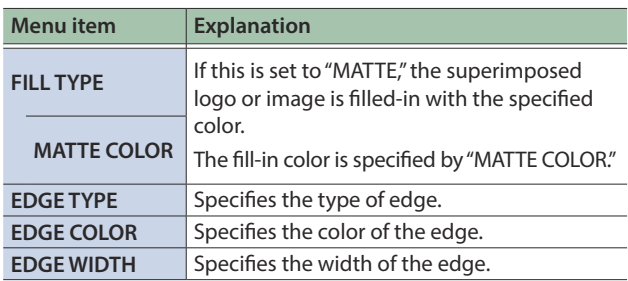

- **3. Turn the [VALUE] knob to change the value, and press the [VALUE] knob.**
- **4. Press the [MENU] button to quit the menu.**

### To specify a desired color as the key color (sampling marker)

You can specify the key color to be made transparent simply by sampling (detecting) a color from the video. (This is called the sampling marker function.) You can also specify a key color other than green or blue.

#### **1. Press the [MENU] button → "DSK" → select "SAMPLING MARKER," and press the [VALUE] knob.**

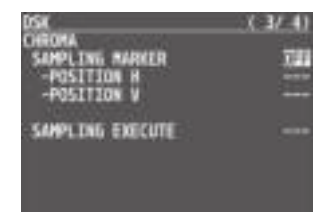

**2. Turn the [VALUE] knob to select "ON," and press the [VALUE] knob.**

The sampling marker (cross-shaped cursor) is shown on the monitor of the unit and in the OUTPUT 3 connector's output video.

- **3. Turn the [VALUE] knob to select "POSITION H" or "POSITION V," and press the [VALUE] knob.**
- **4. Turn the [VALUE] knob to adjust the position of the sampling marker.**

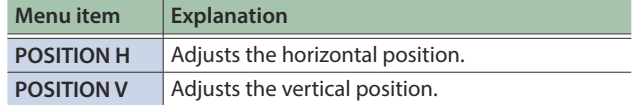

**5. Turn the [VALUE] knob to select "SAMPLING EXECUTE," and press the [VALUE] knob.**

A confirmation message appears.

**SPLT** 

- \* If you decide to cancel, press the [EXIT] button.
- **6. Turn the [VALUE] knob to select "YES," and press the [VALUE] knob.**

The key color is sampled. The "HUE WIDTH," "HUE FINE," "SATURATION WIDTH," and "SATURATION FINE" settings are adjusted automatically.

- **7. Press the [MENU] button to quit the menu.**
- **8. Mendent aribus. At. Sequasp ictias andes unt quatur aut utatentur? Acepudandae pre, omnimolo dollentiore, omnist laute nonseri bustioribus nonsequos eos moditio. Ut escimen dandunt.**

# <span id="page-25-0"></span>Using Imported Still Images

You can take a still image captured from input/output video or imported from a USB flash drive, assign it to channel 1 or 8, and output it in the same way as video. You can also use it as a source for DSK compositing ([p. 22\)](#page-21-2).

You can save up to eight still images in the unit.

\* When still images are saved in the unit, startup takes longer time according to image size and the number of still images saved.

# <span id="page-25-1"></span>Capturing a Still Image from Input/Output Video

This captures a still image from input/output video and saves it in the unit.

#### **NOTE**

- All audio stops during still-image capture.
- 5 Depending on the format of the input video, completion of still-image capture might take some time.
- Created still images cannot be saved to a USB flash drive.

#### **1. Press the [CAPTURE IMAGE] button to turn on (lit).**

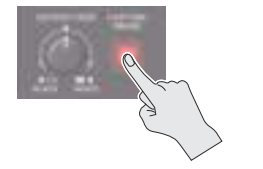

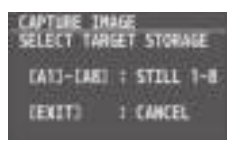

The monitor shows a list of still images (STILL 1–8). The Cross-point A [1]–[8] buttons blink yellow.

#### **2. Press a Cross-point A [1]–[8] button to select a savedestination (STILL 1–8) for the captured still image.**

\* If you decide to cancel, press the [EXIT] button.

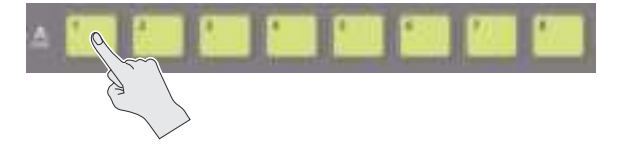

- When you select the save-destination for the still image, the list of still images changes to a list of video inputs (HDMI 1–8).
- The Cross-point A buttons of channels that are inputting video and the [CUT] button blink red.

#### **3. Press a button that is blinking red to capture a still image.**

\* If you decide to cancel, press the [EXIT] button.

#### **If you press a Cross-point A [1]–[8] button**

The still image is captured from the video that is being input to the channel whose button you pressed.

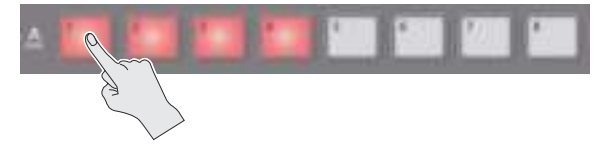

#### **If you press the [CUT] button**

The still image is captured from the PGM (final output) video.

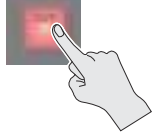

- When you execute capture, the list of input video changes to a list of still images.
- \* Do not turn off the power while the "PLEASE WAIT" message is shown.

#### **4. When the display indicates "COMPLETE," press the [EXIT] button to exit the operation.**

#### **MEMO**

When you have captured from copyright-protected (HDCP) video, the created still image is treated the same way as HDCP applied video.

The still image is switched between displayed and hidden by turning HDCP on and off [\(p. 10](#page-9-1)).

Note, however, that when HDCP is switched from off to on, the still image is reloaded from where it's saved in memory, and so the still image might take some time to display.

# Importing a Still Image from a USB Flash Drive

This imports into the unit a still image saved on a USB flash drive.

### Supported still-image formats and resolutions

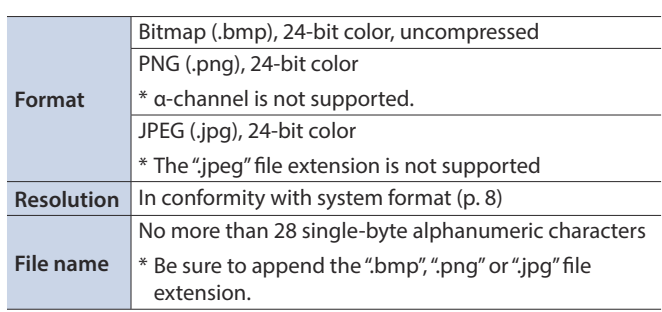

### Importing a still image

#### **NOTE**

- Large-size still-image files might take some time to import.
- When you're using a USB flash drive for the first time, be sure to format it on the V-8HD [\(p. 42](#page-41-1)).
- Depending on the USB flash drive, recognition of the flash drive might take some time.
- **1. Save the still image in the root directory of the USB flash drive.**
- **2. Connect the USB flash drive containing the saved still image to the USB MEMORY port.**
- **3. Press the [MENU] button → "STILL IMAGE" → select "LOAD FROM USB MEMORY," and press the [VALUE] knob.**

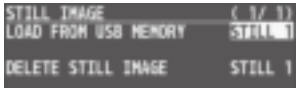

#### **4. Turn the [VALUE] knob to select the still image save-destination (STILL 1–8), and then press the [VALUE] knob.**

A " \* " symbol is displayed for memory where a still image is already saved.

**5. Press the [VALUE] knob.**

The names of the files on the USB flash drive are displayed on this screen.

**6. Select the still image file you want to import, and press the [VALUE] knob.**

A confirmation message appears.

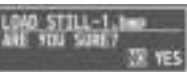

- \* If you decide to cancel, press the [EXIT] button.
- **7. Turn the [VALUE] knob to select "YES," and press the [VALUE] knob.**

The still image is imported into the unit.

#### **8. Press the [MENU] button to quit the menu.**

### Assigning Still Images to Channel 1–8

Here's how a still image saved in this unit (STILL 1–8) can be assigned to channels 1–8.

#### **1. Press the [MENU] button → "VIDEO INPUT" → select "INPUT 1"–"INPUT 8 (SCALER)," and press the [VALUE] knob.**

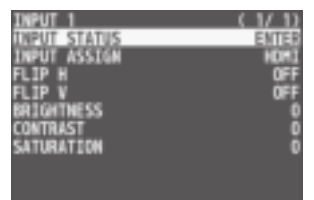

- **2. Turn the [VALUE] knob to select "INPUT ASSIGN," and press the [VALUE] knob.**
- **3. Turn the [VALUE] knob to select "STILL 1"–"STILL 8," and press the [VALUE] knob.**

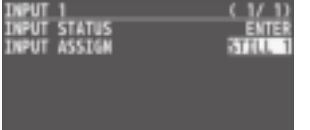

**4. Press the [MENU] button to quit the menu.**

#### **MEMO**

- By holding down the [EXIT] button and pressing a Cross-point A or B [1]–[8] button, you can switch between still images STILL 1–8 and select the still image that is assigned to the channel whose button you pressed.
- You can use the USER [1] or [2] button to output the specified still image.

This lets you directly output a still image to PGM and PVW without assigning it to a channel.

For details on this setting, refer to ["Assigning the Functions of](#page-44-1)  [the USER \[1\] \[2\] Buttons" \(p. 45\).](#page-44-1)

• You can use the [OUTPUT FADE] knob to output a specified still image.

This lets you directly output a still image to PGM and PVW without assigning it to a channel.

For details on this setting, refer to ["Specifying the function of](#page-29-1)  [the \[OUTPUT FADE\] knob" \(p. 30\).](#page-29-1)

• You can use a footswitch or expression pedal to output a specified still image. This lets you directly output a still image to PGM and PVW without assigning it to a channel.

For details on this setting, refer to the following.

- **–** ["Using a Footswitch" \(p. 43\)](#page-42-1)
- **–** ["Using an Expression Pedal" \(p. 44\)](#page-43-1)

### <span id="page-27-0"></span>Deleting a Still Image

Here's how to delete the still image that's saved in the unit.

**1. Press the [MENU] button → "STILL IMAGE" → select "DELETE STILL IMAGE," and press the [VALUE] knob.**

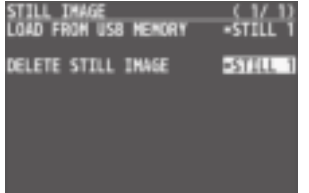

**2. Turn the [VALUE] knob to select the still image you want to delete, and press the [VALUE] knob.** A confirmation message appears.

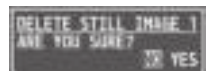

- \* If you decide to cancel, press the [EXIT] button.
- **3. Turn the [VALUE] knob to select "YES," and press the [VALUE] knob.**

The still image is deleted. When the operation is finished, the message "COMPLETE" appears.

- \* Do not turn off the power while the "PLEASE WAIT" message is shown.
- **4. Press the [MENU] button to quit the menu.**

# Saving a Still Image to a USB Flash Drive

Here's how a still image captured from the input/output video ([p. 26\)](#page-25-1) can be saved to a USB flash drive.

\* An image captured while HDCP is ON cannot be saved.

#### Saving a new still image file

- **1. Connect the USB flash drive to the USB MEMORY port.**
- **2. Select the [MENU] button → "STILL IMAGE" → "SAVE TO USB MEMORY," and press the [VALUE] knob.**

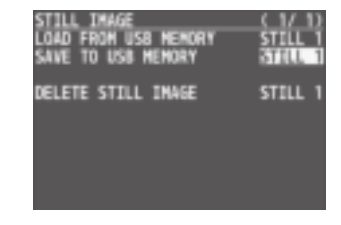

**3. Use the [VALUE] knob to select the memory ("STILL 1" – "STILL 8") for the still image that you want to save.**

A "\*"symbol is displayed for memory where a still image is saved.

- **4. Press the [VALUE] knob to apply the setting.** The SAVE STILL IMAGE screen appears.
- **5. Use the [VALUE] knob to select "NEW FILE...," then press the [VALUE] knob.**
- **6. Use the [VALUE] knob to select the FILE TYPE, then press the [VALUE] knob.**

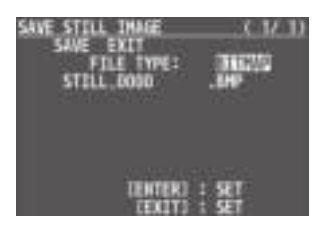

- **1. Use the [VALUE] knob to Select the file format (BITMAP, PNG, JPEG).**
- **2. Press the [VALUE] knob.**

#### **7. Enter a file name.**

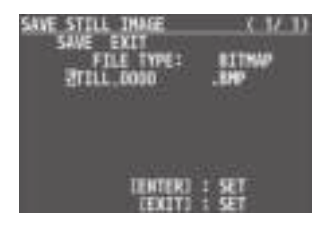

**1. Use the [VALUE] knob to move the cursor.**

Moving the cursor to a location where no character is present increases the number of characters.

- <span id="page-28-0"></span>**2. Press the [VALUE] knob to highlight the character at the cursor location.**
- **3. Use the [VALUE] knob to change the character, then press the [VALUE] knob to accept the change.**
- Pressing the [EXIT] button deletes the character at the cursor location.
- You can enter a text string of up to 16 characters in length.
- **8. When you finish entering the name, use the [VALUE] knob to select "SAVE," then press the [VALUE] knob.**

A confirmation message appears.

If you want to cancel the operation, press the [EXIT] button.

**9. Use the [VALUE] knob to select "YES," then press the [VALUE] knob.**

The still image is written to the USB flash drive.

**10. Press the [MENU] button to quit the menu.**

#### Overwrite-saving a still image file

- **1. Connect the USB flash drive to the USB MEMORY port.**
- **2. Select the [MENU] button → "STILL IMAGE" → "SAVE TO USB MEMORY," and press the [VALUE] knob.**

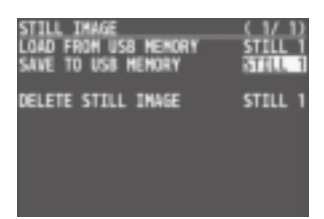

**3. Use the [VALUE] knob to select the memory ("STILL 1" – "STILL 8") for the still image that you want to save.**

A "\*"symbol is displayed for memory where a still image is saved.

**4. Turn the [VALUE] knob select the file to overwrite, and press the [VALUE] knob.**

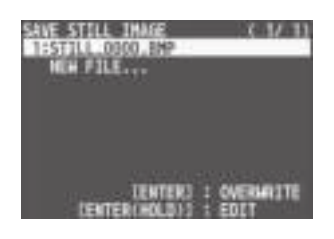

A confirmation message appears.

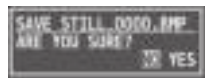

- \* If you decide to cancel, press the [EXIT] button.
- \* If you long-press the [VALUE] knob, the edit screen opens with the file name and file format preserved.

#### **5. Press the [VALUE] knob.**

The file is newly saved on the USB flash drive.

# This temporarily pauses the incoming video.

You can apply transition effects and visual effects during a video freeze.

### Setting the freeze mode

There are two freeze modes: "ALL" and "SELECT."

Freezing Input Video (Freeze)

\* With the factory settings, "ALL" is selected.

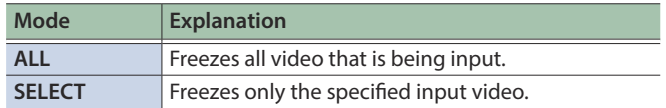

**1. Press the [MENU] button → "FREEZE" → select "TYPE," and press the [VALUE] knob.**

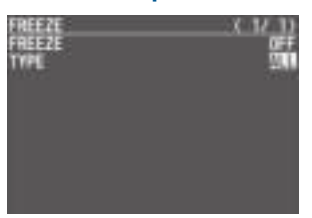

**2. Turn the [VALUE] knob to select "ALL" or "SELECT," and press the [VALUE] knob.**

#### **If "SELECT" is selected**

**3. Turn the [VALUE] knob to select "HDMI IN 1"–"HDMI IN 8," and press the [VALUE] knob.**

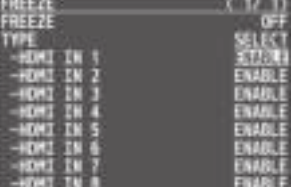

**4. Turn the [VALUE] knob to select "ENABLE" or "DISABLE," and press the [VALUE] knob.**

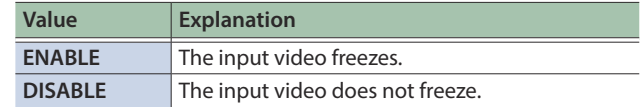

#### **5. Press the [MENU] button to quit the menu.**

# <span id="page-29-0"></span>Applying a Fade to the Output Video (Output Fade)

You can apply a fade to the output video.

This lets you make the main output video fade to a black (or white) picture at times when you want to suppress video output, such as during intervals in a presentation, event or band performance.

### Applying a Fade-out

**1. Turn the [OUTPUT FADE] knob all the way clockwise or counterclockwise.**

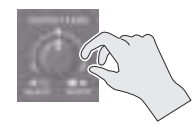

Turning the [OUTPUT FADE] knob clockwise performs a fade-out to white, and turning the knob counterclockwise performs a fadeout to black (factory setting).

Applying a fade makes the indicators to the left or right of the knob flash.

### Applying a Fade-in

**1. Return the [OUTPUT FADE] knob to its center position.**

The indicator stops flashing and lights up steadily, and output starts.

### <span id="page-29-1"></span>Specifying the function of the [OUTPUT FADE] knob

You can assign the following functions to the [OUTPUT FADE] knob.

- Fade the output video.
- Adjusts the volume of the output audio.
- Output a specified still image.
- **1. Press the [MENU] button → "SYSTEM" → select OUTPUT FADE ASSIGN "TURN LEFT" or "TURN RIGHT," and then press the [VALUE] knob.**

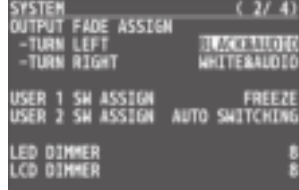

**2. Turn the [VALUE] knob to select the function of the [OUTPUT FADE] knob, and then press the [VALUE] knob.**

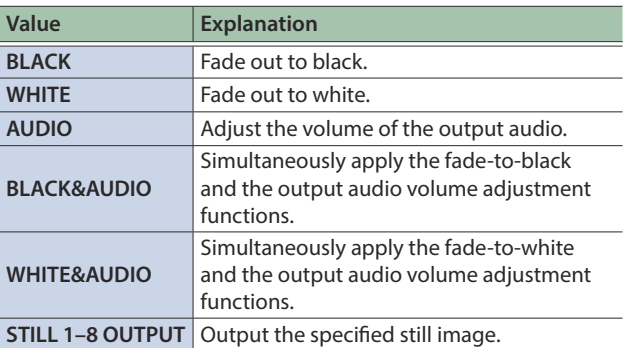

# <span id="page-30-0"></span>Audio Operations

# <span id="page-30-2"></span>Adjusting the Volume Level

Here's how to adjust the volume of the audio input and audio output.

#### **1. Press the [MENU] button → "AUDIO INPUT" → select "HDMI IN 1"–"HDMI IN 8" or "AUDIO IN," and press the [VALUE] knob.**

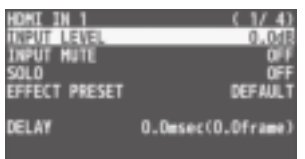

- **2. Turn the [VALUE] knob to select "INPUT LEVEL," and press the [VALUE] knob.**
- **3. Turn the [VALUE] knob to adjust the input volume, and press the [VALUE] knob.**
- **4. Press the [MEMU] button.**
- **5. Press the [MENU] button → "AUDIO OUTPUT" → "MASTER OUTPUT"**0**select "OUTPUT LEVEL," and press the [VALUE] knob.**

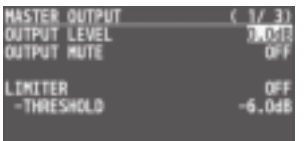

- **6. Turn the [VALUE] knob to adjust the output volume, and press the [VALUE] knob.**
- **7. Press the [MENU] button to quit the menu.**

### Level meter indication

The audio level meter is shown in each section of the multi-view monitor.

The level meter illumination lets you check whether the volume is adjusted appropriately.

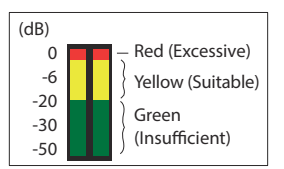

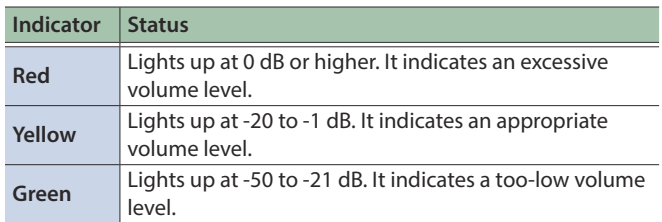

\* If the volume level of speaker output is unsuitable even when the volume level on the V-8HD has been adjusted so that level meter light up in yellow, adjust the volume for the speakers and amplifiers. Using "OUTPUT LEVEL" to make adjustments can sometimes result in distortion or poorer sound quality.

#### **MEMO**

- If the OUTPUT FADE ASSIGN ([p. 30\)](#page-29-1) setting is "BLACK&AUDIO" or "WHITE&AUDIO," using the [OUTPUT FADE] knob to fade-in/ out the output video will simultaneously fade-in/out the output audio as well.
- If the OUTPUT FADE ASSIGN ([p. 30\)](#page-29-1) setting is "AUDIO," you can use the [OUTPUT FADE] knob to adjust only the output volume.
- You can output a test tone that is useful when making volume adjustments.

In the SYSTEM menu item "TEST TONE" [\(p. 72](#page-71-0)), specify the test tone that you want to output.

### <span id="page-30-1"></span>Adjusting the output volume of the AUX bus

**1. Press the [MENU] button → "AUDIO OUTPUT" → "AUX"**0**select "AUX LEVEL," and press the [VALUE] knob.**

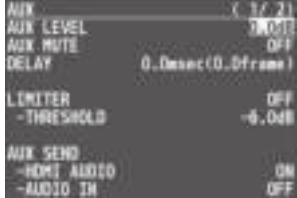

- **2. Turn the [VALUE] knob to adjust the output volume, and press the [VALUE] knob.**
- **3. Press the [MENU] button to quit the menu.**

# <span id="page-31-0"></span>Applying Effects to Input Audio

You can modify the tonal character by applying effects to the audio input.

### Using an effect preset

The V-8HD is equipped with effects that are adjusted for specific environments. These are called "effect presets."

The effect presets are created using a combination of three effects (high-pass filter, compressor, equalizer).

Simply by selecting an effect preset, you can easily apply an effect that's appropriate for your situation.

#### **MEMO**

- When you switch presets, the settings of each effect are overwritten.
- 5 If you want to make fine adjustments to a preset, use the AUDIO INPUT menu to edit the high-pass filter, compressor, and equalizer settings.

Since the noise gate (an effect that eliminates noise) is not included in the presets, you'll need to make separate settings for it.

For details on the effects, refer to [p. 59.](#page-58-1)

#### **1. Press the [MENU] button** → "AUDIO INPUT" → select **"HDMI IN 1"–"HDMI IN 8" or "AUDIO IN," and press the [VALUE] knob.**

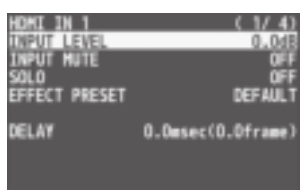

#### **2. Turn the [VALUE] knob to select "EFFECT PRESET," and press the [VALUE] knob.**

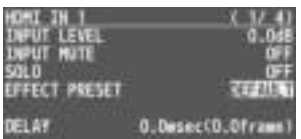

#### **3. Turn the [VALUE] knob to select the effect preset, and press the [VALUE] knob.**

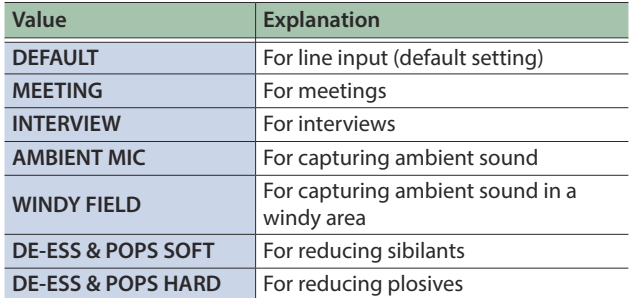

A confirmation message appears.

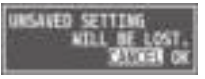

- \* If you decide to cancel, press the [EXIT] button.
- **4. Turn the [VALUE] knob to select "OK," and press the [VALUE] knob.**

The preset is loaded. When the operation is finished, the message "COMPLETE" appears.

**5. Press the [MENU] button to quit the menu.**

### Correcting a time difference between video and audio (delay)

Here's how you can correct a time difference between the video and audio by delaying the output of the input audio.

**1. Press the [MENU] button → "AUDIO INPUT" → select "HDMI IN 1"–"HDMI IN 8" or "AUDIO IN," and press the [VALUE] knob.**

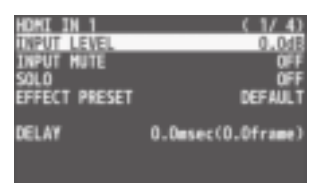

**2. Turn the [VALUE] knob to select "DELAY," and press the [VALUE] knob.**

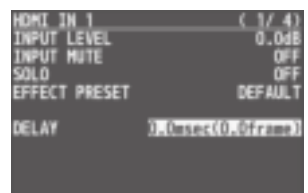

- **3. Turn the [VALUE] knob to adjust the time by which the audio is delayed, and press the [VALUE] knob.** Delay the audio output so that the audio and video match.
- **4. Press the [MENU] button to quit the menu.**

# <span id="page-32-0"></span>Applying Effects to Output Audio

You can modify the tonal character by applying effects to the audio output.

\* You can apply a limiter (LIMITER) to the audio of the AUX bus.

#### **1. Press the [MENU] button → "AUDIO OUTPUT" → select "MASTER OUTPUT" or "AUX," and press the [VALUE] knob.**

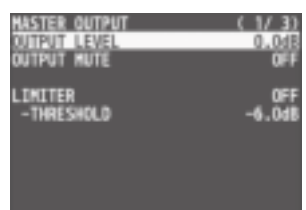

### (for AUX)

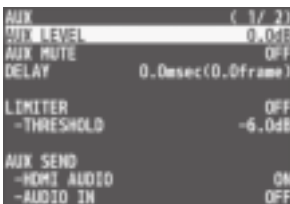

#### **2. Turn the [VALUE] knob to select an effect menu item, and then press the [VALUE] knob.**

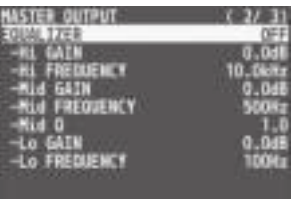

#### (for AUX)

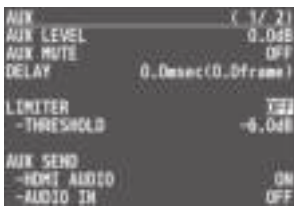

#### **3. Turn the [VALUE] knob to change the value, and press the [VALUE] knob.**

#### **4. Press the [MENU] button to quit the menu.**

Delay (DELAY) \* AUX only

This outputs audio with a delay.

Delaying audio output lets you align the output timing of video and audio.

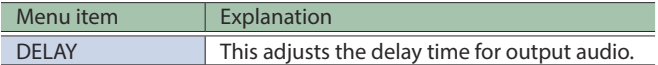

### **LIMITER**

This limits the output volume so that is does not exceed the set level.

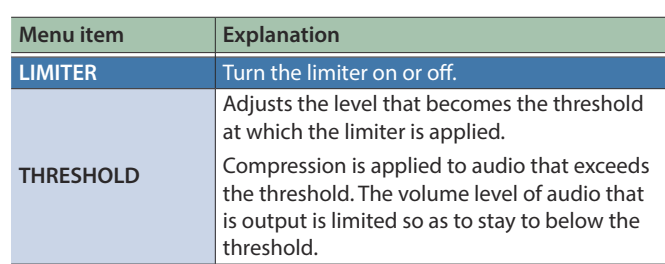

### **EQUALIZER**

This limits the output volume so that is does not exceed the set level.

**\*\*\*\*\*\*\*\*\*\*\*\*\*\*\*\*** 

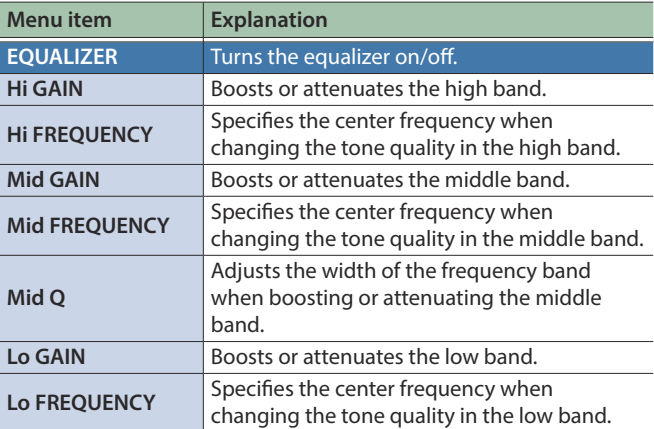

### MULTI BAND COMPRESSOR

This applies separate compressors in individual frequency bands.

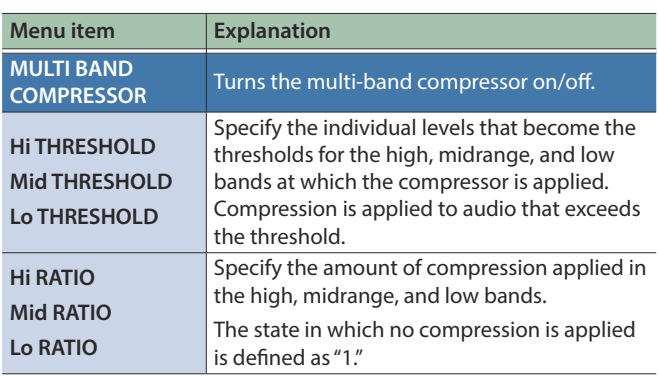

# <span id="page-33-1"></span><span id="page-33-0"></span>Silencing Only Specific Audio (Mute)

Here's how to temporarily silence specific input audio or output audio (the mute function).

### Muting input audio

**1. Press the [MENU] button** → "AUDIO INPUT" → select **"HDMI IN 1"–"HDMI IN 8" or "AUDIO IN," and press the [VALUE] knob.**

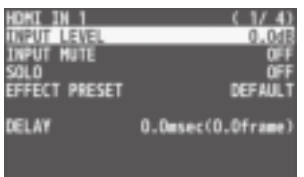

**2. Turn the [VALUE] knob to select "INPUT MUTE," and press the [VALUE] knob.**

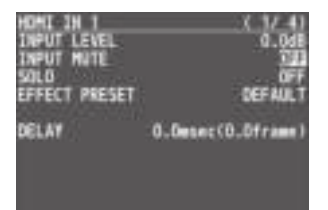

## Muting AUX-bus Audio

**1. Press the [MENU] button → "AUDIO OUTPUT" → "AUX"**0**select "AUX MUTE," and press the [VALUE] knob.**

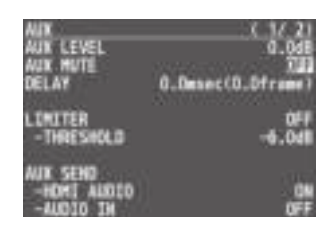

**2. Turn the [VALUE] knob to select "ON," and press the [VALUE] knob.**

To cancel muting, specify "OFF."

- **3. Press the [MENU] button to quit the menu.**
- **3. Turn the [VALUE] knob to select "ON," and press the [VALUE] knob.**

To cancel muting, specify "OFF."

**4. Press the [MENU] button to quit the menu.**

#### Muting output audio

**1. Press the [MENU] button → "AUDIO OUTPUT" → "MASTER OUTPUT"**0**select "OUTPUT MUTE," and press the [VALUE] knob.**

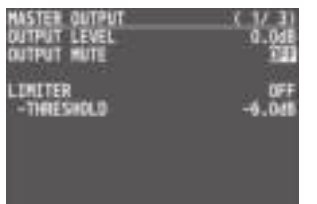

- **2. Turn the [VALUE] knob to select "ON," and press the [VALUE] knob.** To cancel muting, specify "OFF."
- **3. Press the [MENU] button to quit the menu.**

# <span id="page-34-1"></span><span id="page-34-0"></span>Interlinking Audio Output to Video Switching (Audio Follow)

You can associate audio with a video switch so that when the video is switched, the specified audio alone is output automatically, and other audio is automatically muted.

- **1. Follow the procedure in ["Adjusting the Volume](#page-30-2)  [Level" \(p. 31\)](#page-30-2) to adjust to the volume level you want to output.**
- **2. Press the [MENU] button** → select "AUDIO FOLLOW," **and press the [VALUE] knob.**

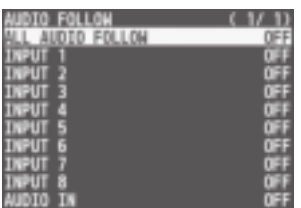

**3. Turn the [VALUE] knob to select the video channel you want to use with Audio Follow, and press the [VALUE] knob.**

If you select "ALL AUDIO FOLLOW," all input channels are used.

**4. Turn the [VALUE] knob to select "ON," and press the [VALUE] knob.**

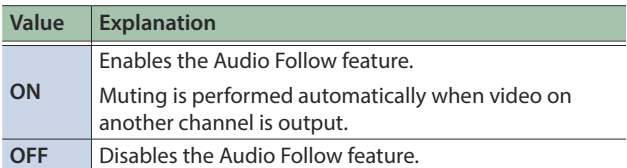

#### **5. Press the [MENU] button to quit the menu.**

#### **6. Switch the video.**

On video channels where Audio Follow is on, audio is automatically muted when video on other channels is output.

### Applying audio follow to the audio from AUDIO IN

**1. Press the [MENU] button → "AUDIO FOLLOW" → select "AUDIO IN," and press the [VALUE] knob.**

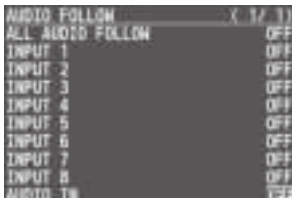

**2. Turn the [VALUE] knob to select the video channel you want to use with Audio Follow, and press the [VALUE] knob.**

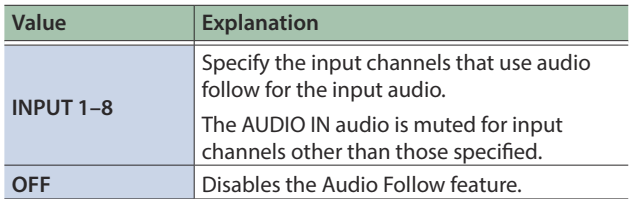

# <span id="page-35-0"></span>Checking a Specific Audio Input (Solo)

Here's how you can temporarily monitor a specific audio input via the headphones (solo function).

\* The solo function applies to the headphone output. It does not affect output other than the headphones.

#### **1. Press the [MENU] button → "AUDIO INPUT" → select "HDMI IN 1"–"HDMI IN 8" or "AUDIO IN," and press the [VALUE] knob.**

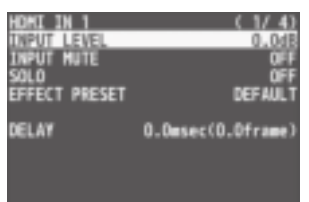

**2. Turn the [VALUE] knob to select "SOLO," and press the [VALUE] knob.**

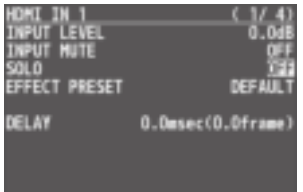

- **3. Turn the [VALUE] knob to select "ON," and press the [VALUE] knob.**
- **4. Press the [MENU] button to quit the menu.**

# Switching the Audio That's Output from the AUDIO OUT and PHONES Jacks

Here's how to switch the audio that is output from the AUDIO OUT jacks and PHONES jack.

#### **1. Press the [MENU] button → "AUDIO OUTPUT" → select "OUTPUT ASSIGN," and press the [VALUE] knob.**

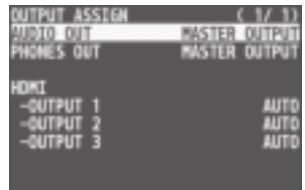

**2. Turn the [VALUE] knob to select "AUDIO OUT" or "PHONES OUT," and press the [VALUE] knob.**

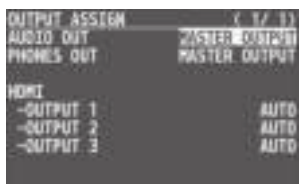

**3. Turn the [VALUE] knob to select the audio bus that you want to output, and then press the [VALUE] knob.**

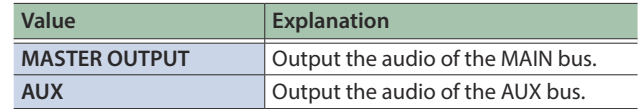

#### **What's AUX-bus audio?**

Video and audio on video input channels selected using the AUX [1]–[8] buttons is sent to the AUX bus ([p. 16\)](#page-15-0).

If you assign the AUX bus to the audio output jacks, the audio sent to the AUX bus is output.
## Switching the Audio That's Output from the OUTPUT 1–3 Connectors

Here's how to switch the audio that is output from the OUTPUT 1–3 connectors.

### **1. Press the [MENU] button → "AUDIO OUTPUT" → select "OUTPUT ASSIGN," and press the [VALUE] knob.**

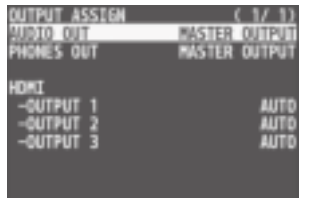

### **2. Turn the [VALUE] knob to select "OUTPUT 1"–"OUTPUT 3," and press the [VALUE] knob.**

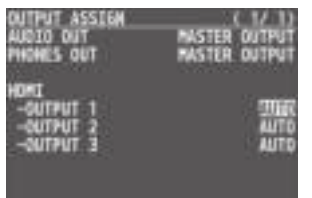

### **3. Turn the [VALUE] knob to select the audio bus that you want to output, and then press the [VALUE] knob.**

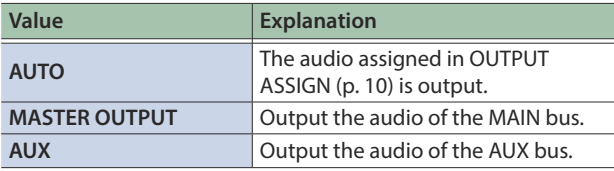

#### **What's AUX-bus audio?**

Video and audio on video input channels selected using the AUX [1]–[8] buttons is sent to the AUX bus ([p. 16\)](#page-15-0).

The audio of the AUX bus is output from the OUTPUT connectors to which the AUX bus is assigned.

**4. Press the [MENU] button to quit the menu.**

# Sending the AUDIO IN Audio to the AUX Bus

You can send the input audio of the AUDIO IN jacks to the AUX bus.

### **1. Press the [MENU] button → "AUDIO OUTPUT" → select "AUX," and press the [VALUE] knob.**

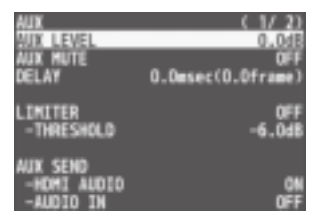

**2. Turn the [VALUE] knob to select the "AUX SEND" menu item, and then press the [VALUE] knob.**

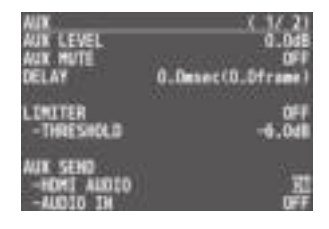

**3. Turn the [VALUE] knob to select "ON" or "OFF," and press the [VALUE] knob.**

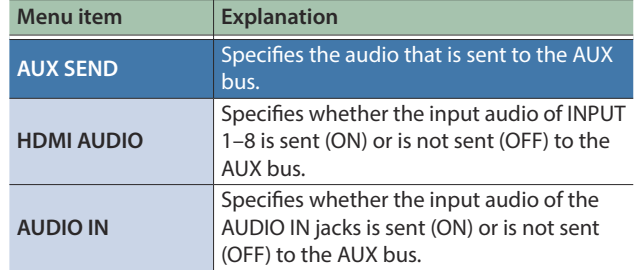

## Specifying the Type of Audio Sent to the AUX Bus

When sending audio from INPUT 1–8 and AUDIO IN to the AUX bus, you can specify whether to send the audio as-is or with an effect applied.

### **1. Press the [MENU] button → "AUDIO OUTPUT" → select "AUX," and press the [VALUE] knob.**

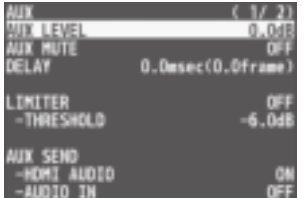

### **2. Turn the [VALUE] knob to select the "AUX EFFECT" menu item, and then press the [VALUE] knob.**

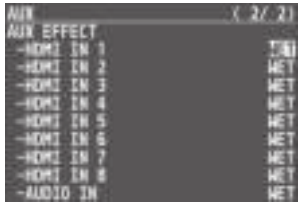

### **3. Turn the [VALUE] knob to select "DRY" or "WET," and press the [VALUE] knob.**

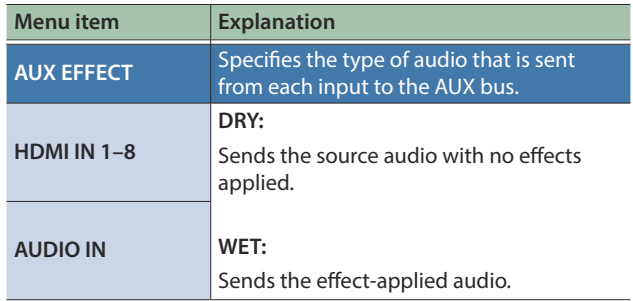

# Other Features

# <span id="page-38-0"></span>Saving/Recalling Settings (Preset Memory)

You can save the current settings, including the video/audio settings and the state of the operating panel, in preset memory and recall those settings for use when necessary. The V-8HD is provided with 24 preset memories.

#### **About the last memory function**

The V-8HD has a built-in Last Memory function. Last Memory is a function that saves the state of the unit that is in effect immediately before power-down, and automatically restores the state at the next startup. The Last Memory function is enabled by default. If you want the unit to recall a specific preset memory when it starts up, use the PRESET MEMORY menu item "START UP" to specify the preset memory number.

### Saving to a preset memory

#### **NOTE**

If "MEMORY PROTECT" ([p. 63\)](#page-62-0) is "ON," you can't save settings to a preset memory.

### **1. Use the [MODE] button to select "MEMORY."**

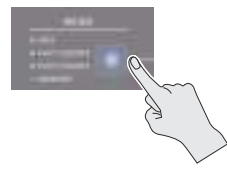

**2. Press and hold (for 2 seconds or longer) the MEMORY button for the number where you want to save the settings.**

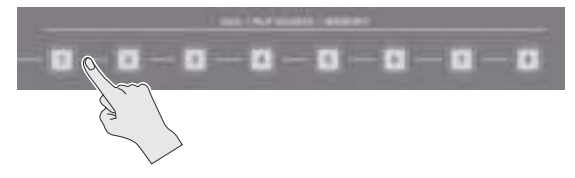

All of the MEMORY [1]–[8] buttons are briefly illuminated in light blue, and the current settings are saved in the selected preset memory.

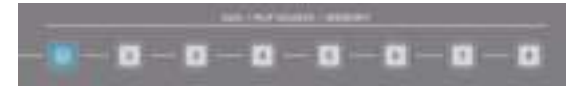

### Recalling a preset memory

#### **1. Use the [MODE] button to select "MEMORY."**

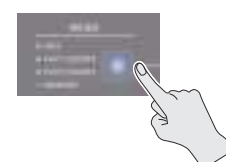

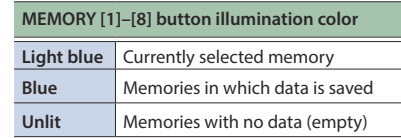

### **2. Press the MEMORY button for the number whose setting you want to recall.**

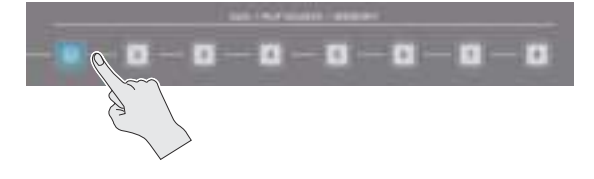

#### **MEMO**

- The state of the [OUTPUT FADE] knob and [PHONES] knob are not saved in preset memory.
- The following settings are common to the unit (one set for the entire unit), and therefore are not saved in preset memory.
	- **–** PRESET MEMORY menu
	- **–** CTL/EXP menu
	- **–** CAPTURE IMAGE menu
	- **–** SYSTEM menu
- You can use the [MENU] button  $\rightarrow$  "PRESET MEMORY"  $\rightarrow$  "SAVE" or "LOAD" to save or load a preset memory.
- When recalling a preset memory, you can specify the individual menu items that will be included in the recalled preset memory. Make these settings in the PRESET MEMORY menu item "LOAD PARAMETER"
- $\bullet$  If you change MENU  $\rightarrow$  PRESET MEMORY  $\rightarrow$  NUMBER OF MEMORY SW from 8 to 24, the A[1]–[8] buttons and B[1]–[8] buttons operate respectively as MEMORY 9–16 buttons and MEMORY 17–24 buttons when MODE is MEMORY.

### Initializing a preset memory

Here's how you can initialize the settings of a specific preset memory to the factory-set condition.

**1. Press the [MENU] button → "PRESET MEMORY" → select "INTIALIZE," and press the [VALUE] knob.**

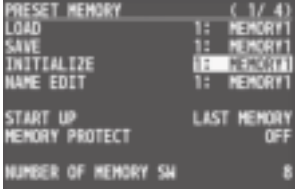

**2. Turn the [VALUE] knob to select the preset memory (MEMORY 1–8) that you want to initialize, and press the [VALUE] knob.**

A confirmation message appears.

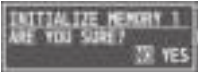

- \* If you decide to cancel, press the [EXIT] button.
- **3. Turn the [VALUE] knob to select "YES," and press the [VALUE] knob.**

The current settings are saved. When the operation is finished, the message "COMPLETE" appears.

The settings are recalled.

#### **4. Press the [MENU] button to quit the menu.**

### Renaming a preset memory

Here's how to rename a preset memory. You can assign a name of up to 8 characters to each memory.

**1. Press the [MENU] button → "PRESET MEMORY" → select "NAME EDIT," and press the [VALUE] knob.**

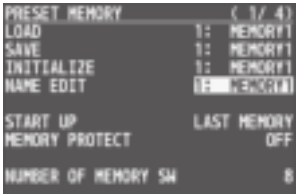

**2. Turn the [VALUE] knob to select the preset memory (MEMORY 1–8) that you want to rename, and then press the [VALUE] knob.**

The PRESET MEMORY NAME screen appears.

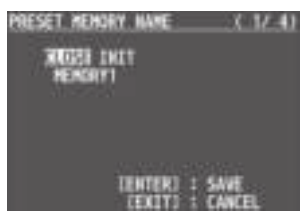

### **3. Use the [VALUE] knob to select the item that you want to execute, and then press the [VALUE] knob.**

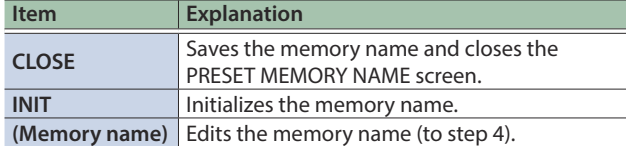

#### **4. Input the memory name.**

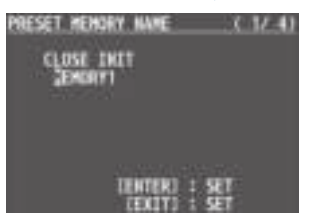

- **1. Use the [VALUE] knob to move the cursor.** If you move the cursor to a location where there is no character, the number of characters increases.
- **2. Press the [VALUE] knob to highlight the character at the cursor location.**
- **3. Use the [VALUE] knob to change the character, and then press the [VALUE] knob to confirm.**
- If you press the [EXIT] button, the character at the cursor location is deleted.
- You can input up to 8 characters.

### **5. When you have finished inputting the name, use the [VALUE] knob to select "CLOSE," and then press the [VALUE] knob.**

If you decide to cancel, press the [EXIT] button.

#### **6. Press the [MENU] button to quit the menu.**

### Specifying the preset memory switching effect

Here's how to apply MIX/WIPE or PinP/DSK fade when switching preset memories.

### **1. Press the [MENU] button → "PRESET MEMORY" → select "FADE TIME."**

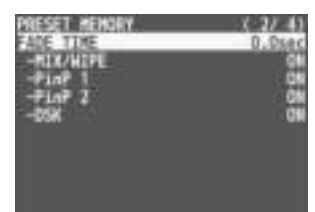

**2. Use the [VALUE] knob to select the item that you want to set, and then press the [VALUE] knob.**

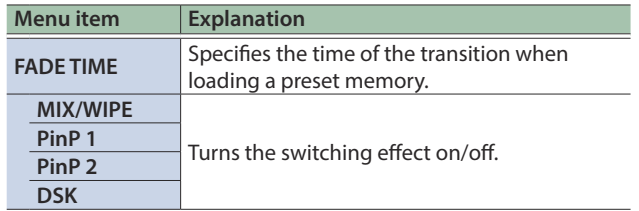

**3. Turn the [VALUE] knob to change the setting, and then press the [VALUE] knob.**

# Saving the Unit's Settings on a USB Flash Drive

You can group together the unit's settings into a single file (\*.V08) and save it to a USB flash drive connected to the USB MEMORY port.

- You can access the saved file (\*.V08) on the USB flash drive and load it into the unit for use when needed.
- \* When you're using a USB flash drive for the first time, be sure to format it on the V-8HD ([p. 42\)](#page-41-0).
- \* Depending on the USB flash drive, recognition of the flash drive might take some time.

### Saving

### Saving a new settings file

**1. Press the [MENU] button → "USB MEMORY" → select "BACKUP ALL SETTINGS," and press the [VALUE] knob.**

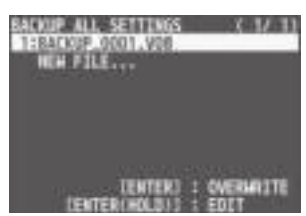

**2. Turn the [VALUE] knob to select "NEW FILE...," and press the [VALUE] knob.**

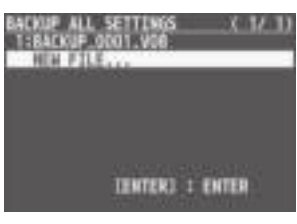

### **3. Enter the file name.**

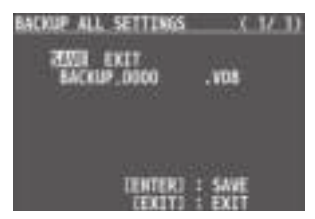

- **1. Turn the [VALUE] knob to move the cursor.** Moving the cursor to a location where no character is present increases the number of characters.
- **2. Turn the [VALUE] knob to highlight the character at the cursor location.**
- **3. Turn the [VALUE] knob to change the character, and press the [VALUE] knob.**
- Pressing the [EXIT] button deletes the character at the cursor location.
- You can enter a text string of up to 16 characters in length.
- 5 The extension of the file name is "V08."

**4. When you finish entering the name, turn the [VALUE] knob to select "SAVE," and press the [VALUE] knob.** A confirmation message appears.

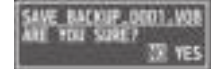

- \* If you decide to cancel, press the [EXIT] button.
- **5. Press the [VALUE] knob.** The file (\*.V08) is newly saved on the USB flash drive.
- **6. Press the [MENU] button to quit the menu.**

### Overwrite-saving a settings file

**1. Press the [MENU] button → "USB MEMORY" → select "BACKUP ALL SETTINGS," and press the [VALUE] knob.**

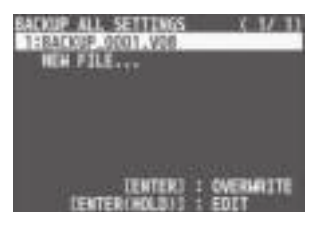

**2. Turn the [VALUE] knob select the file to overwrite, and press the [VALUE] knob.**

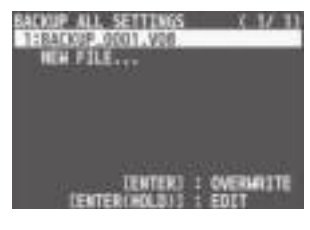

A confirmation message appears.

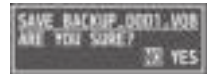

- \* If you decide to cancel, press the [EXIT] button.
- \* If you long-press the [VALUE] knob, the edit screen opens with the file name preserved.

#### **3. Press the [VALUE] knob.**

The file (\*.V08) is newly saved on the USB flash drive.

### Other Features

### Recalling

This loads settings that are in a preset memory saved on a USB flash drive. Loading settings overwrites the preset memory on the unit.

**1. Press the [MENU] button → "USB MEMORY" → select "RESTORE ALL SETTINGS," and press the [VALUE] knob.**

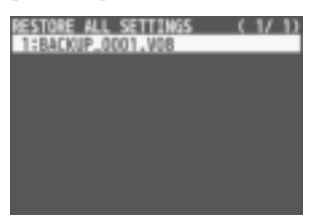

**2. Turn the [VALUE] knob to select the file you want to recall, and press the [VALUE] knob.**

A confirmation message appears.

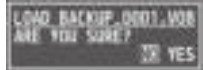

- \* If you decide to cancel, press the [EXIT] button.
- **3. Turn the [VALUE] knob to select "YES," and press the [VALUE] knob.**

The settings are recalled, and the values in the unit's preset memories are overwritten.

**4. Press the [MENU] button to quit the menu.**

# <span id="page-41-0"></span>Formatting USB Flash Drives

When using a USB flash drive for the first time, be sure to format it on the V-8HD.

#### **NOTE**

- The V-8HD does not recognize unformatted USB flash drives.
- 5 Performing formatting causes all data already saved on the USB flash drive to be deleted. If the ash drive contains necessary data, back it up onto a computer or elsewhere before formatting the drive.
- **1. Press the [MENU] button → "USB MEMORY" → select "FORMAT," and press the [VALUE] knob.**

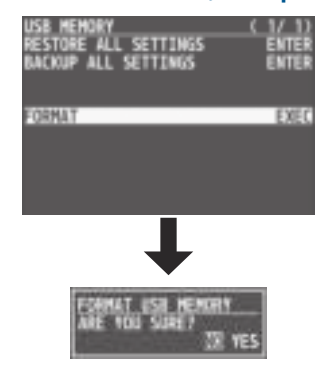

A confirmation message appears.

- \* If you decide to cancel, press the [EXIT] button.
- **2. Turn the [VALUE] knob to select "YES," and press the [VALUE] knob.**

Formatting of the USB flash drive is carried out.

# Using a Footswitch

You can use a footswitch connected to the CTL/EXP 1, 2 jacks of the V-8HD to control the V-8HD with your foot. You can assign various functions to the footswitch.

#### **1. Connect a footswitch as described in [p. 5](#page-4-0).**

**2.** Press the [MENU] button  $\rightarrow$  "CTL/EXP"  $\rightarrow$  select **"CTL/EXP 1" or "CTL/EXP 2," and press the [VALUE] knob.**

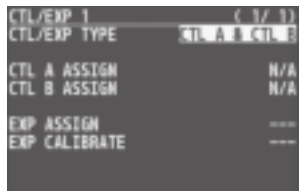

- **3. Turn the [VALUE] knob to select "CTL TYPE," and press the [VALUE] knob.**
- **4. Turn the [VALUE] knob to select "CTL A & CTL B," and press the [VALUE] knob.**
- **5. Turn the [VALUE] knob to select "CTL A ASSIGN" or "CTL B ASSIGN," and press the [VALUE] knob.**

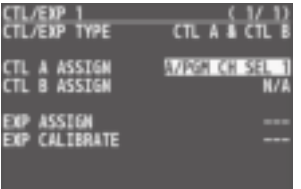

#### **6. Turn the [VALUE] knob to select the function that you want to assign to CTL A or CTL B of the footswitch, and press the [VALUE] knob.**

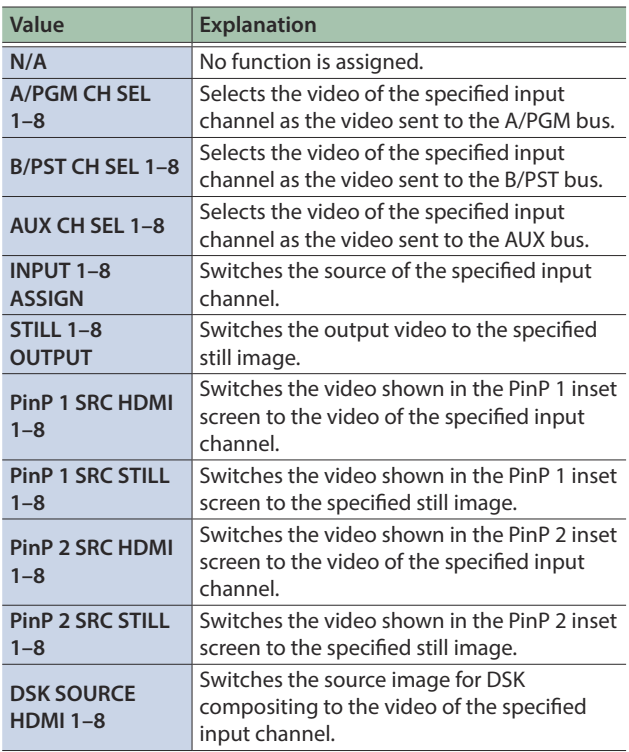

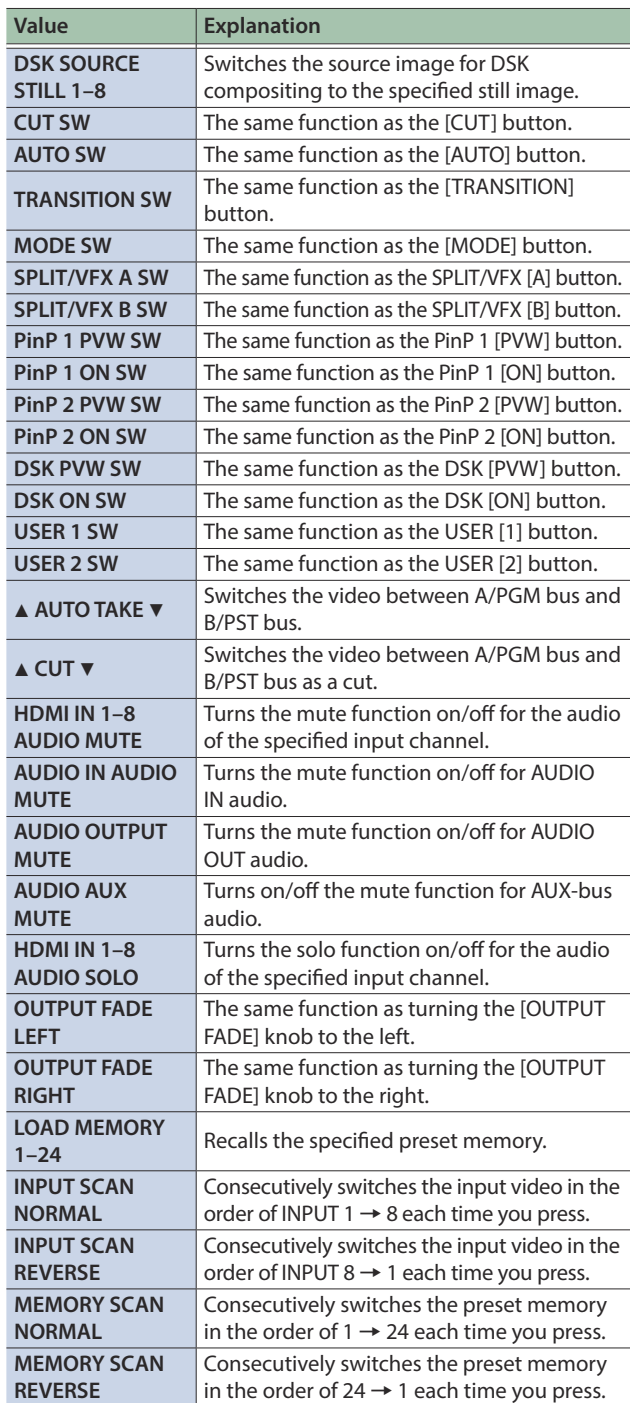

# Using an Expression Pedal

You can use an expression pedal connected to the CTL/EXP 1, 2 jacks of the V-8HD to control the V-8HD with your foot.

### Adjusting the pedal (pedal calibration)

The first time you use an expression pedal, you must calibrate (adjust) the pedal so that it will operate optimally.

In some cases, an expression pedal might no longer operate optimally due to the passage of time or changes in the operating conditions. If you notice problems such as slight movements of the pedal causing a major change in volume, or if the video fails to switch when you press the pedal, you should execute calibration.

#### **1. Press the [MENU] button → "CTL/EXP" → select "CTL/EXP 1" or "CTL/EXP 2," and press the [VALUE] knob.**

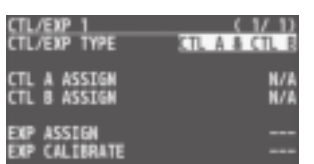

- **2. Turn the [VALUE] knob to select "CTL TYPE," and press the [VALUE] knob.**
- **3. Turn the [VALUE] knob to select "EXP," and press the [VALUE] knob.**

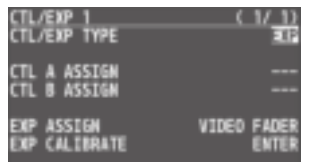

**4. Turn the [VALUE] knob to select "EXP CALIBRATE," and press the [VALUE] knob.**

The EXP CALIBRATE screen appears.

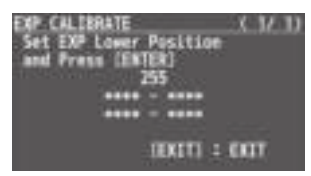

- **5. As directed by the screen, step on the pedal in the fully heel-down position, and press the [VALUE] knob.**
- **6. As directed by the screen, step on the pedal in the fully toe-down position, and press the [VALUE] knob.**

When the "Complete" indication appears, calibration is completed.

**7. Press the [MENU] button to quit the menu.**

### **MEMO**

You should normally use the EV-5 with its minimum volume knob left in the zero position.

If you change the position of the minimum volume knob, you must execute pedal calibration.

### Assigning a function to the pedal

A variety of functions can be assigned to the expression pedal.

**1. Press the [MENU] button → "CTL/EXP" → select "CTL/EXP 1" or "CTL/EXP 2," and press the [VALUE] knob.**

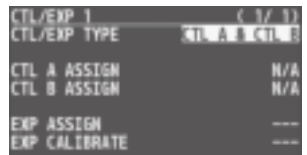

- **2. Turn the [VALUE] knob to select "CTL/EXP TYPE," and press the [VALUE] knob.**
- **3. Turn the [VALUE] knob to select "EXP," and press the [VALUE] knob.**

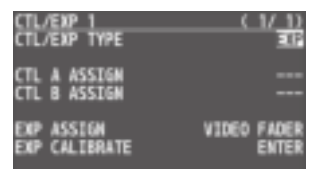

**4. Turn the [VALUE] knob to select "EXP ASSIGN," and press the [VALUE] knob.**

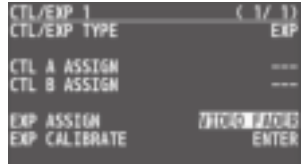

**5. Turn the [VALUE] knob to select the function that you want to assign to the expression pedal, and press the [VALUE] knob.**

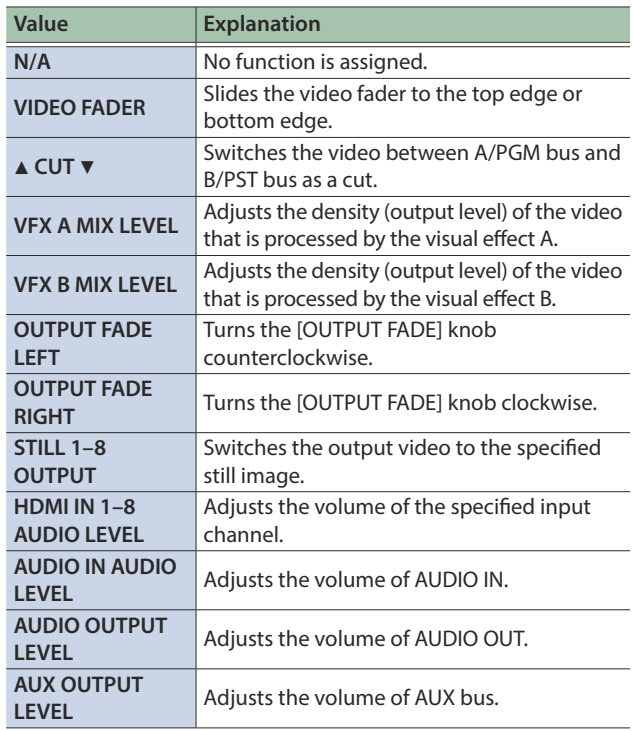

**6. Press the [MENU] button to quit the menu.**

## Assigning the Functions of the USER [1] [2] Buttons

\* With the factory settings, the freeze function is assigned to the USER [1] button and the auto switching function is assigned to the USER [2] button.

### **1. Press the [MENU] button → "SYSTEM" → select "USER 1 SW ASSIGN" or "USER 2 SW ASSIGN," and press the [VALUE] knob.**

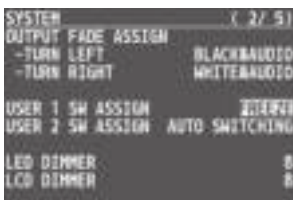

**2. Turn the [VALUE] knob to select the function that you want to assign to the USER [1] or [2] button, and then press the [VALUE] knob.**

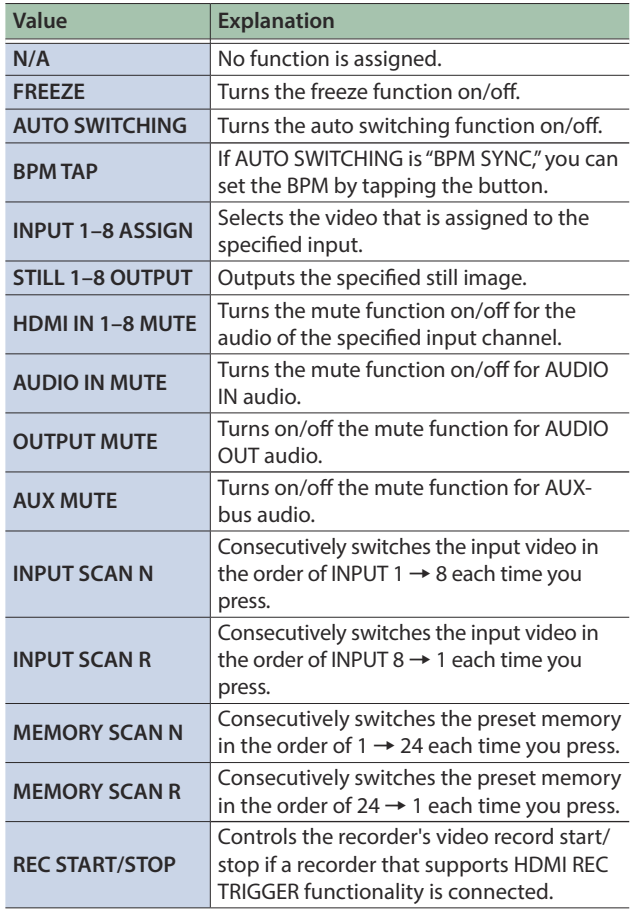

# Preventing Unintended Operation (Panel Lock)

Here's how you can lock the V-8HD's buttons and knobs to prevent unintended operation.

### **1. Press the [MENU] button → "SYSTEM" → select "PANEL LOCK," and press the [VALUE] knob.**

The PANEL LOCK menu appears.

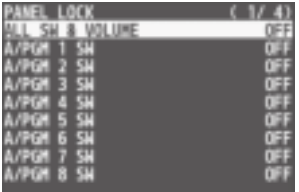

### **2. Turn the [VALUE] knob to select a target for panel lock, and press the [VALUE] knob.**

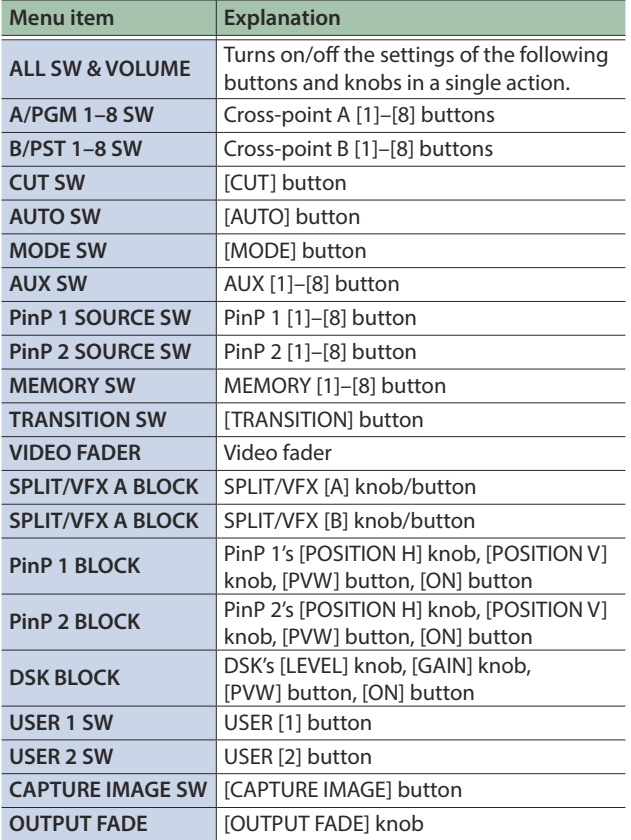

### **3. Turn the [VALUE] knob to specify whether panel lock is applied (ON) or not applied (OFF), and press the [VALUE] knob.**

- **4. Repeat steps 2–3 as necessary.**
- **5. Press the [MENU] button to quit the menu.**

### **MEMO**

When panel is locked, the [MENU] button is blink.

## Controlling an External Recorder's Video Record Start/Stop from the V-8HD

If a recorder that supports the "HDMI REC TRIGGER" function is connected to an OUTPUT of the V-8HD, you can use the USER [1] or [2] button of the V-8HD to control video record start/stop on that recorder.

#### <u>Secolación</u> **MEMO**

For more about recorders that support the HDMI REC TRIGGER function, refer to the Roland website.

#### **https://proav.roland.com**

### **1. Press the [MENU] button → "SYSTEM" → select "USER 1 SW ASSIGN" or "USER 2 SW ASSIGN," and press the [VALUE] knob.**

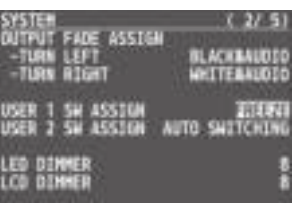

### **2. Turn the [VALUE] knob to select "REC START/STOP," and press the [VALUE] knob.**

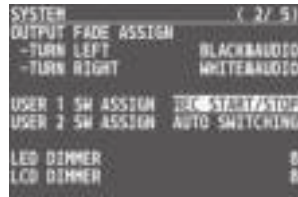

### **3. Press the [MENU] button to quit the menu.**

### **4. Press the USER [1] or [2] button that is assigned to "REC START/STOP."**

Each time you press the button, the recorder switches between video record start/stop.

The USER [1] or [2] button is lit red during recording, and is unlit when recording stops.

### **NOTE**

The lit/unlit state of the USER [1] [2] buttons indicates the state of the V-8HD, and does not reflect the state of the external recorder.

This means that even if, while the USER [1] or [2] button is lit red, the external recorder stops recording because of an operation performed on it or because of the state of its storage, the USER [1] or [2] button does not go dark at that time.

### **MEMO**

If you want to disable control of the recorder that supports the HDMI REC TRIGGER function, turn the VIDEO OUTPUT menu  $\rightarrow$  OUTPUT 1–3 "REC CONTROL" setting "OFF."

# Returning to the Factory Settings (Factory Reset)

Here's how you can return the settings of the V-8HD to their factoryset state. If following the procedures described in this manual does not cause the result you expect, try executing a factory reset.

### **NOTE**

- 5 When you execute factory reset, any previously specified content, any settings saved in preset memory [\(p. 39](#page-38-0)), and the still image [\(p. 26](#page-25-0)) saved in the unit will all be lost.
- Do not turn off the power while the "PLEASE WAIT" message is shown.

### **1.** Press the [MENU] button → "SYSTEM" → select **"FACTORY RESET," and press the [VALUE] knob.**

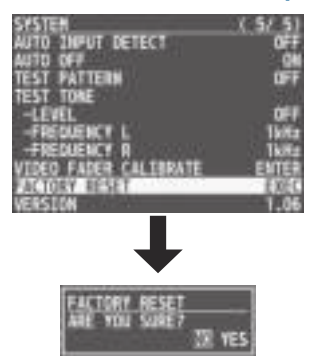

A confirmation message appears.

\* If you decide to cancel, press the [EXIT] button.

### **2. Turn the [VALUE] knob to select "YES," and press the [VALUE] knob.**

The factory reset is executed.

When the operation is finished, the message "COMPLETE" appears.

When you press the [MENU] button, the menu is shown on this unit's monitor and on the display that's connected to the OUTPUT 3 connector.

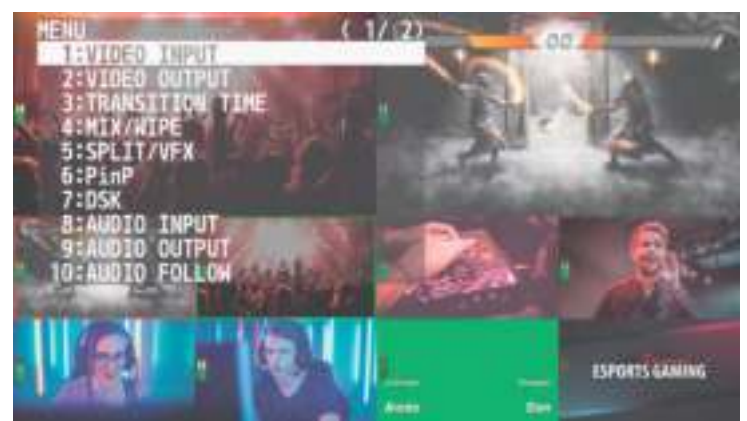

#### $2222222$ **MEMO**

5 When a setting value has menu items that let you make more-detailed settings, "ENTER" is displayed at the top of the screen. Press the [VALUE] knob to go down a level.

- To execute an operation, press the [VALUE] knob.
- You can change a setting value rapidly by holding down the [VALUE] button and turning.

. . . . . . . . .

• Long pressing the [EXIT] button returns the currently selected setting to its default value.

# 1: VIDEO INPUT

### INPUT 1–6

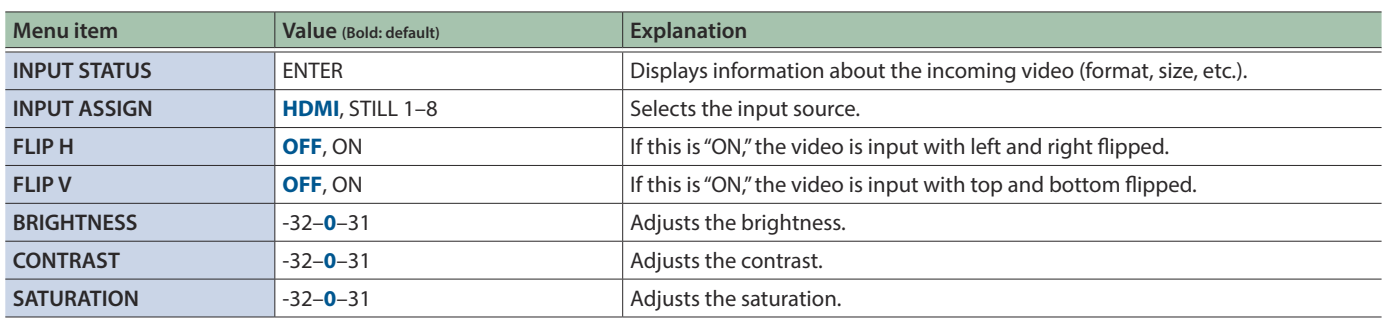

### INPUT 7, 8 (SCALER)

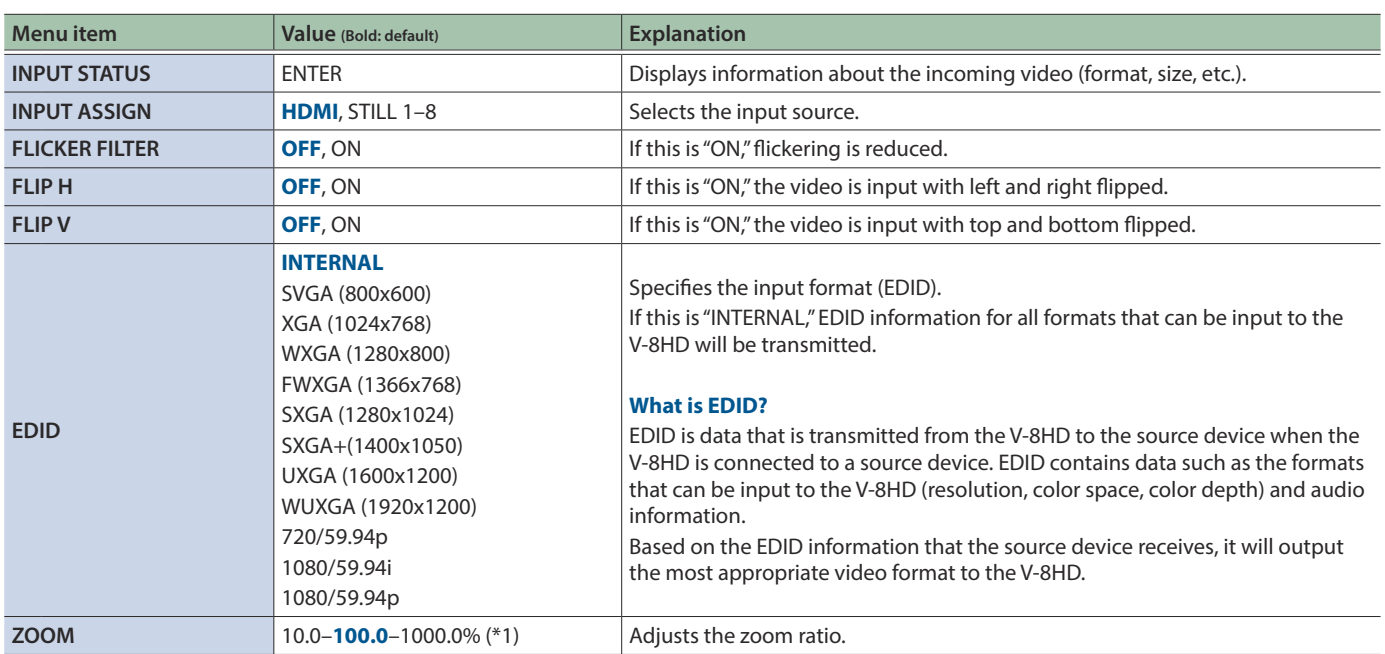

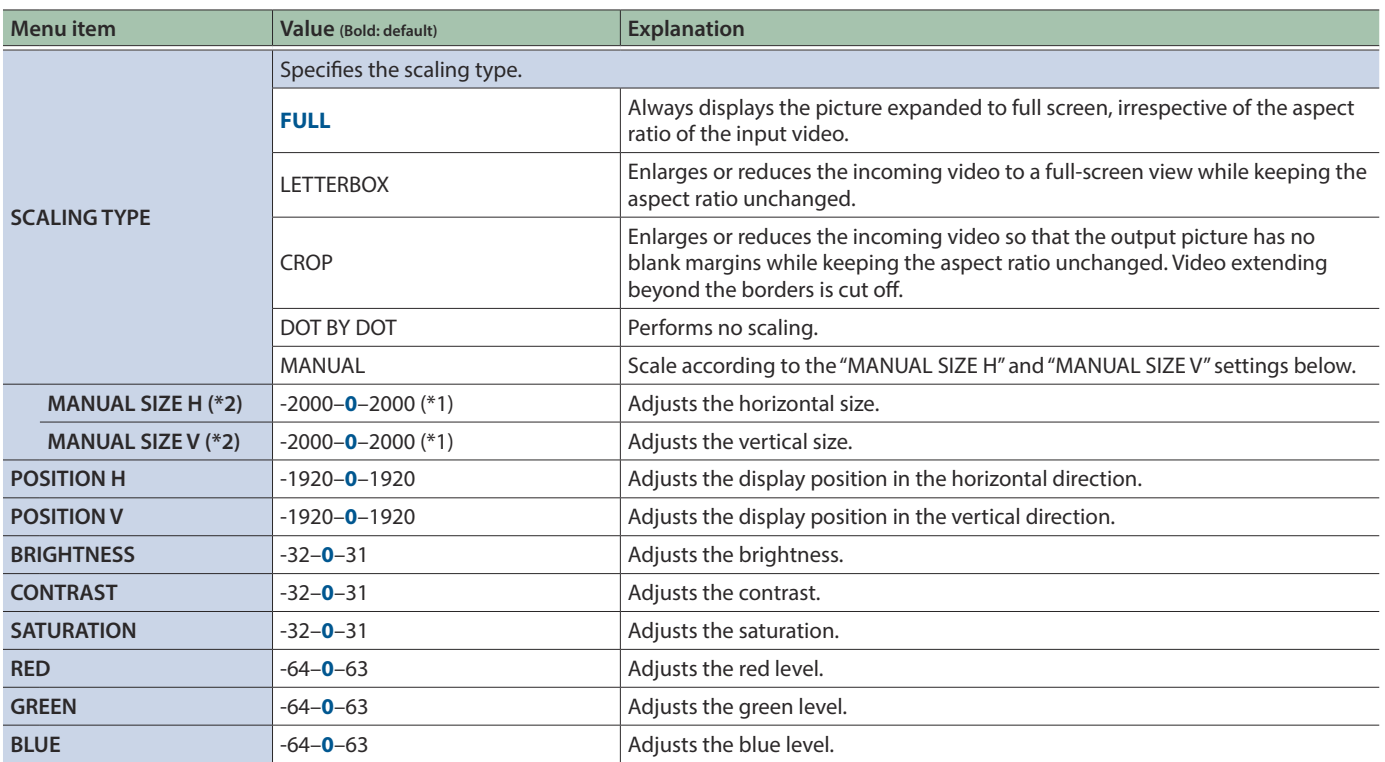

(\*1) The valid range of setting values depends on conditions such as the input/output format.

(\*2) This is valid when "SCALING TYPE" is set to "MANUAL."

# 2: VIDEO OUTPUT

### OUTPUT 1–3

<span id="page-48-0"></span>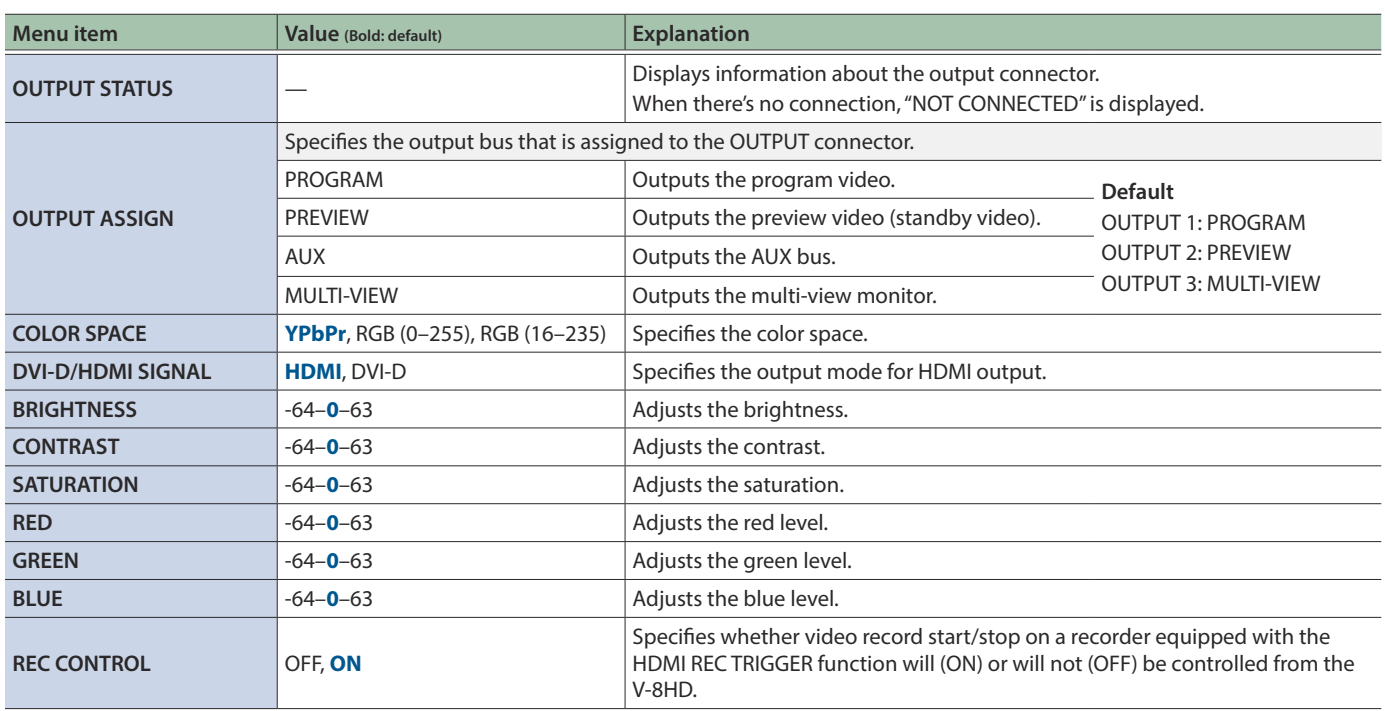

 $\sim$   $\sim$   $\sim$  $\bullet$  $\bullet$  $\mathbf{A} \cdot \mathbf{A} \cdot \mathbf{A} \cdot \mathbf{A}$  . . . . . . . . . . . . . .

# 3: TRANSITION TIME

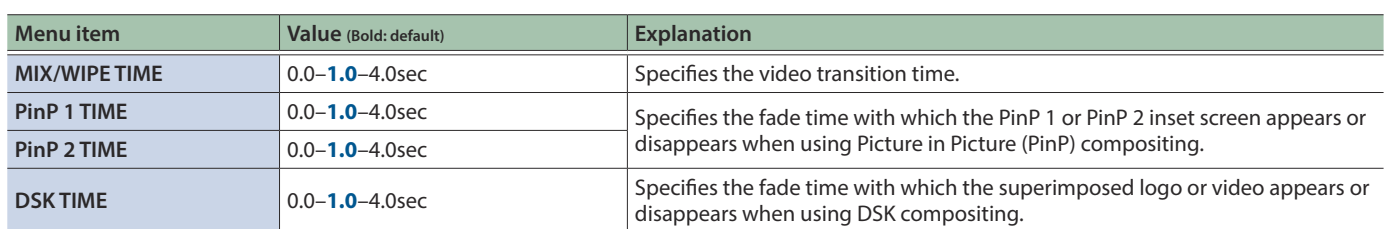

# 4: MIX/WIPE

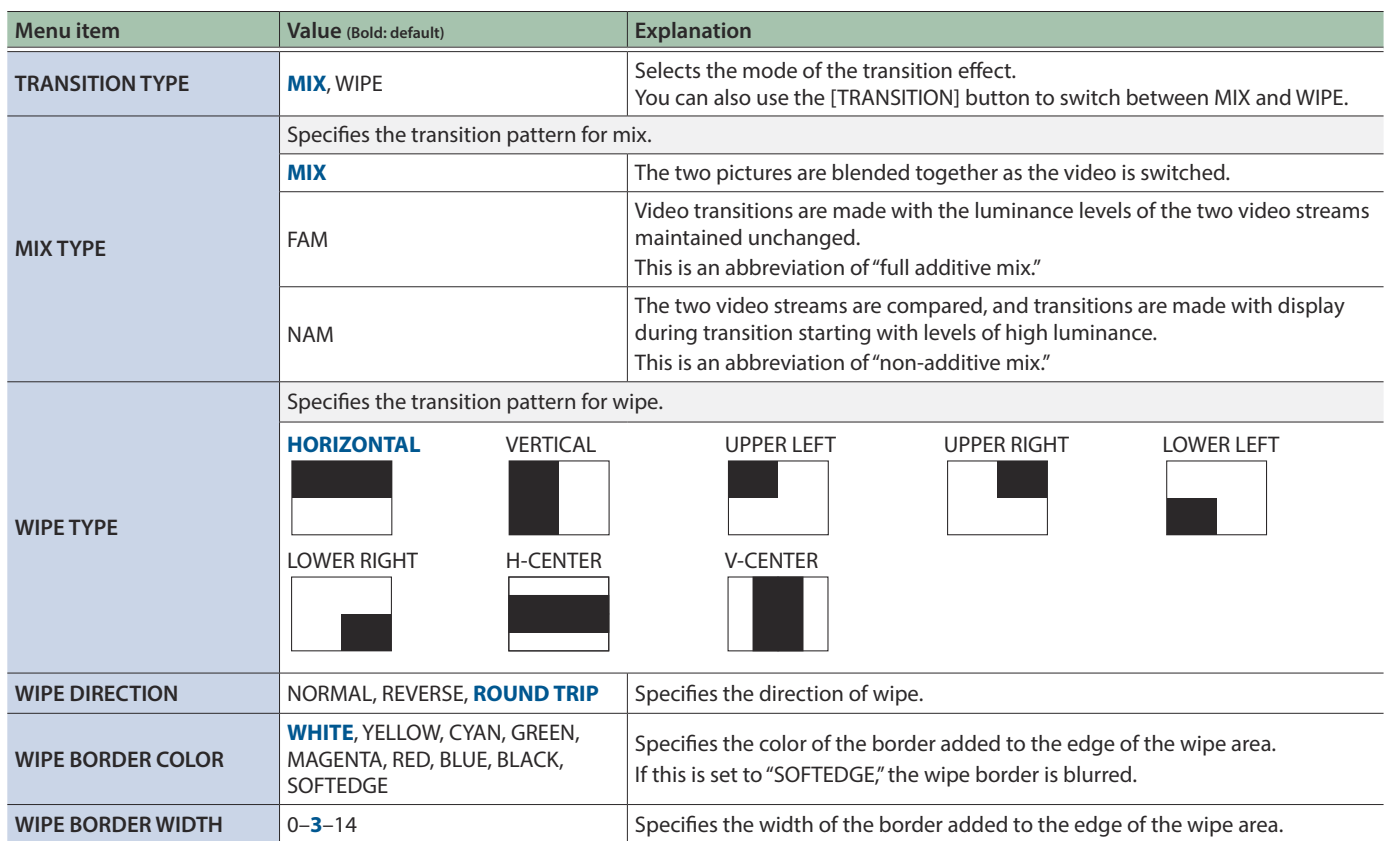

 $\bullet\bullet\bullet\bullet\bullet\bullet$ 

# 5: SPLIT/VFX

### SPLIT/VFX A, B

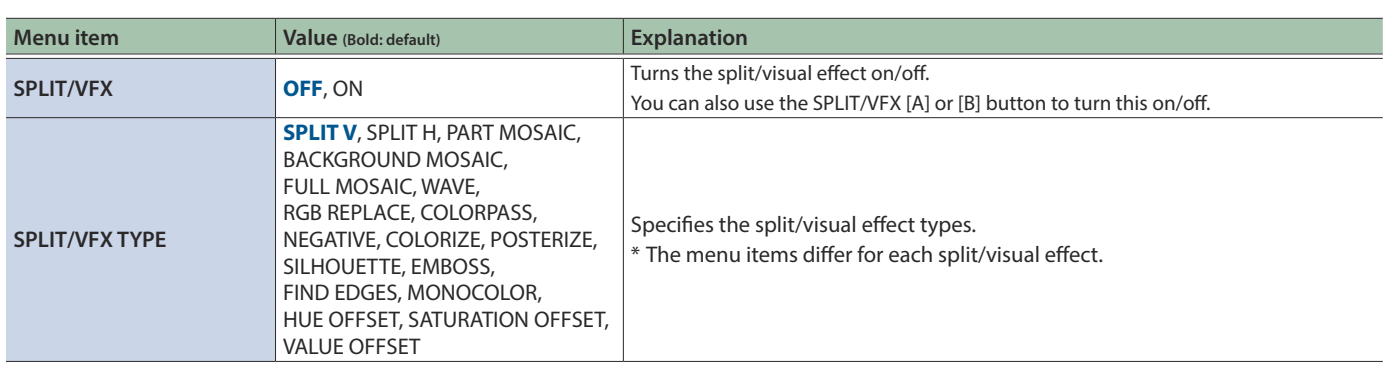

**SPLIT/VFX TYPE: SPLIT V** Composites two videos split vertically at their centers.

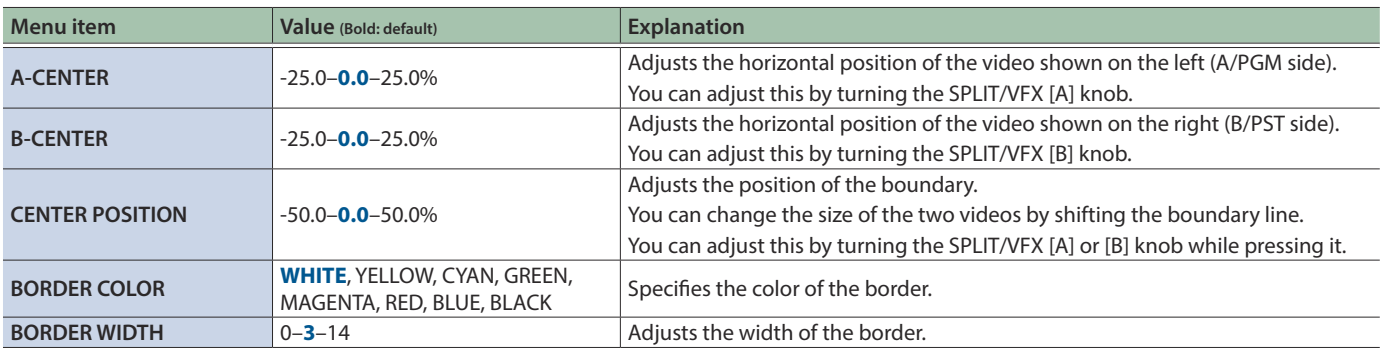

**EXPLIT/VFX TYPE: SPLIT H** Composites two videos split horizontally at their centers.

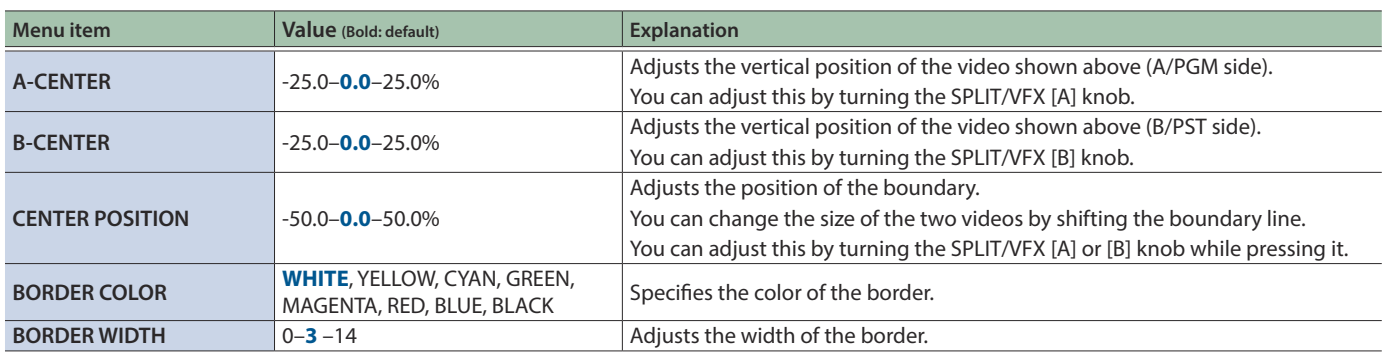

### **E** SPLIT/VFX TYPE: PART MOSAIC Applies a mosaic to the selected region.

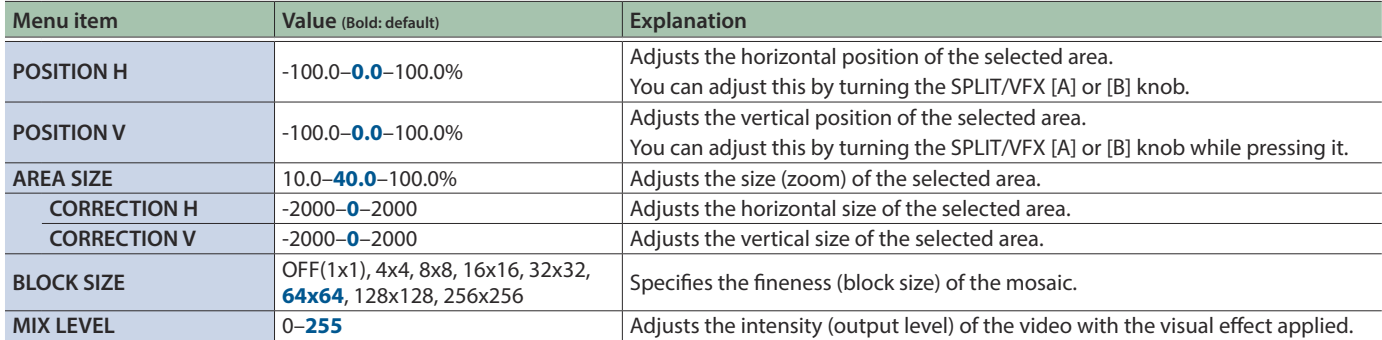

**9 SPLIT/VFX TYPE: BACKGROUND MOSAIC** Applies a mosaic to the portion of the selected area.

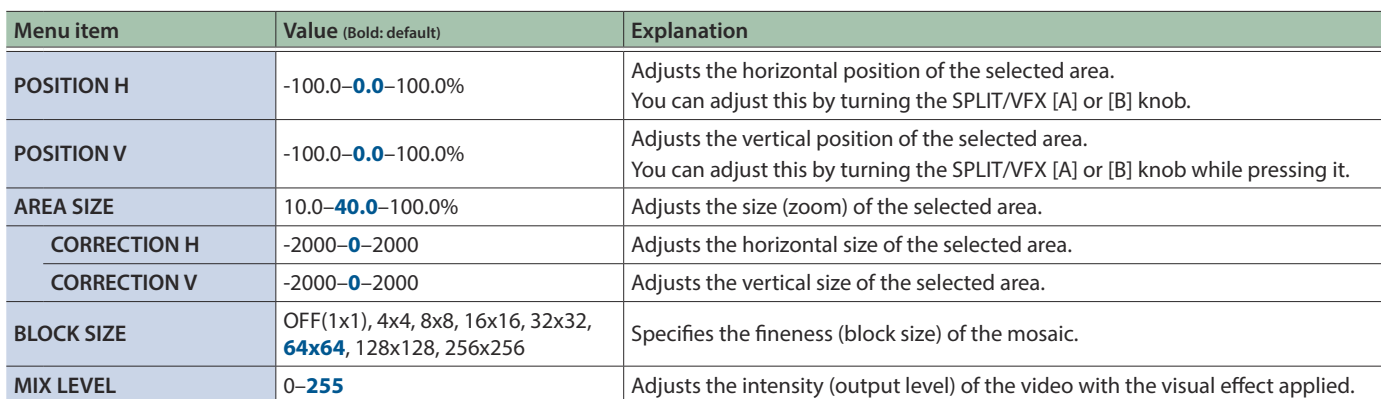

**E** SPLIT/VFX TYPE: FULL MOSAIC Applies a mosaic to the entire screen.

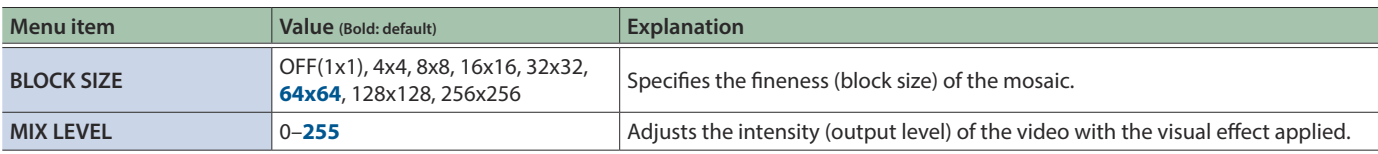

#### **EXPLIT/VFX TYPE: WAVE** Makes the video wavy.

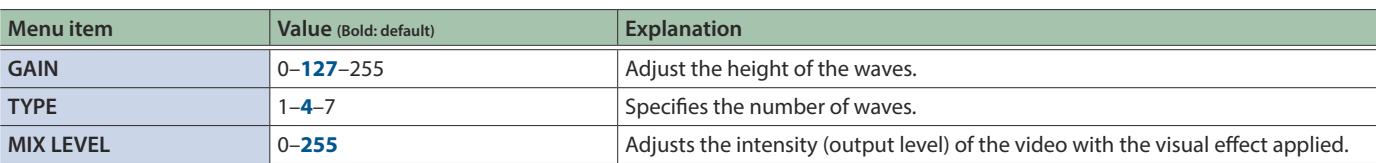

**9 SPLIT/VFX TYPE: RGB REPLACE** Exchanges the colors.

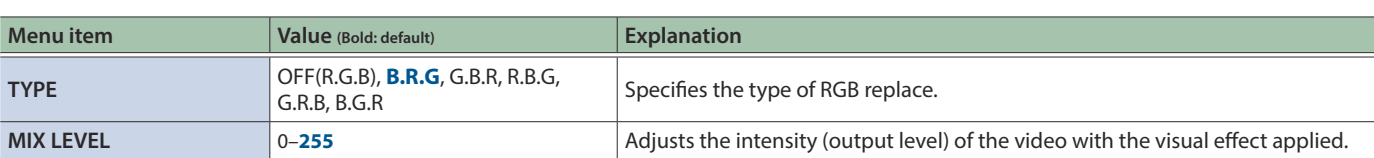

**9 SPLIT/VFX TYPE: COLOR PASS** Turns the video black and white while preserving a specific color.

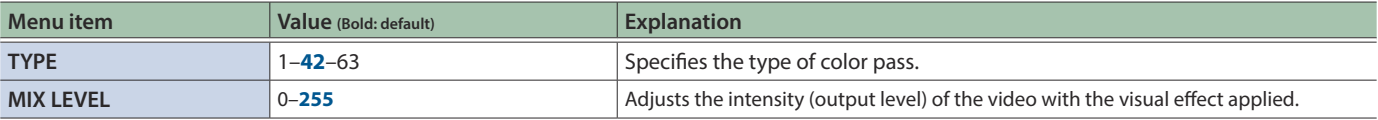

**EXECUTIVEX TYPE: NEGATIVE INVERTIGATIVE Inverts the brightness and colors.** 

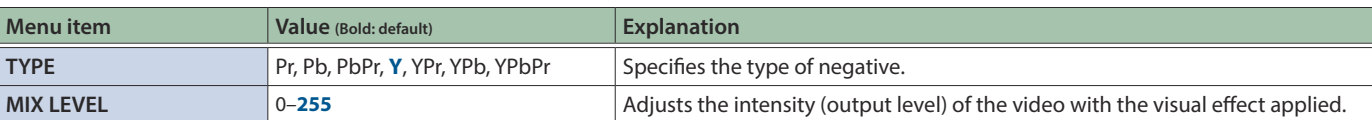

**9 SPLIT/VFX TYPE: COLORIZE** Adds color to the video.

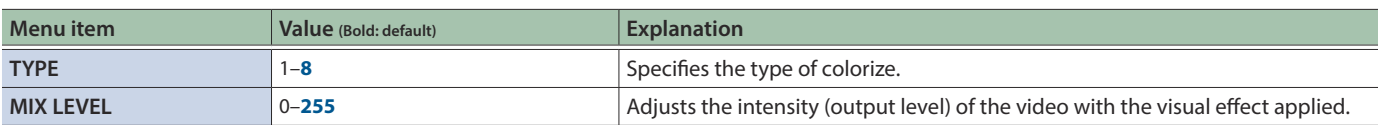

**9 SPLIT/VFX TYPE: POSTERIZE** Changes the gradations in brightness.

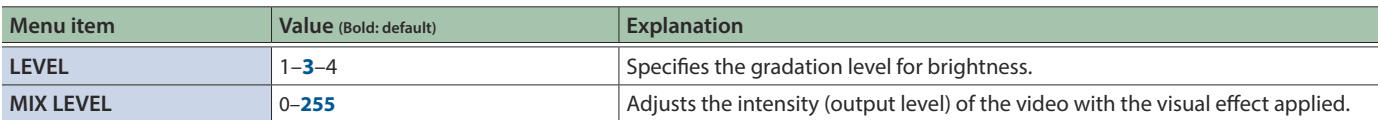

**EXPLIT/VFX TYPE: SILHOUETTE** SEPARATES SEPARATES SEPARATES SEPARATES SEPARATES SEPARATES SEPARATES SEPARATES SEPARATES SEPARATES SEPARATES SEPARATES SEPARATES SEPARATES SEPARATES SEPARATES SEPARATES SEPARATES SEPARATES SE and adds a different color to the light areas.

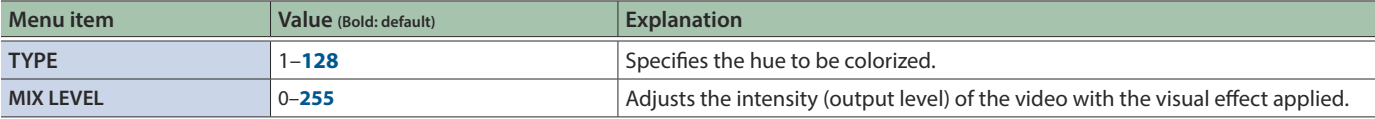

#### **9 SPLIT/VFX TYPE: EMBOSS** Adds a bas-relief effect to the video.

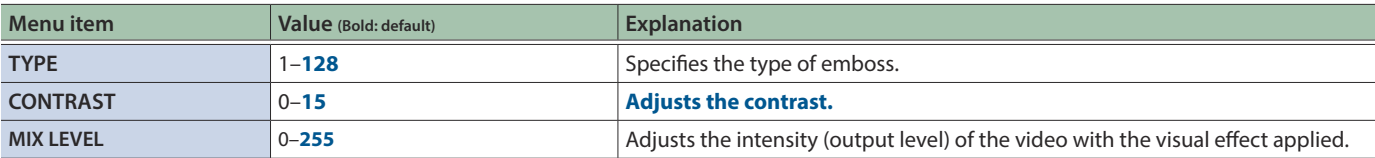

### ■ SPLIT/VFX TYPE: FIND EDGES<br>
■ Extracts contours.

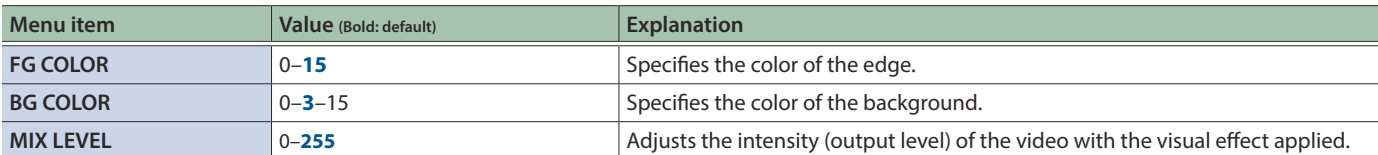

#### **9 SPLIT/VFX TYPE: MONOCOLOR** Turns the video monochrome.

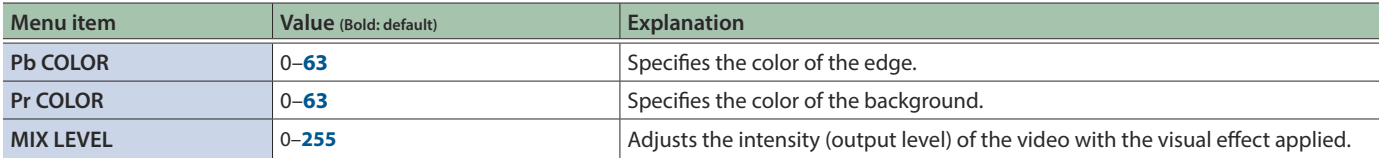

9 **SPLIT/VFX TYPE: HUE OFFSET** Changes the visual character by controlling the hue.

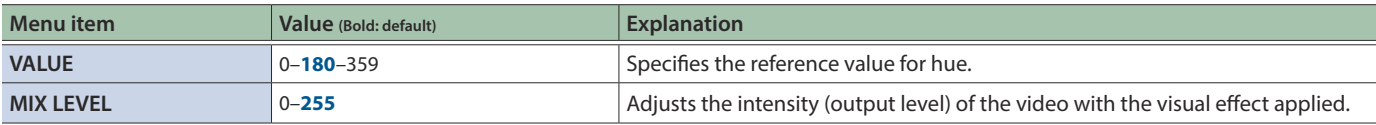

**SPLIT/VFX TYPE: SATURATION OFFSET** Changes the visual character by controlling the saturation.

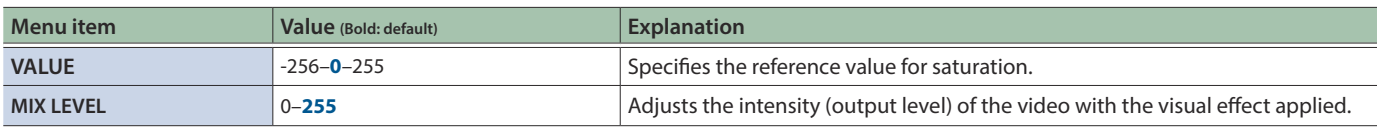

9 **SPLIT/VFX TYPE: VALUE OFFSET** Changes the visual character by controlling the brightness.

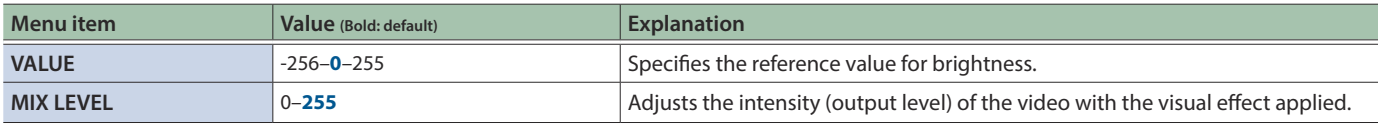

# 6: PinP

## PinP 1, 2

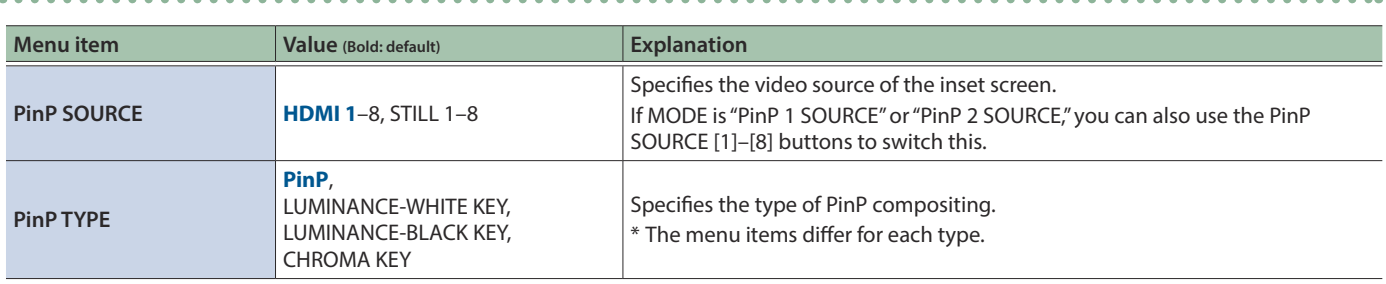

**PinP TYPE: PinP PinP TYPE: PinP** Composites the video of the inset screen on top of the background video.

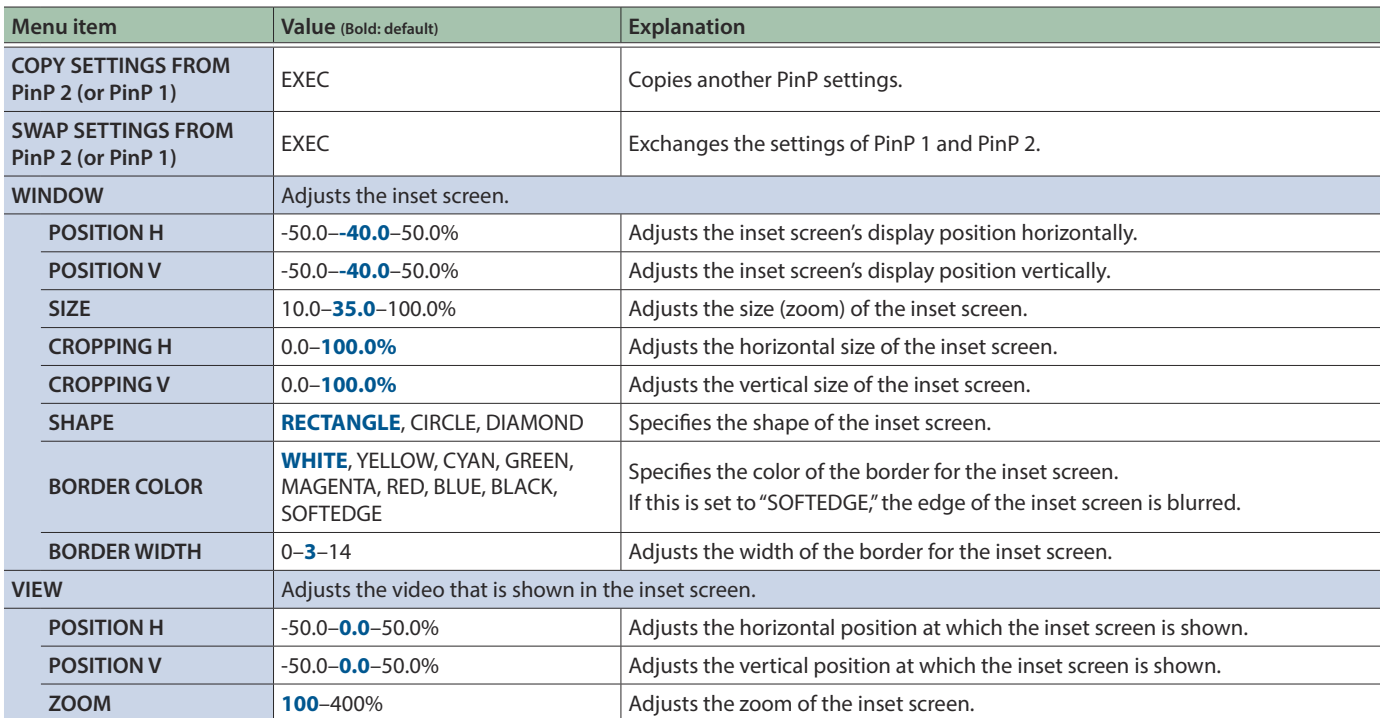

**PinP TYPE: LUMINANCE-WHITE KEY** Composites the video by applying a luminance key to the PinP to make its white areas transparent.

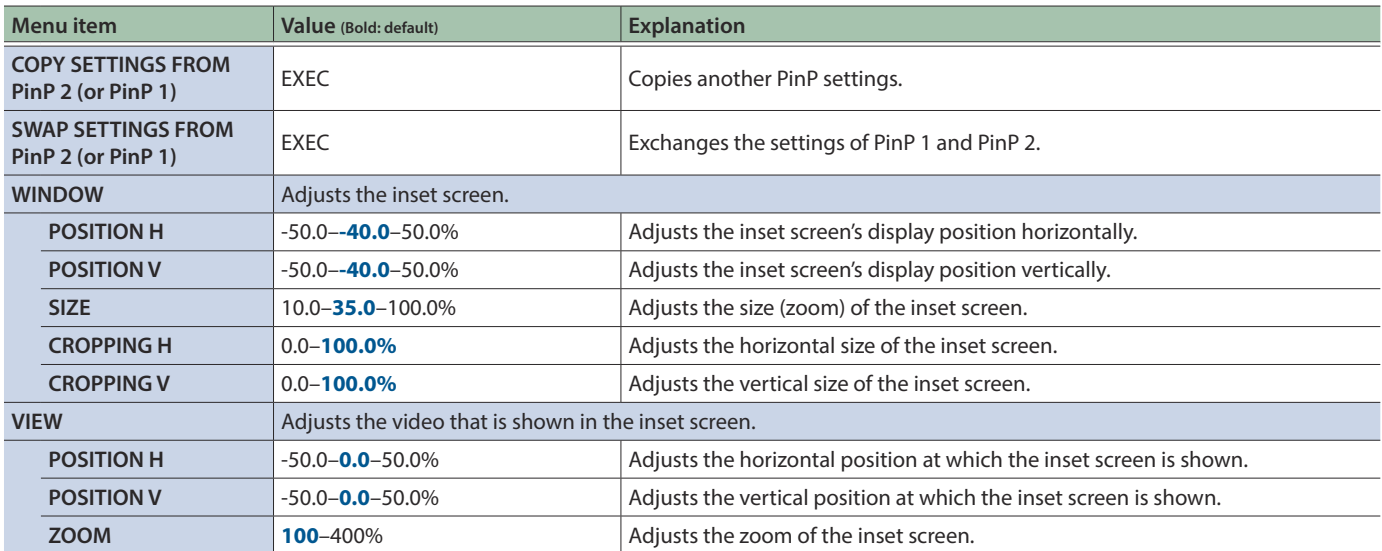

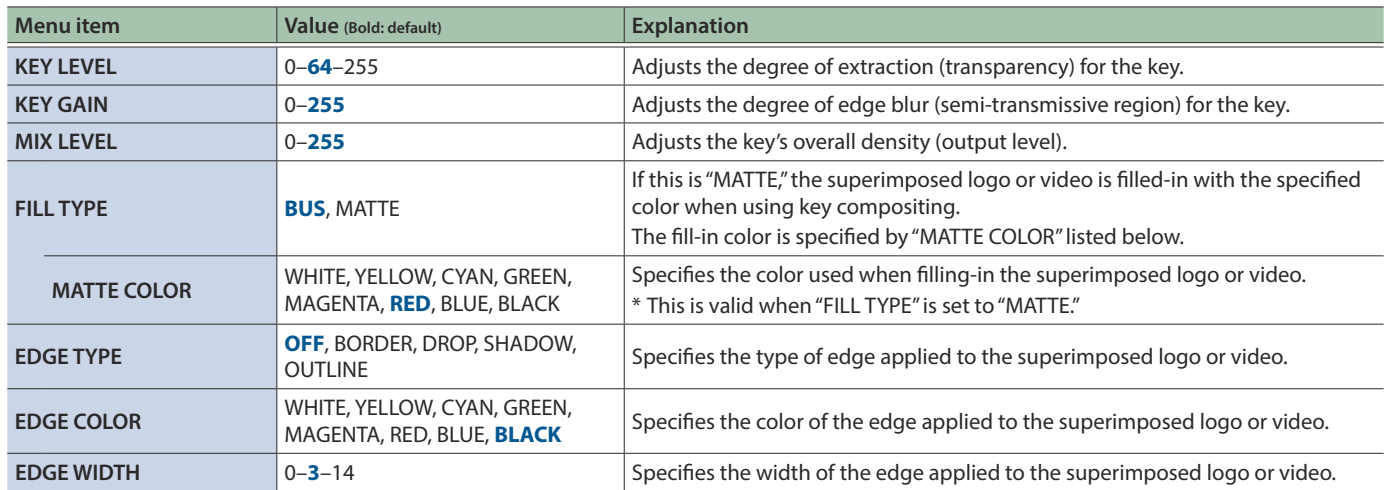

■ **PinP TYPE: LUMINANCE-BLACK KEY** Composites the video by applying a luminance key to the PinP to make its black areas transparent.

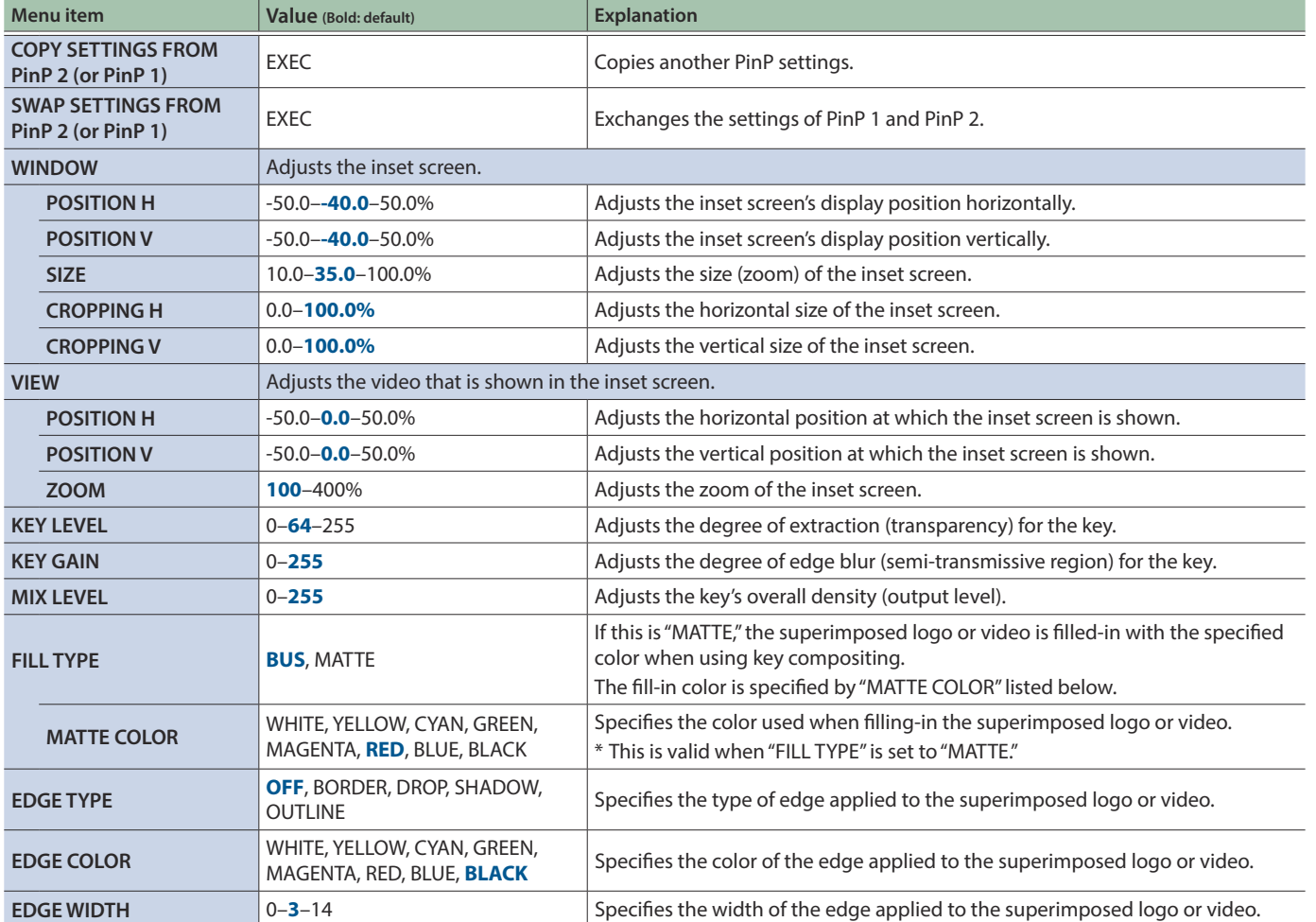

**PinP TYPE: CHROMA KEY** Composites the video by applying chroma key to the PinP.

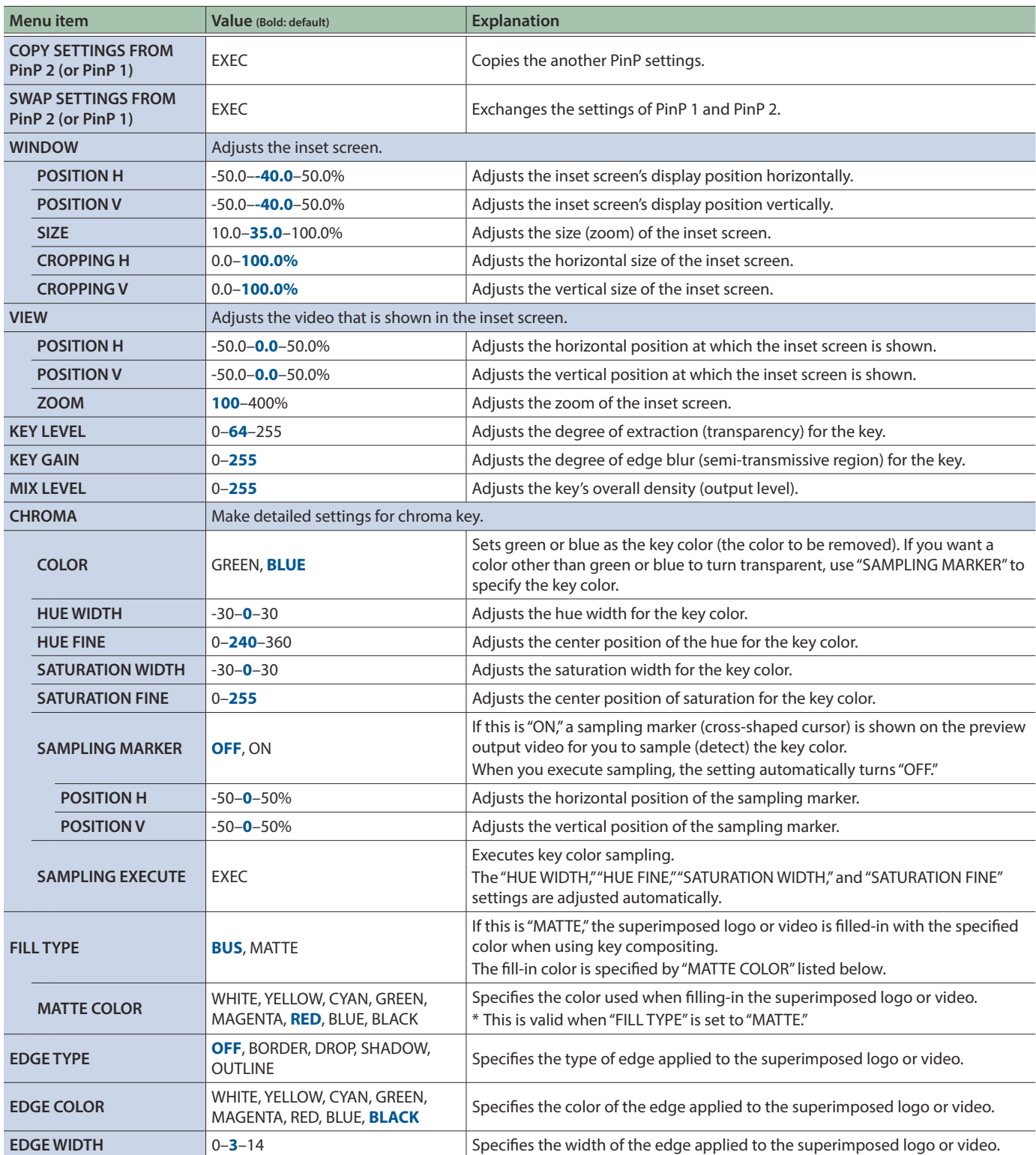

# 7: DSK

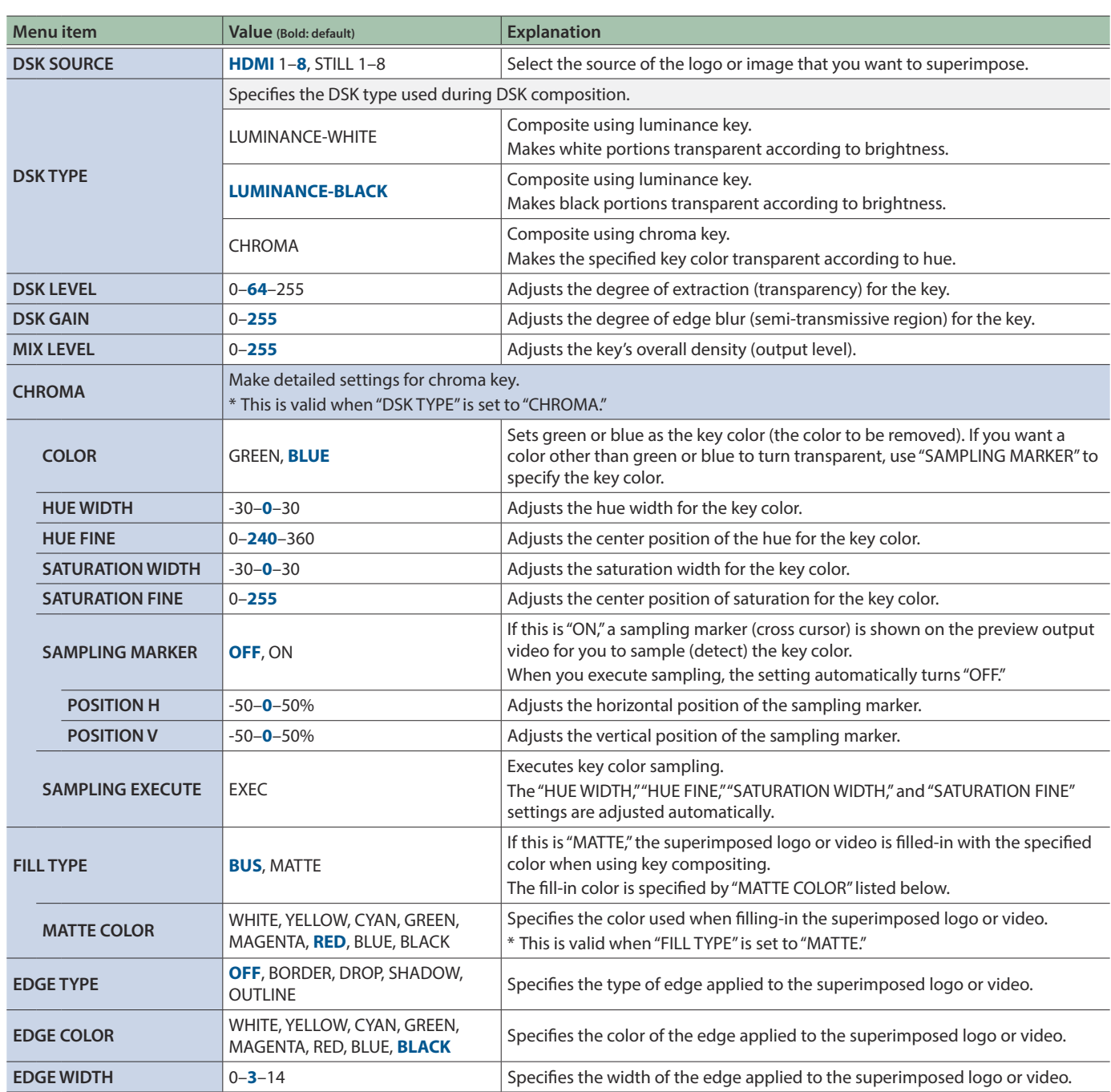

l, ü

# 8: AUDIO INPUT

## HDMI IN 1–8, AUDIO INPUT

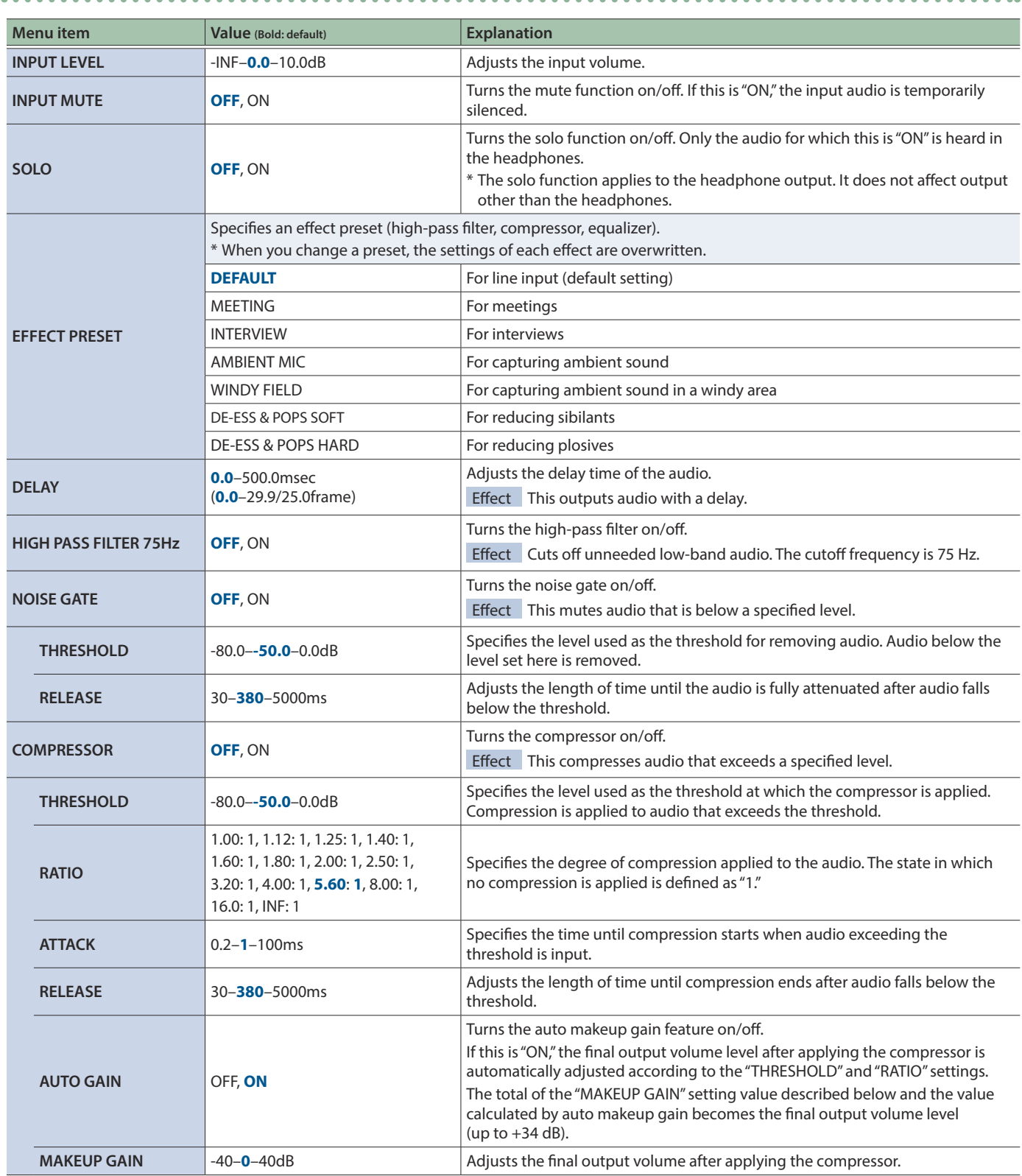

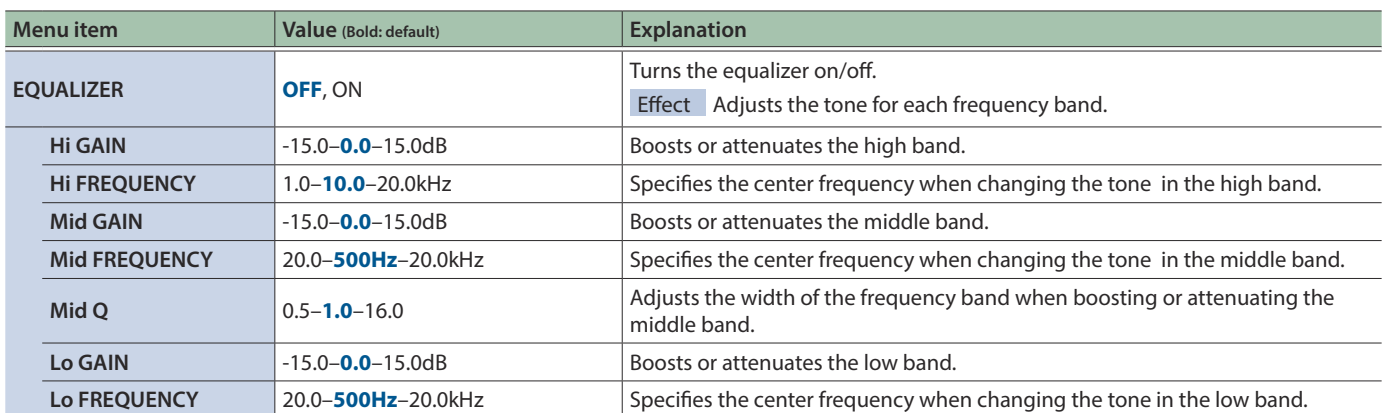

. . . . . . . .

# 9: AUDIO OUTPUT

### OUTPUT ASSIGN

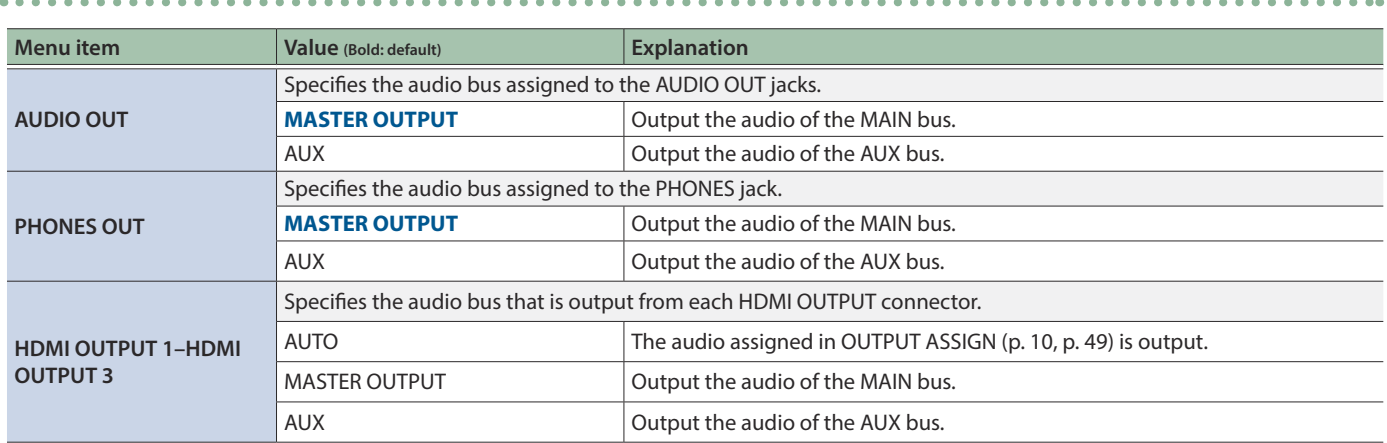

### MASTER OUTPUT

 $\sim$  $\lambda$ 

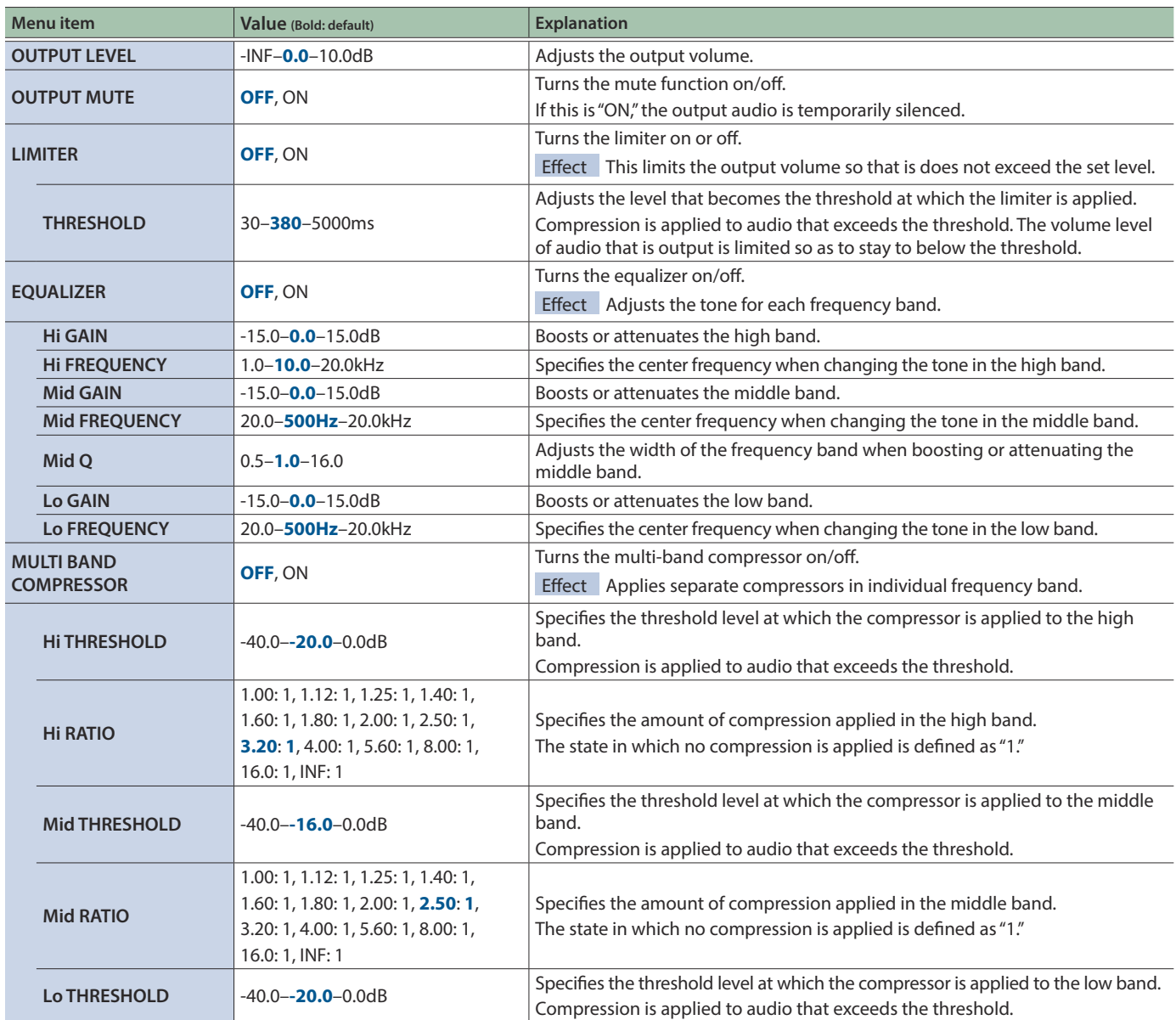

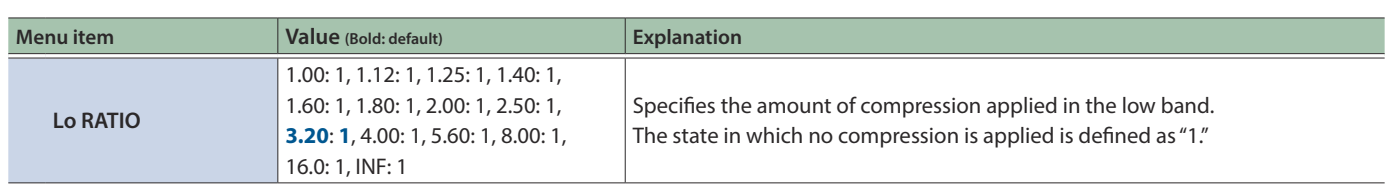

## AUX

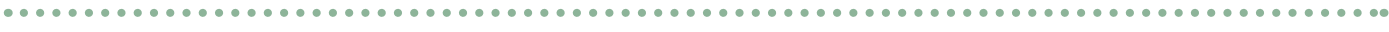

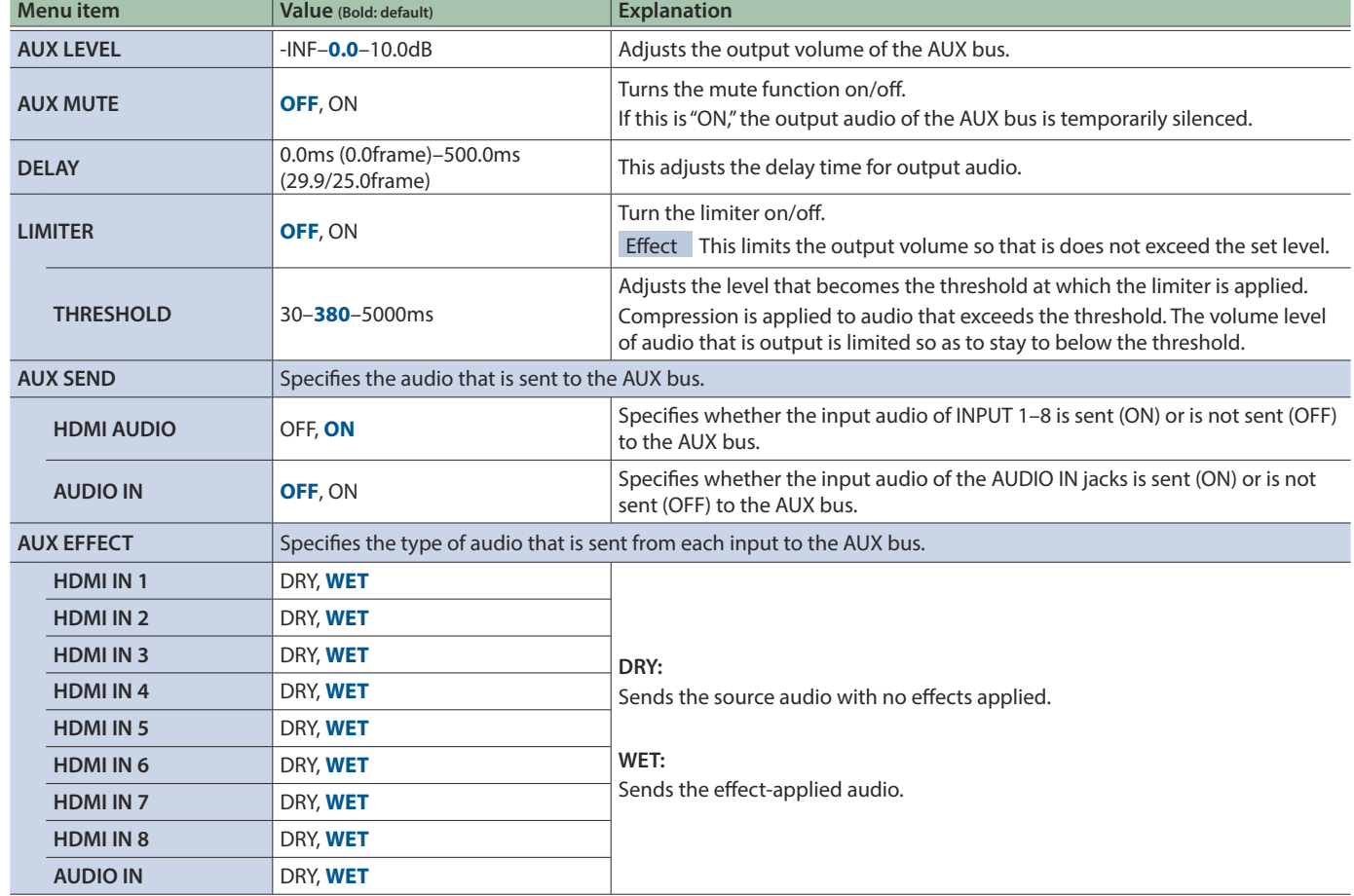

# 10: AUDIO FOLLOW

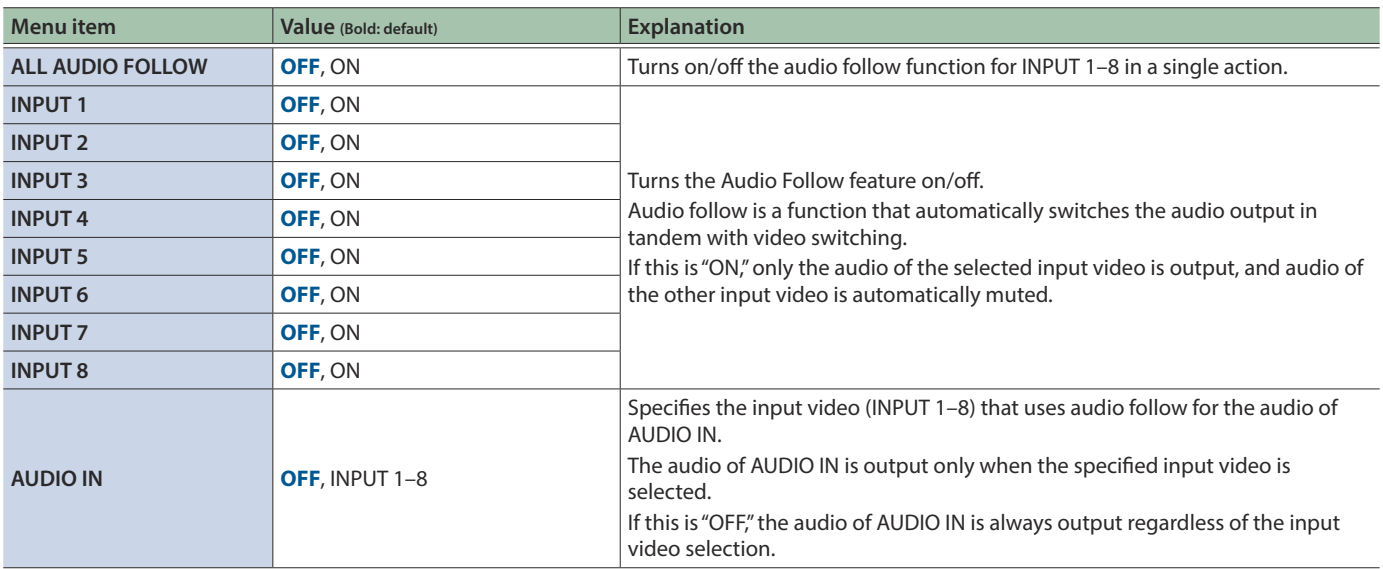

# 11: PRESET MEMORY

<span id="page-62-0"></span>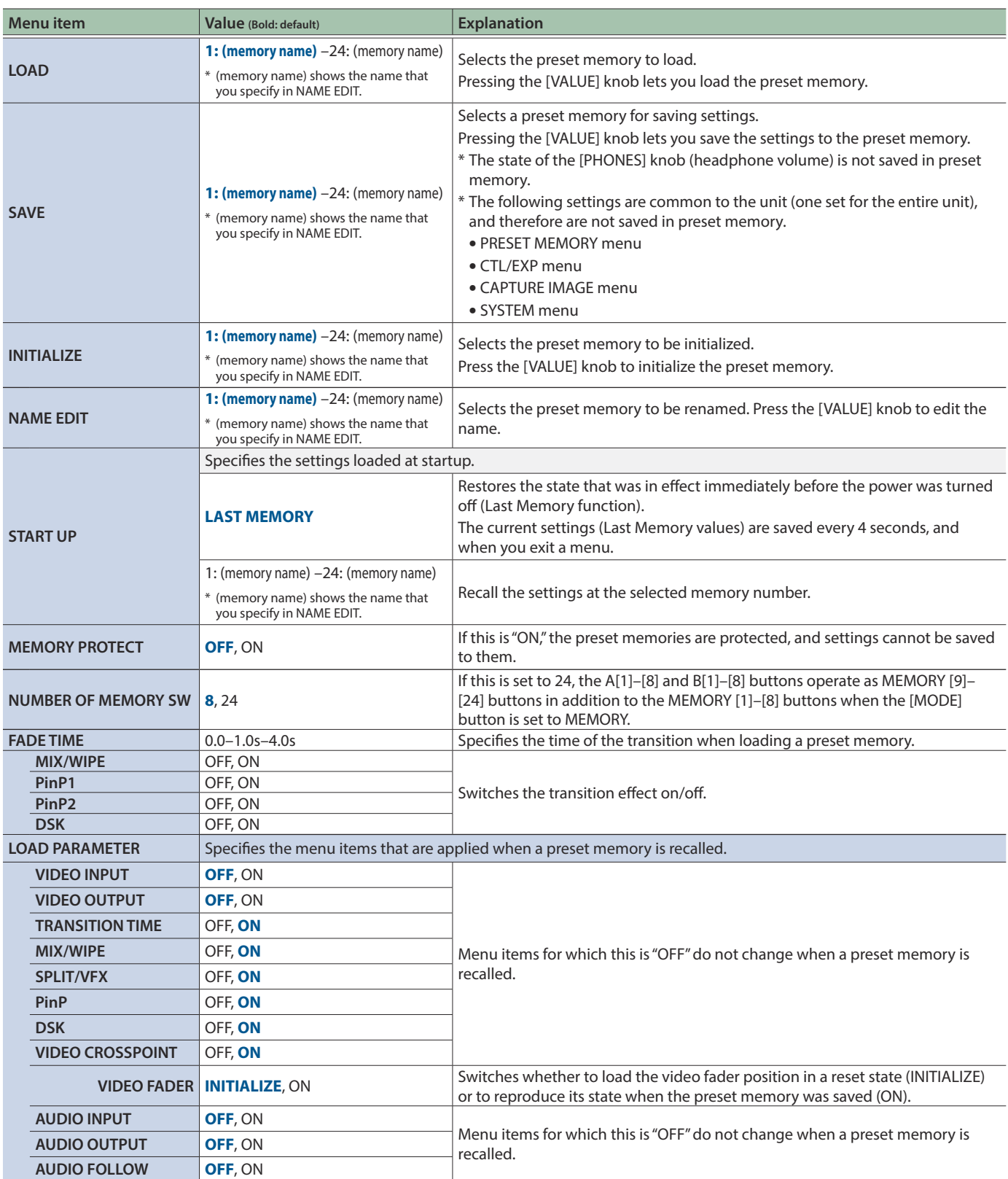

# 12: STILL IMAGE

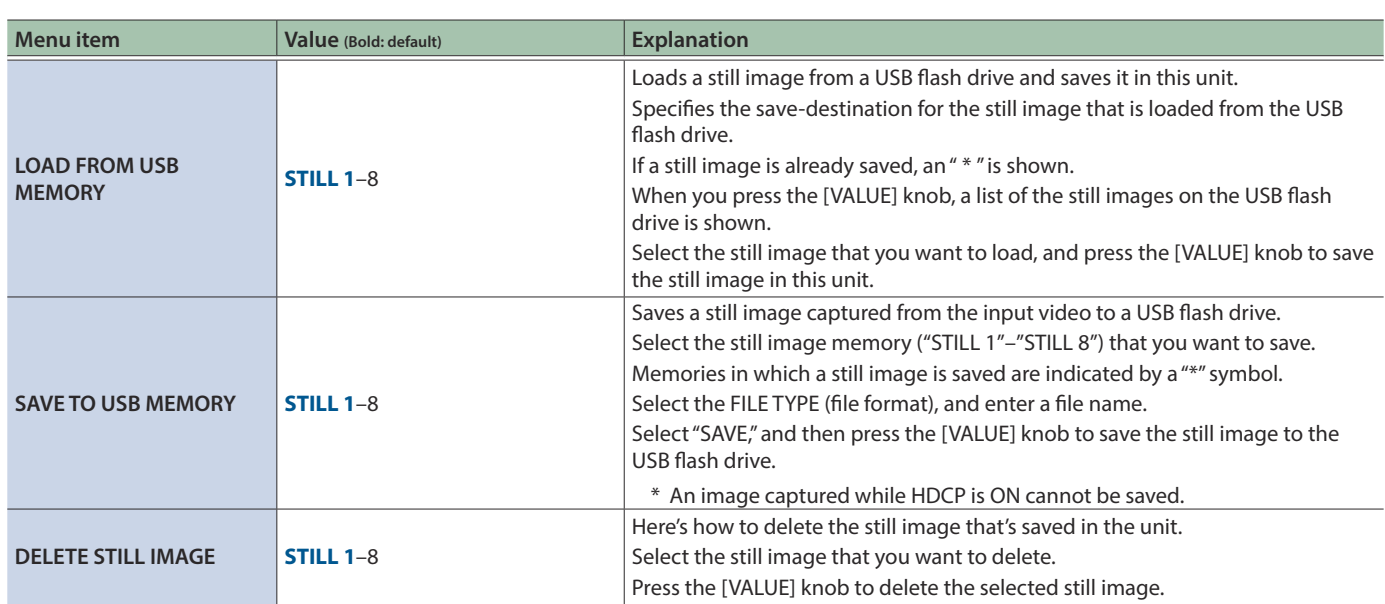

# 13: FREEZE

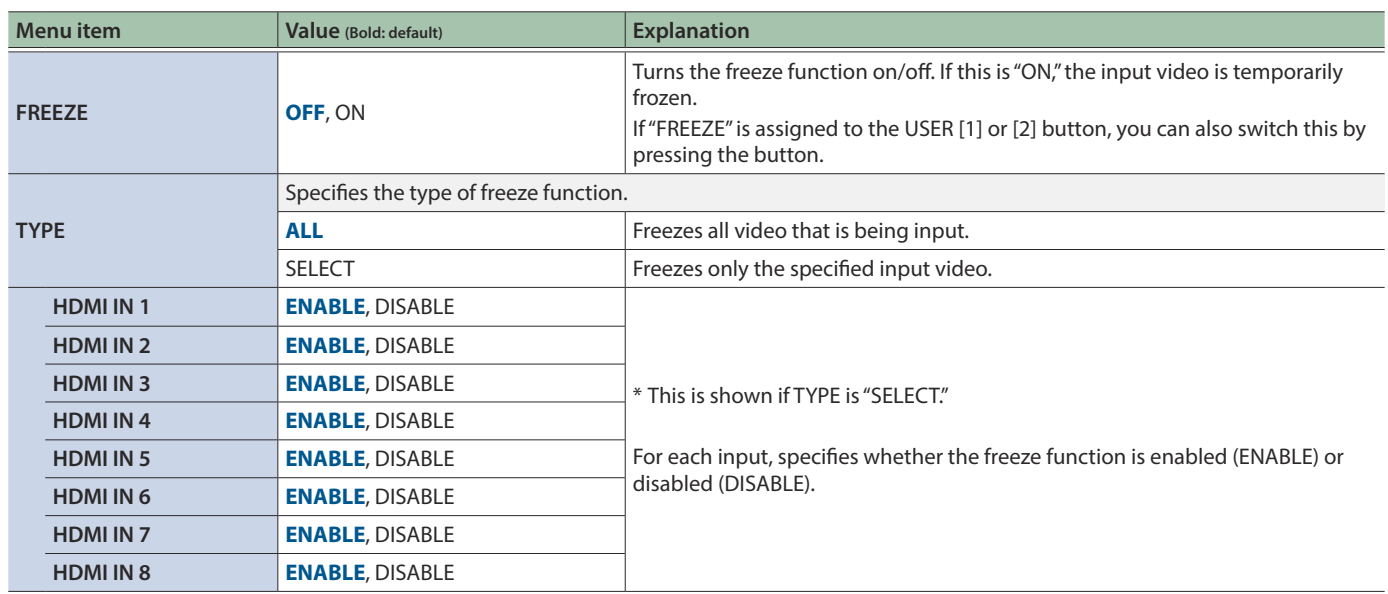

# 14: AUTO SWITCHING

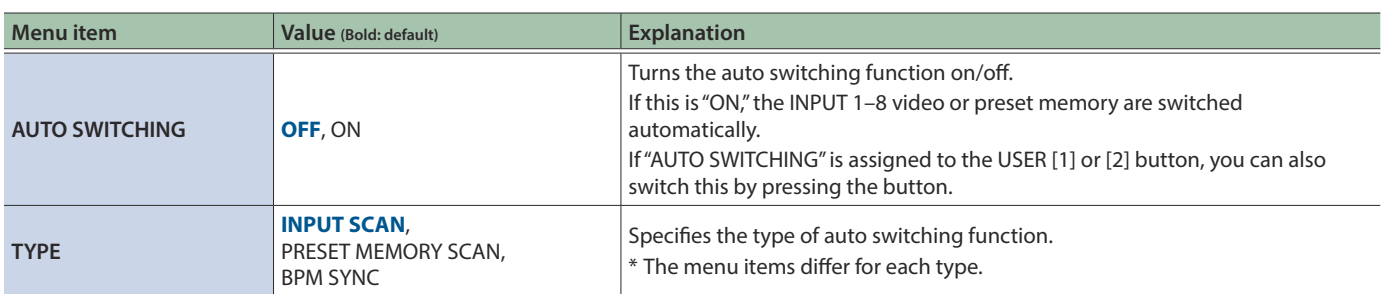

■ **TYPE: INPUT SCAN** Automatically switches to the video of INPUT 1–8 when the specified time elapses.

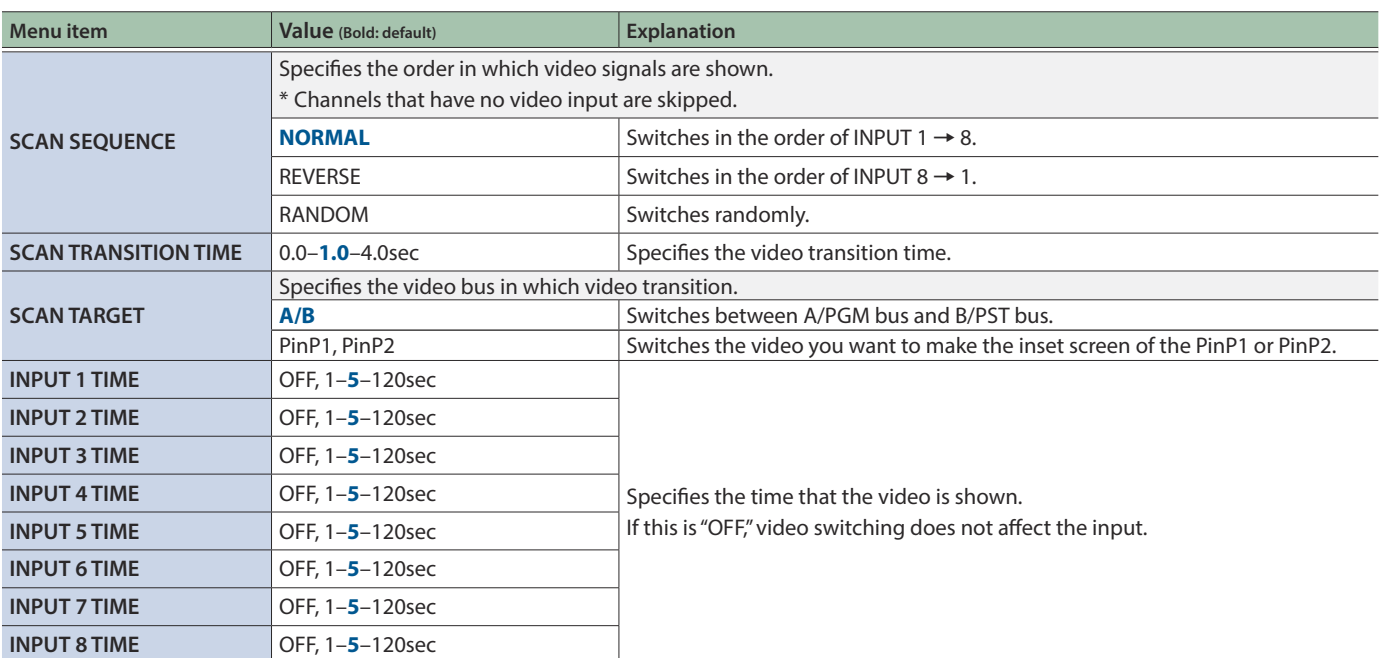

■ **TYPE: PRESET MEMORY SCAN** This automatically switches between preset memories 1–8. The video and audio and audio are switched according to the settings that are saved in each preset memory.

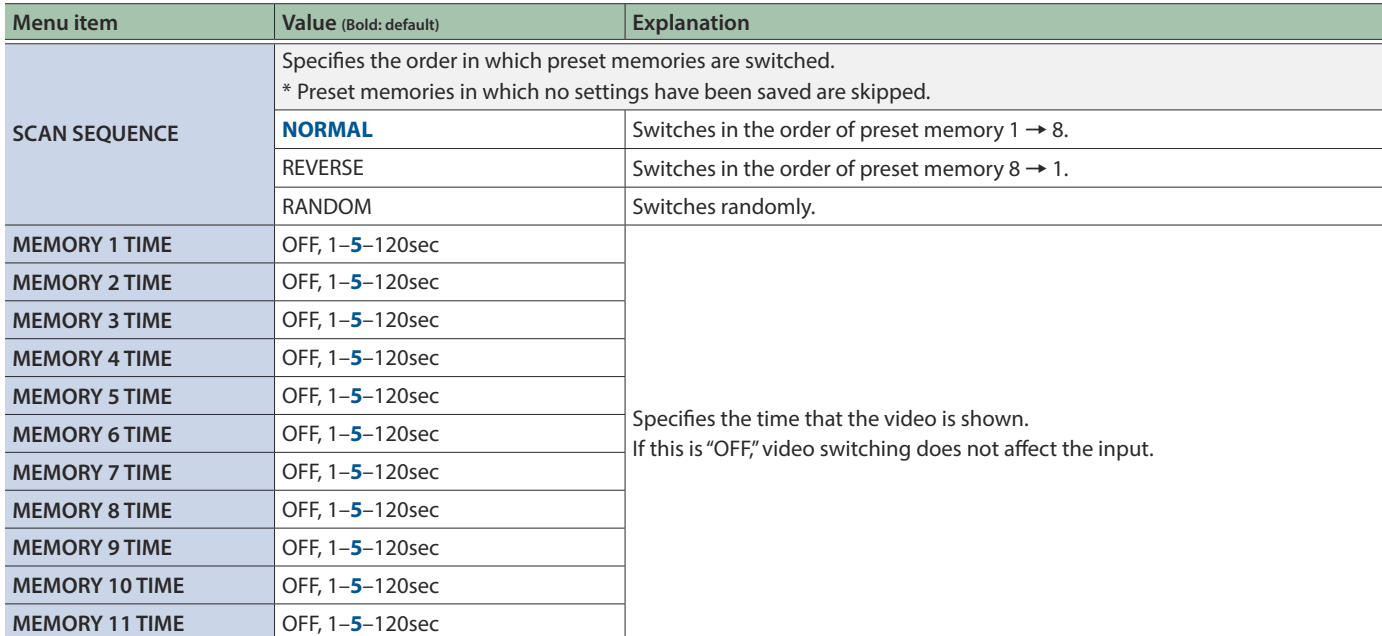

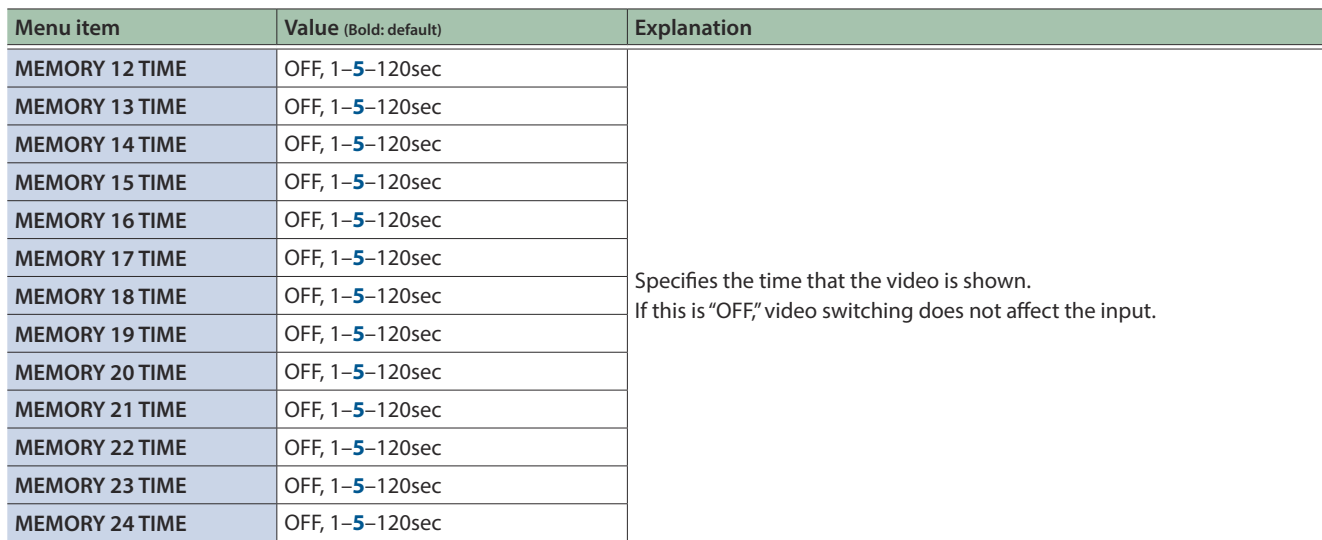

**TYPE: BPM SYNC** THIS automatically switches the video at specified BPM intervals.

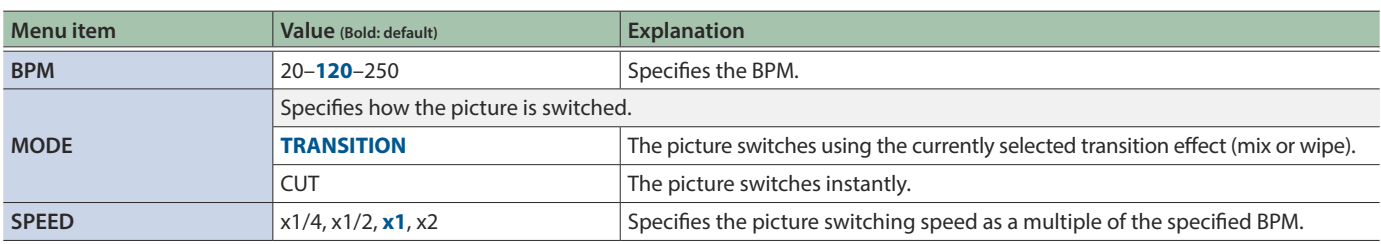

# 15: CTL/EXP

## CTL/EXP 1, 2

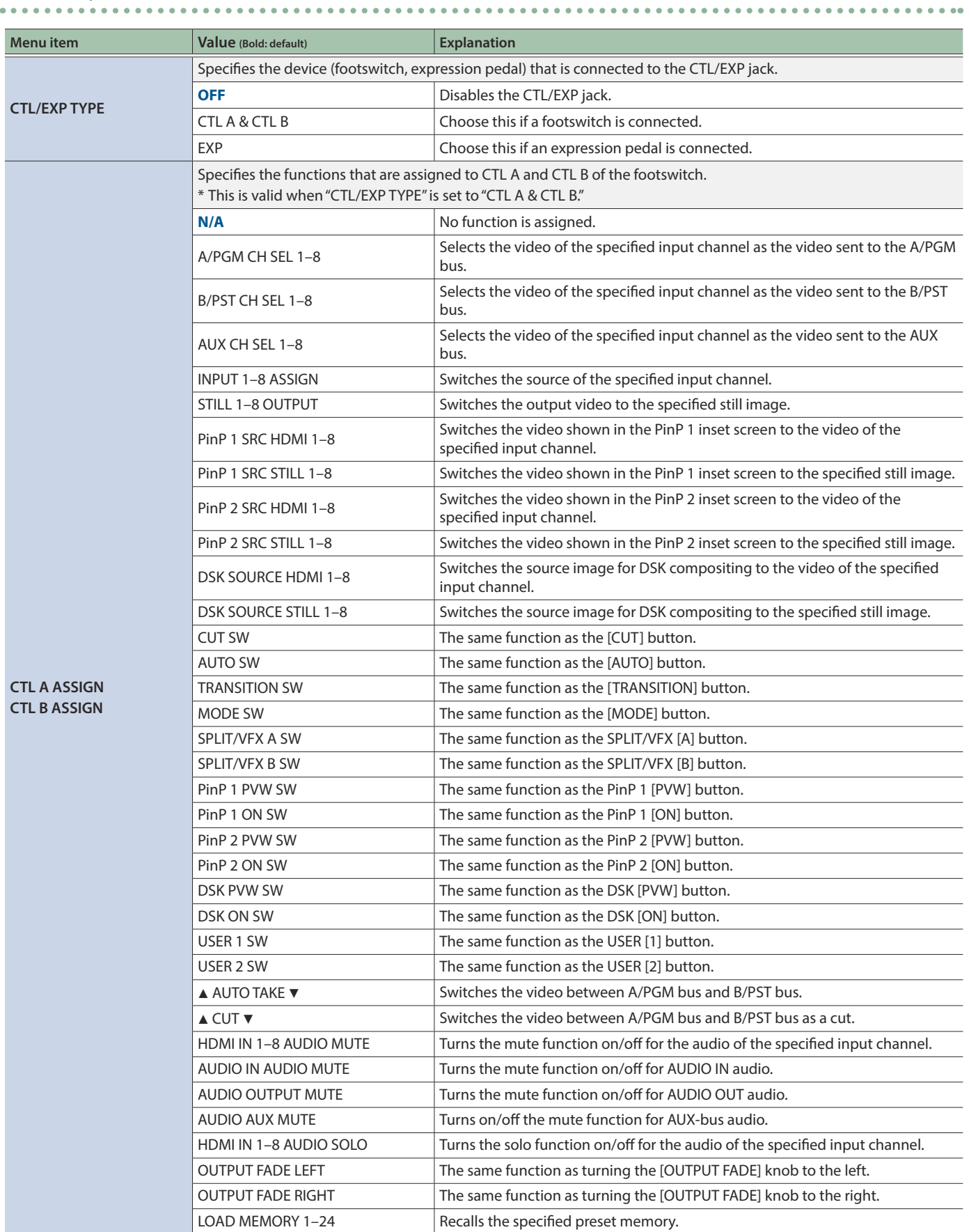

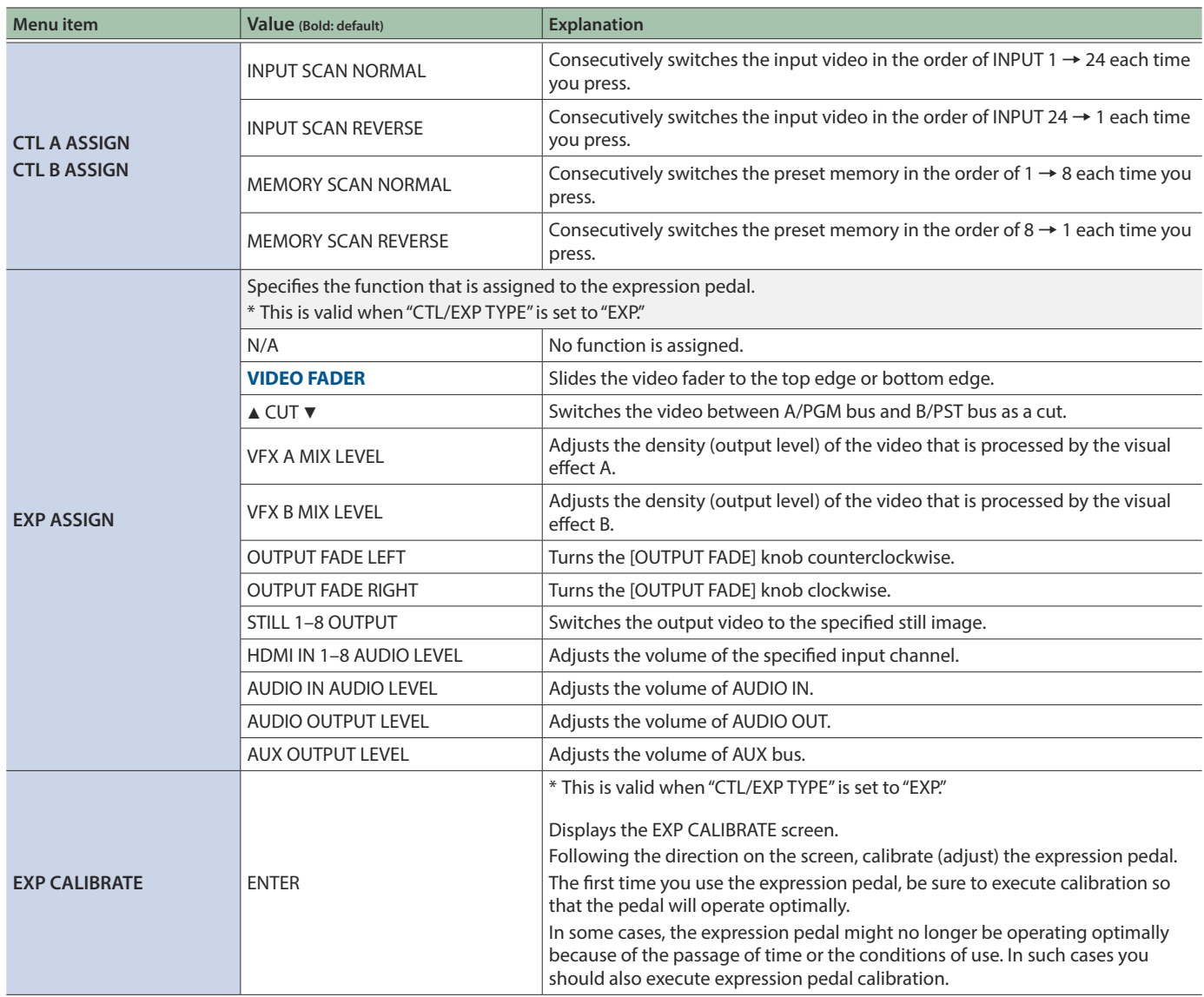

# 16: USB MEMORY

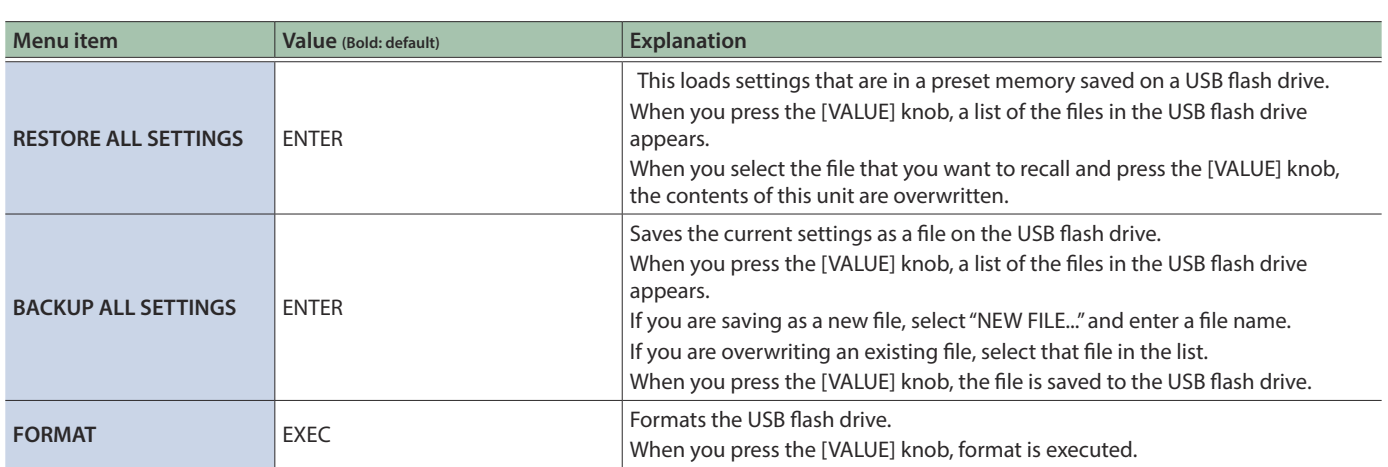

# 17: SYSTEM

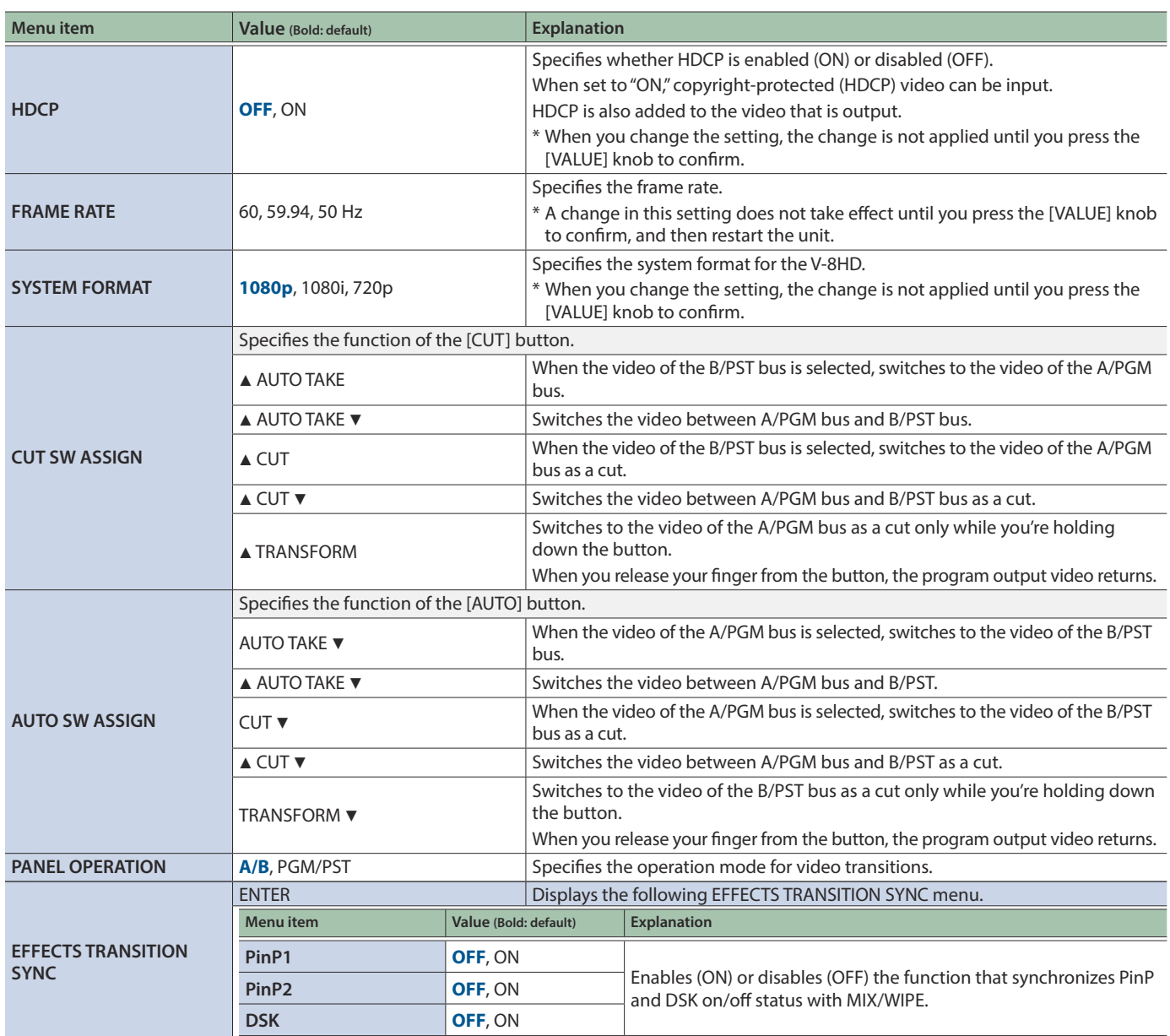

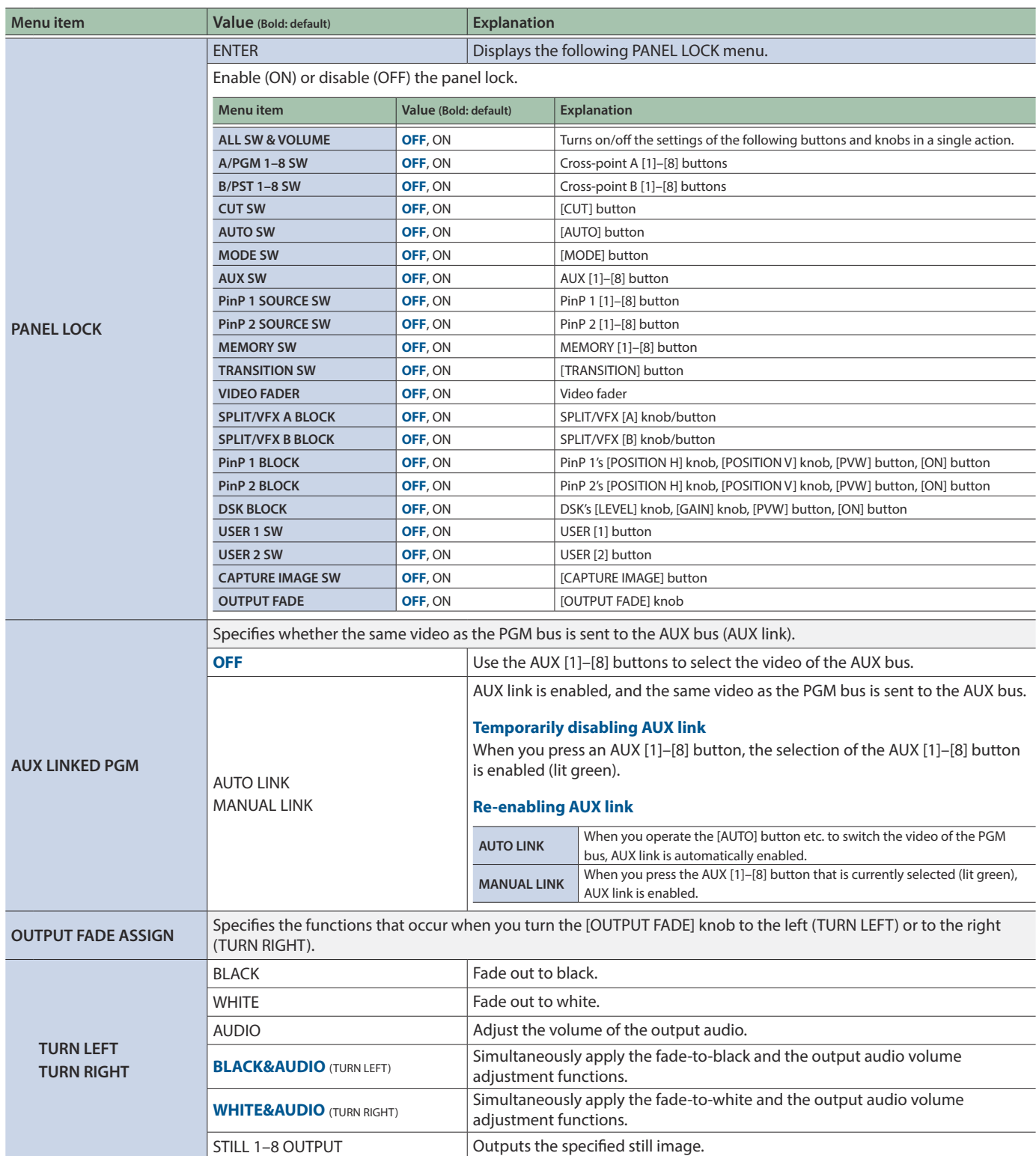

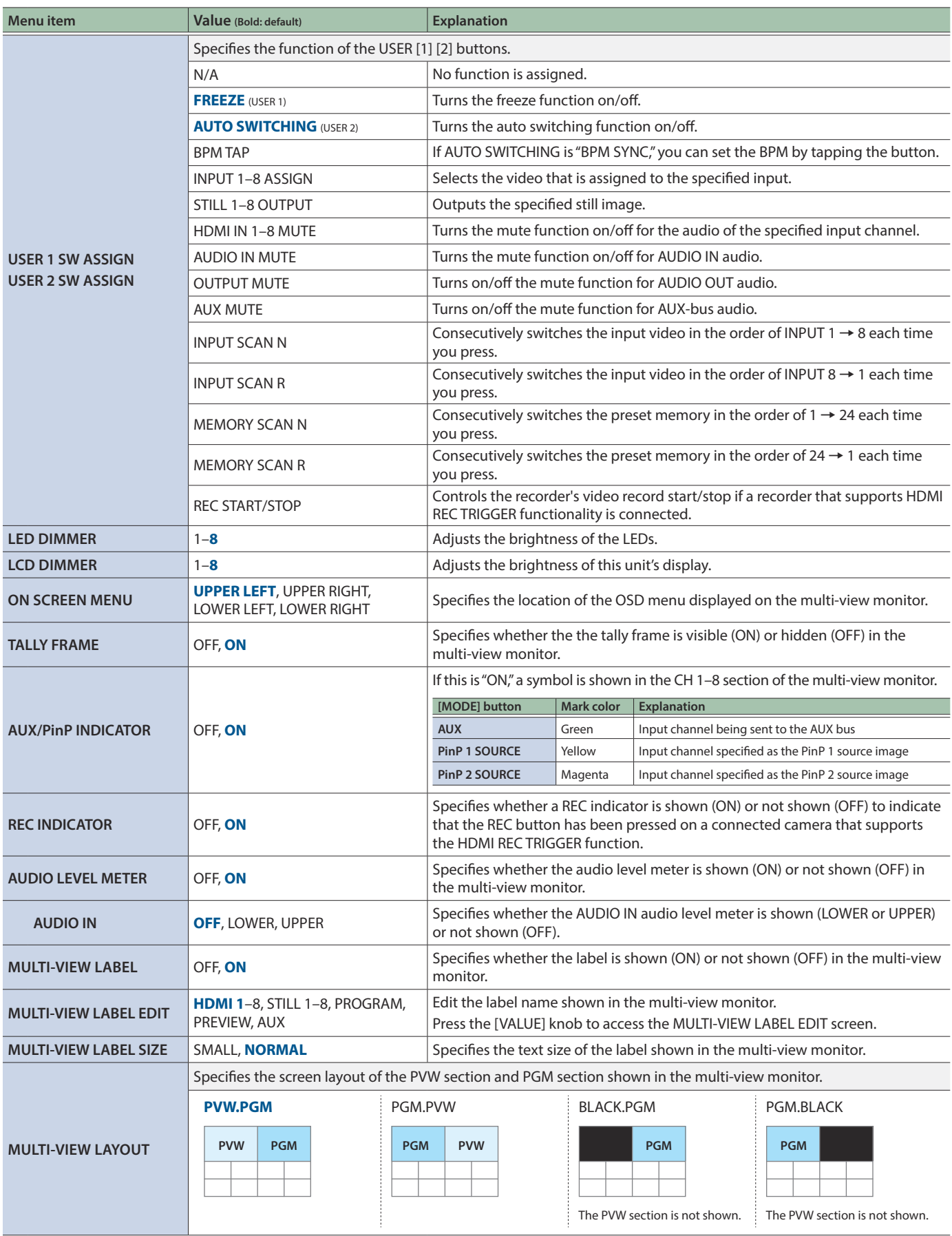

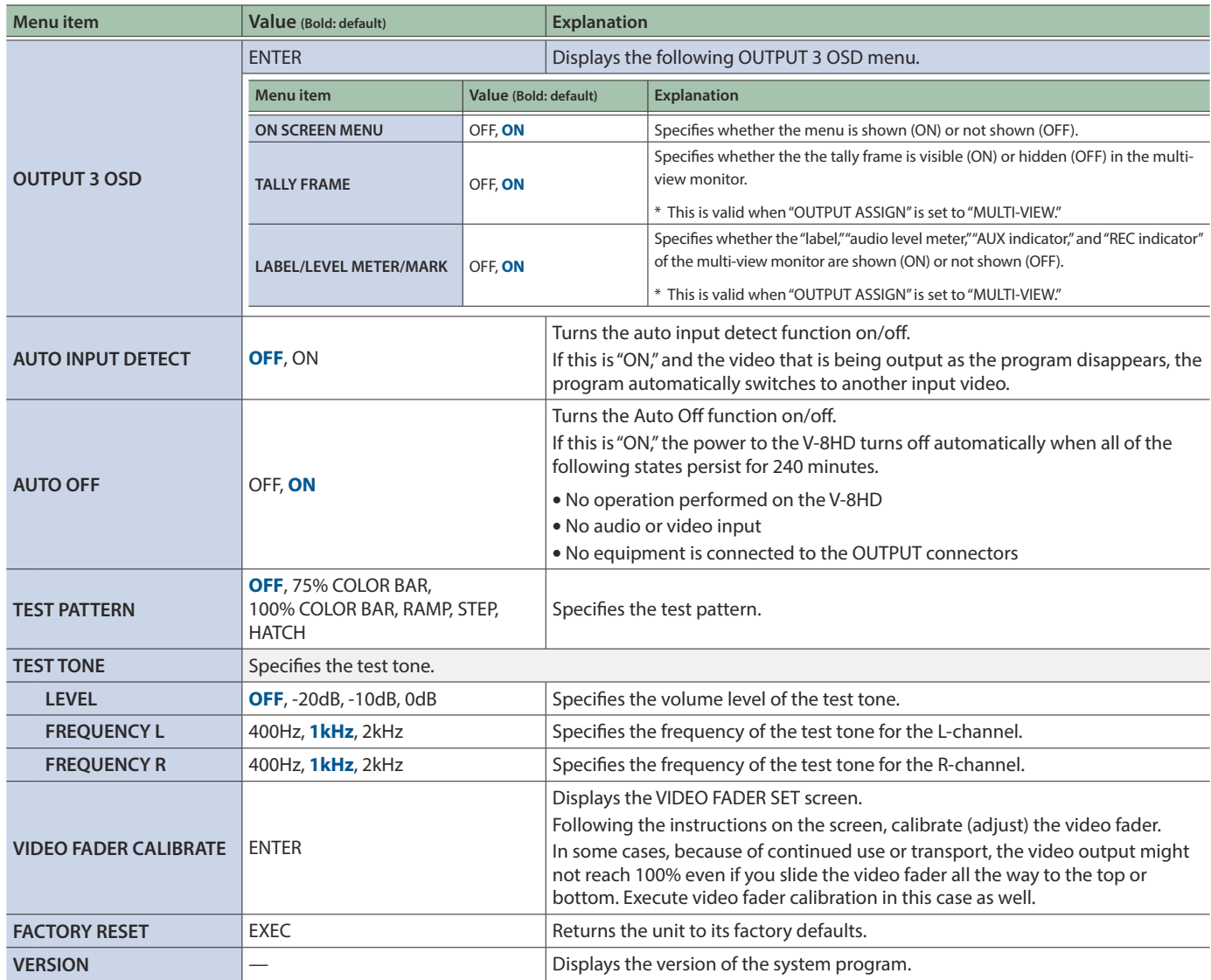
# List of Shortcut Keys

You can set the following items without showing a menu.

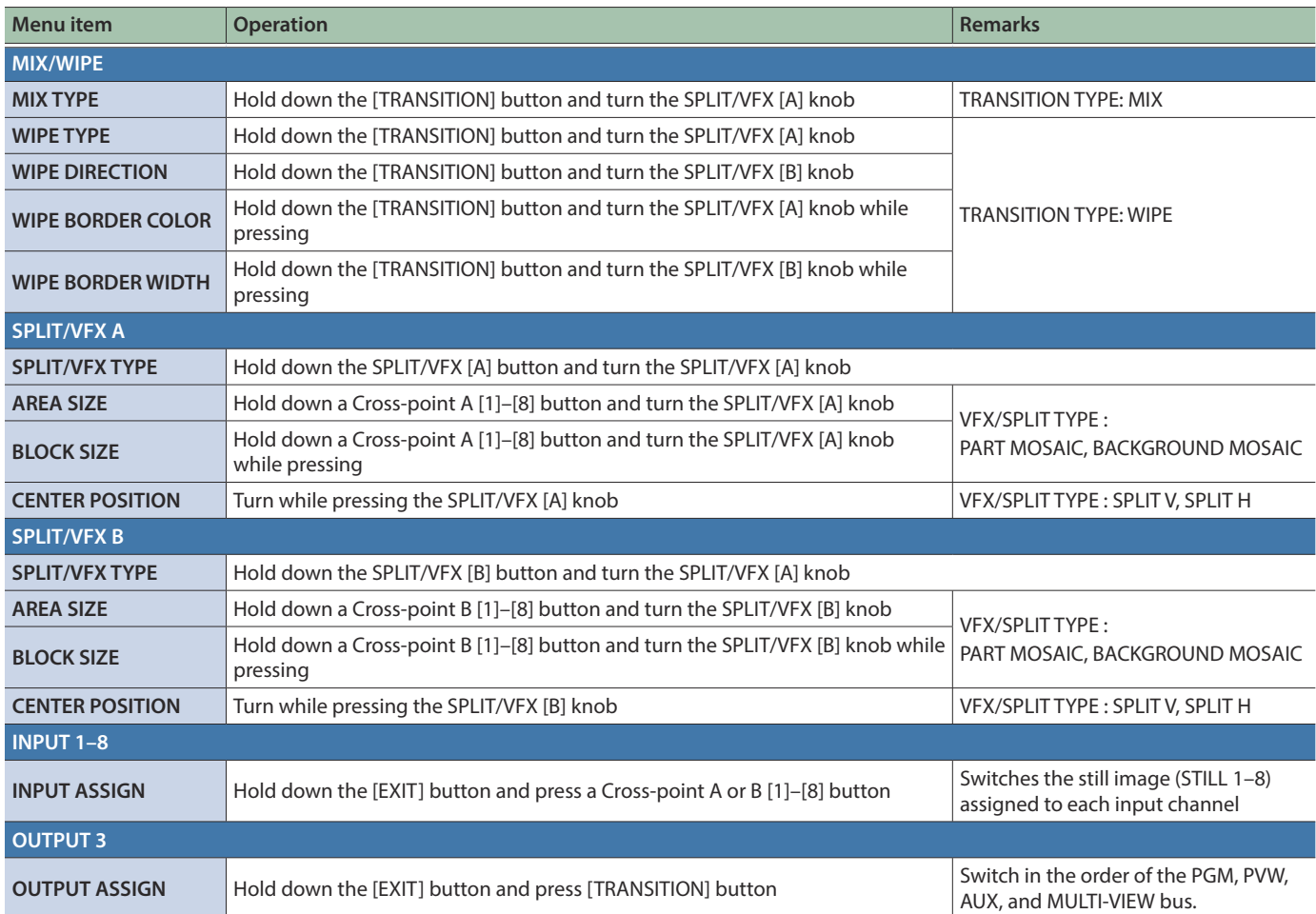

When the shortcut key is operated, the following menu screen is shown.

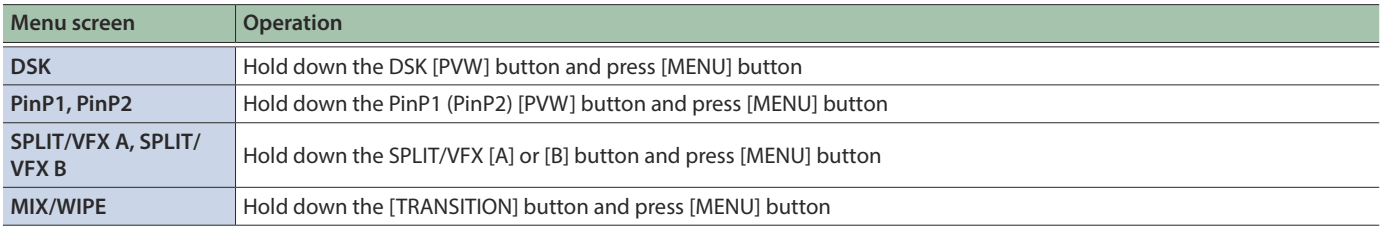

# Troubleshooting

If you suspect a malfunction, please check the following points. If this does not resolve the problem, contact a nearby Roland Service Center.

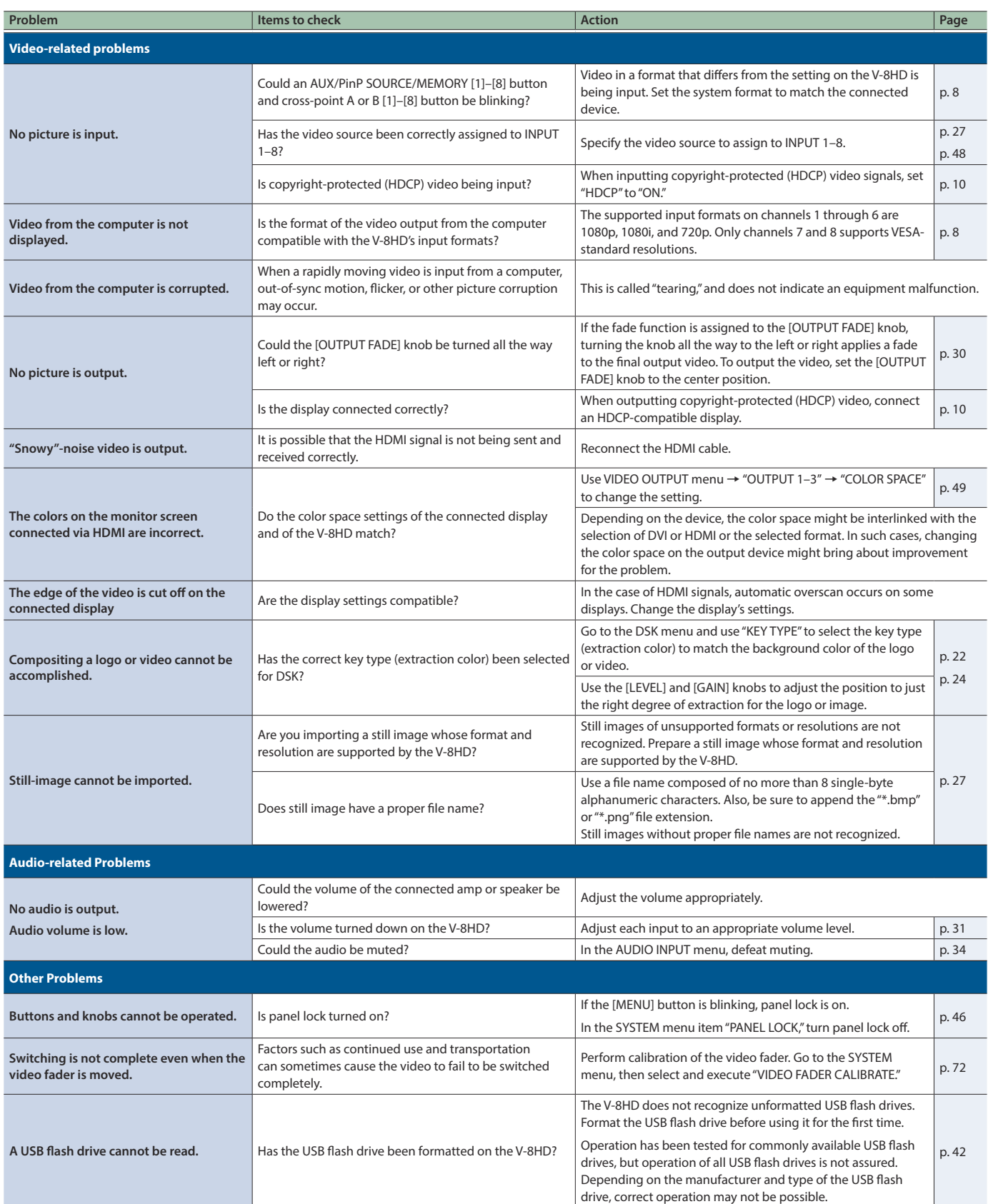

# **Main Specifications**

### **Roland V-8HD: HD Video Switcher**

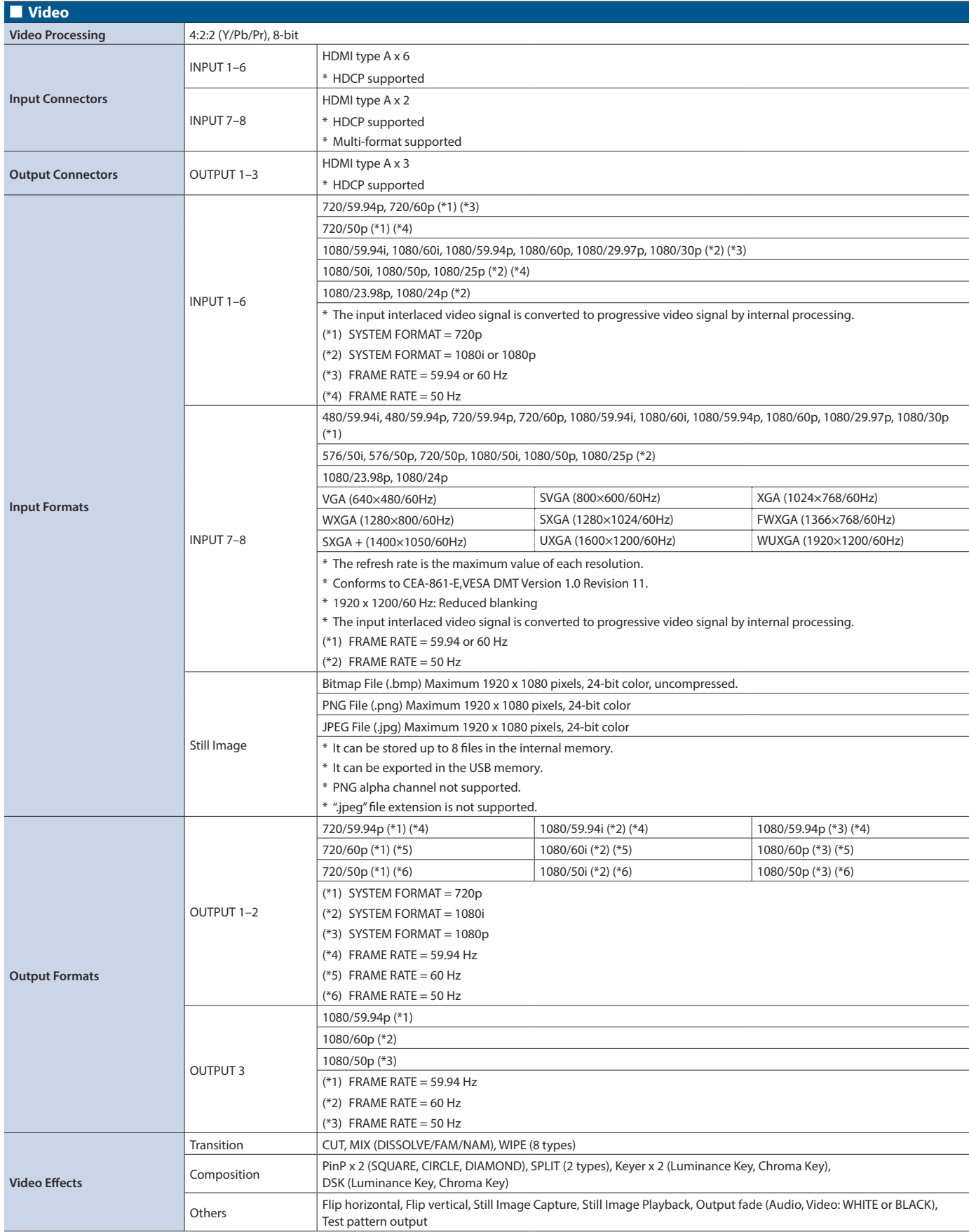

## Appendix

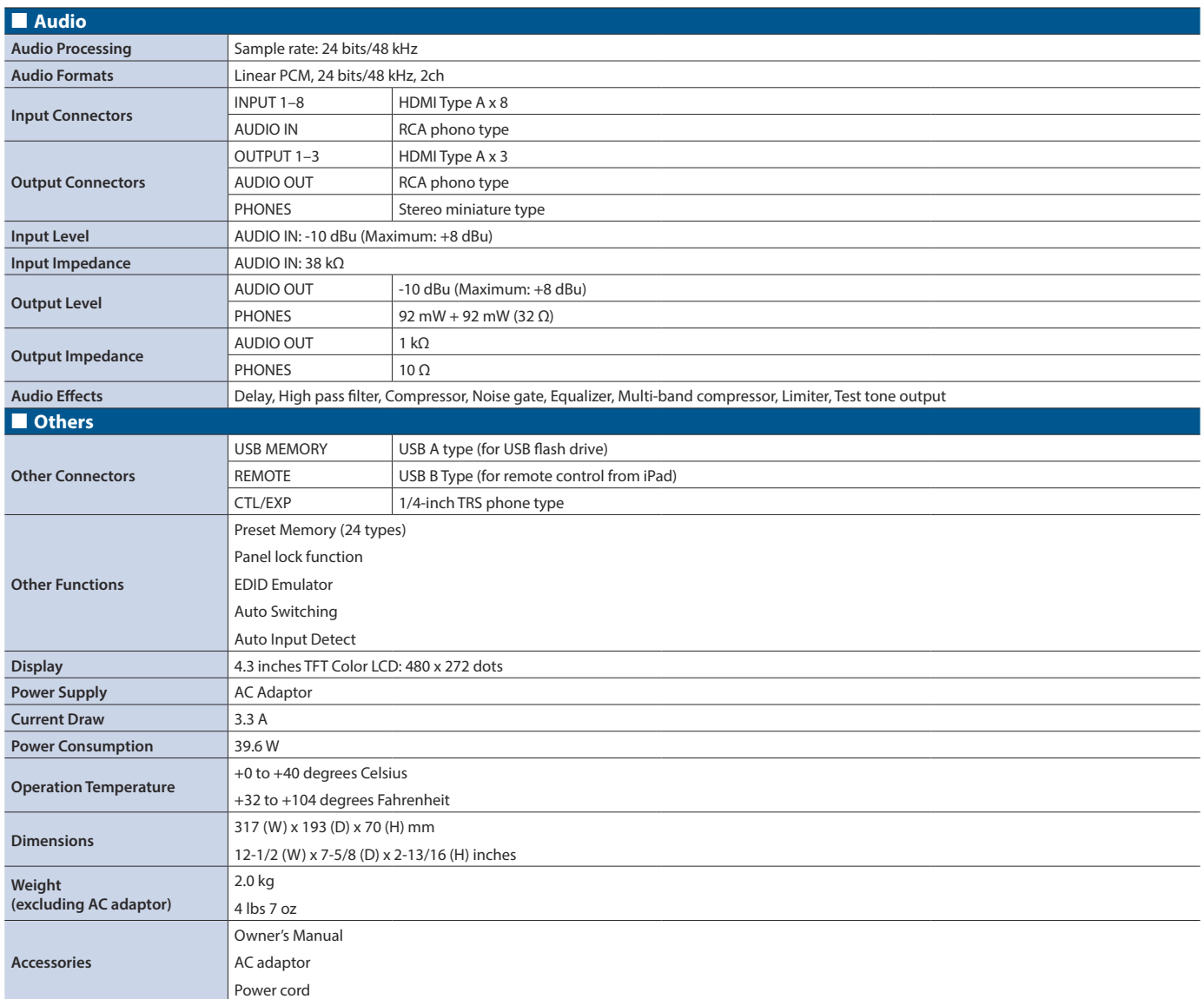

 $*$  0 dBu = 0.775 Vrms

\* This document explains the specifications of the product at the time that the document was issued. For the latest information, refer to the Roland website.

# **Dimensions**

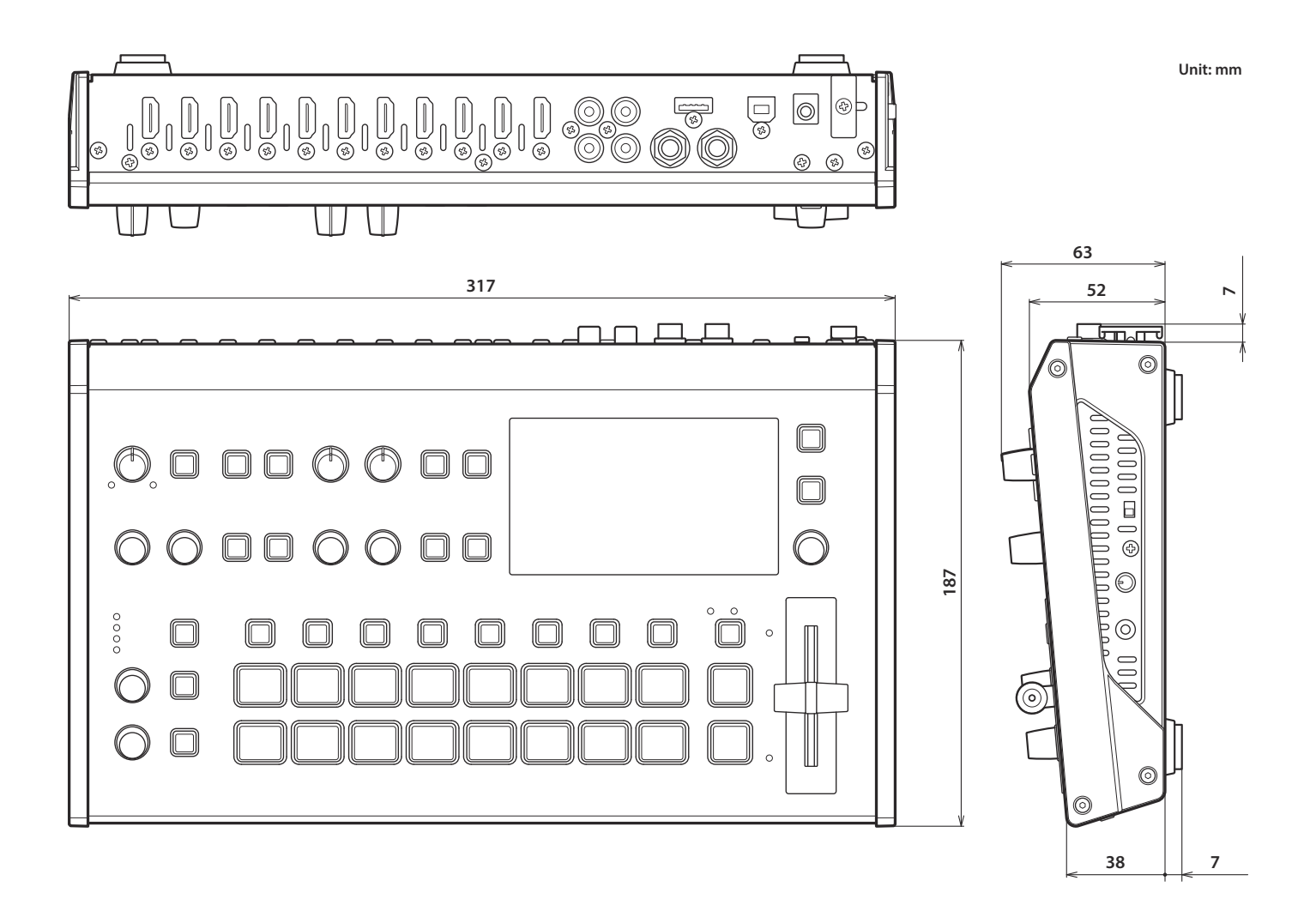

# MIDI Implementation

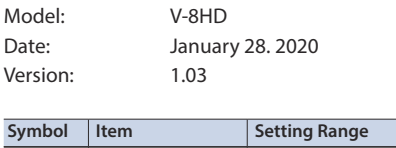

n MIDI Channel Fixed at 00H

## 1. MIDI Messages Received at MIDI IN

## **Channel Voice Messages**

### **•Control Change**

### 6 **Panpot (Controller Number 10)**

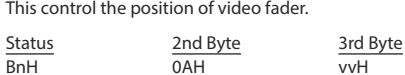

vv = 00H–7FH (00H: bottom edge, 7FH: top edge)

### 6 **Expression (Controller Number 11)**

This control the value of TRANSITION TYPE.

Status 2nd Byte 3rd Byte<br>RnH 0RH WH BnH 0BH vvH

vv = 00H–03H (MIX, WIPE)

### 6 **Effect Control 1 (Controller Number 12)**

This control the value of MIX/WIPE TIME.

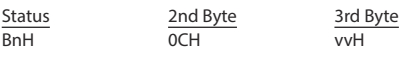

vv = 00H–28H (0.0–4.0sec)

#### 6 **Effect Control 2 (Controller Number 13)** This control the value of PinP 1 TIME.

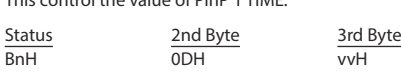

vv = 00H–28H (0.0–4.0sec)

### 6 **Undefined (Controller Number 14)**

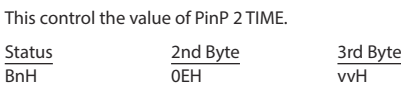

vv = 00H–28H (0.0–4.0sec)

### 6 **Undefined (Controller Number 15)**

This control the value of DSK TIME.

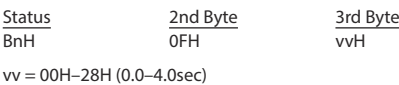

## 6 **General Purpose Controllers 1 (Controller Number 16)**

This control the value of PinP 1 SOURCE.

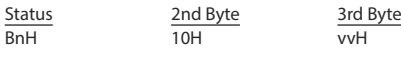

vv = 00H–0FH (HDMI 1–8, STILL 1–8)

#### 6 **General Purpose Controllers 2 (Controller Number 17)** This control the value of PinP 1 POSITION H.

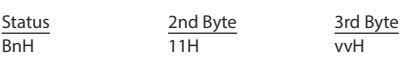

vv = 0AH–64H (-50–50%)

#### 6 **General Purpose Controllers 3 (Controller Number 18)** This control the value of PinP 1 POSITION V.

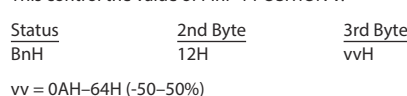

### 6 **General Purpose Controllers 4 (Controller Number 19)** This control the value of PinP 1 SIZE.

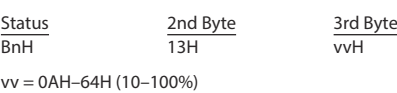

### 6 **Undefined (Controller Number 20)**

This control the value of PinP 1 VIEW ZOOM.

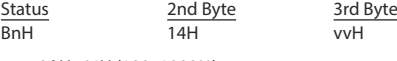

vv = 0AH–64H (100–1000%)

### 6 **Undefined (Controller Number 21)**

This control the value of PinP 2 SOURCE.

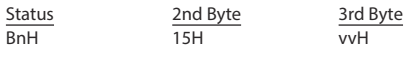

vv = 00H–0FH (HDMI 1–8, STILL 1–8)

### 6 **Undefined (Controller Number 22)**

This control the value of PinP 2 POSITION H.

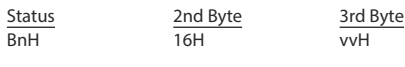

vv = 0AH–64H (-50–50%)

### 6 **Undefined (Controller Number 23)**

This control the value of PinP 2 POSITION V.

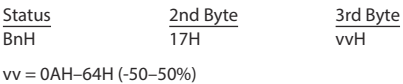

#### 6 **Undefined (Controller Number 24)** This control the value of PinP 2 SIZE.

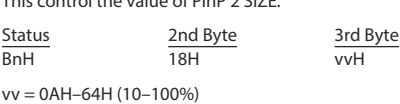

### 6 **Undefined (Controller Number 25)**

This control the value of PinP 2 VIEW ZOOM.

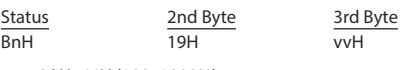

vv = 0AH–64H (100–1000%)

#### 6 **Undefined (Controller Number 26)** This control the value of DSK SOURCE.

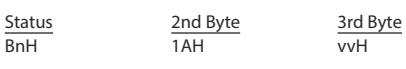

vv = 00H–0FH (HDMI 1–8, STILL 1–8)

### 6 **Undefined (Controller Number 27)**

This control the value of DSK LEVEL.

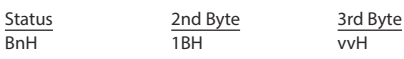

vv = 00H–7FH (Converted to 0–255)

### 6 **Undefined (Controller Number 28)**

This control the value of DSK GAIN.

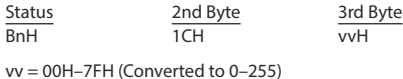

6 **Undefined (Controller Number 29)**

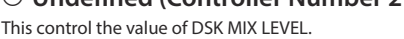

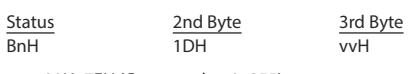

vv = 00H–7FH (Converted to 0–255)

#### 6 **Undefined (Controller Number 30)**

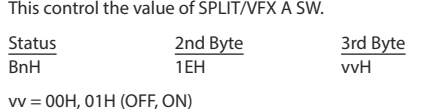

#### 6 **Undefined (Controller Number 31)**

This control the value of SPLIT/VFX A TYPE.

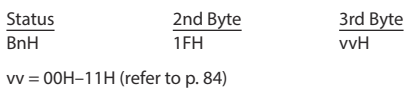

### 6 **Bank select (Controller Number 32)**

This control the value of SPLIT/VFX B SW.

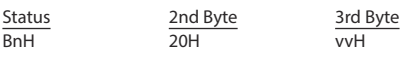

vv = 00H, 01H (OFF, ON)

### 6 **Modulation (Controller Number 33)**

This control the value of SPLIT/VFX B TYPE.

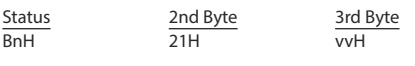

vv = 00H–11H (refer to [p. 84](#page-83-0))

### 6 **Bless Controller (Controller Number 34)**

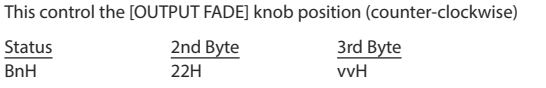

 $v = 00H-3FH$ 

#### 6 **Undefined (Controller Number 35)**

This control the [OUTPUT FADE] knob position (clockwise)

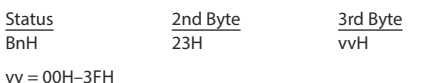

### 6 **Foot Controller (Controller Number 36)**

This control the value of AUDIO INPUT LEVEL (INPUT 1).

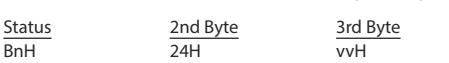

vv = 00H–7FH (refer to "Control Value–Input/Output Level Correspondence Table" [\(p. 80](#page-79-0)))

### 6 **Portamento Time (Controller Number 37)**

This control the value of AUDIO INPUT LEVEL (INPUT 2).

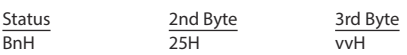

vv = 00H–7FH (refer to "Control Value–Input/Output Level Correspondence Table" [\(p. 80](#page-79-0)))

### 6 **Data Entry (Controller Number 38)**

This control the value of AUDIO INPUT LEVEL (INPUT 3).

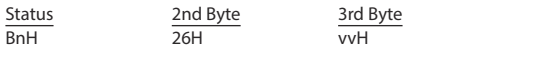

vv = 00H–7FH (refer to "Control Value–Input/Output Level Correspondence Table" [\(p. 80](#page-79-0)))

#### 6 **Channel volume (Controller Number 39)**

This control the value of AUDIO INPUT LEVEL (INPUT 4).

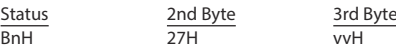

vv = 00H–7FH (refer to "Control Value–Input/Output Level Correspondence Table" [\(p. 80\)](#page-79-0))

#### 6 **Balance (Controller Number 40)**

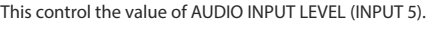

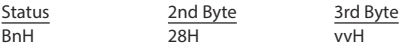

vv = 00H–7FH (refer to "Control Value–Input/Output Level Correspondence Table" [\(p. 80\)](#page-79-0))

### 6 **Undefined (Controller Number 41)**

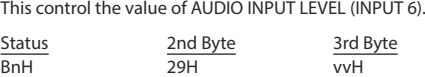

vv = 00H–7FH (refer to "Control Value–Input/Output Level Correspondence Table" [\(p. 80\)](#page-79-0))

#### 6 **Panpot (Controller Number 42)**

This control the value of AUDIO INPUT LEVEL (INPUT 7).

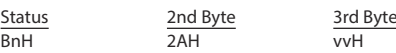

vv = 00H–7FH (refer to "Control Value–Input/Output Level Correspondence Table" [\(p. 80\)](#page-79-0))

### 6 **Expression (Controller Number 43)**

This control the value of AUDIO INPUT LEVEL (INPUT 8).

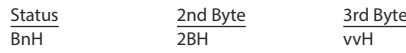

vv = 00H–7FH (refer to "Control Value–Input/Output Level Correspondence Table" [\(p. 80\)](#page-79-0))

### 6 **Effect Control 1 (Controller Number 44)**

This control the value of AUDIO INPUT LEVEL (AUDIO IN).

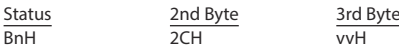

vv = 00H–7FH (refer to "Control Value–Input/Output Level Correspondence Table" [\(p. 80\)](#page-79-0))

#### 6 **Effect Control 2 (Controller Number 45)** This control the value of AUDIO OUTPUT LEVEL.

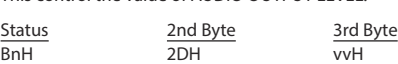

vv = 00H–7FH (refer to "Control Value–Input/Output Level Correspondence Table" [\(p. 80\)](#page-79-0))

#### 6 **Undefined (Controller Number 52)**

Presses or release the [CUT] button.

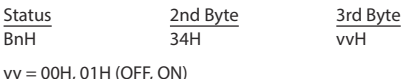

#### 6 **Undefined (Controller Number 53)**

Presses release the [AUTO] button.

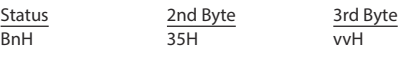

vv = 00H, 01H (OFF, ON)

#### 6 **Undefined (Controller Number 54)**

Switches the video as " $\triangle$  CUT  $\blacktriangledown$ ."

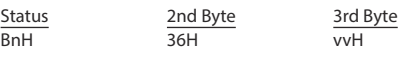

vv = any (00H–7FH)

## 6 **Undefined (Controller Number 55)**

Switches the video as " $\triangle$  AUTO TAKE  $\nabla$ ."

Status 2nd Byte 3rd Byte<br>
37H 37H <sub>VVH</sub>

vv = any (00H–7FH)

 $\overline{\mathsf{BnH}}$ 

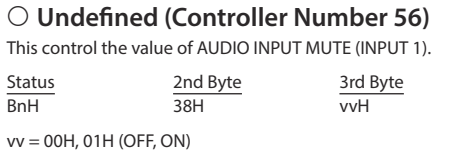

### 6 **Undefined (Controller Number 57)**

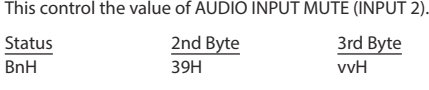

vv = 00H, 02H (OFF, ON)

#### 6 **Undefined (Controller Number 58)**

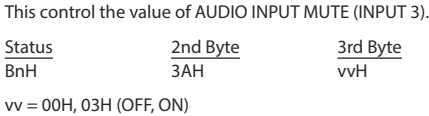

### 6 **Undefined (Controller Number 59)**

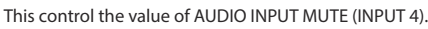

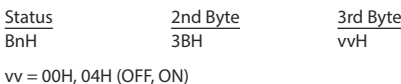

## 6 **Undefined (Controller Number 60)**

This control the value of AUDIO INPUT MUTE (INPUT 5).

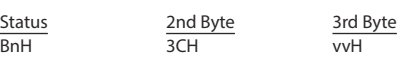

### vv = 00H, 05H (OFF, ON)

### 6 **Undefined (Controller Number 61)**

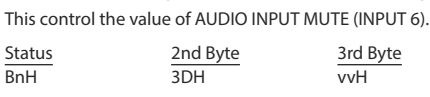

vv = 00H, 06H (OFF, ON)

### 6 **Undefined (Controller Number 62)**

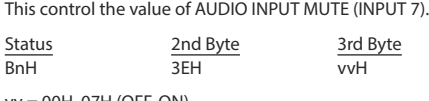

vv = 00H, 07H (OFF, ON)

### 6 **Undefined (Controller Number 63)**

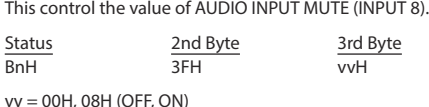

### 6 **Hold 1 (Controller Number 64)**

This control the value of AUDIO INPUT MUTE (AUDIO IN).

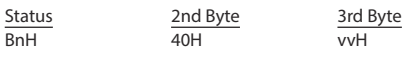

### vv = 00H, 09H (OFF, ON)

### 6 **Portamento Switch (Controller Number 65)**

This control the value of AUDIO OUTPUT MUTE.

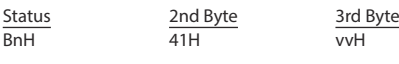

vv = 00H, 10H (OFF, ON)

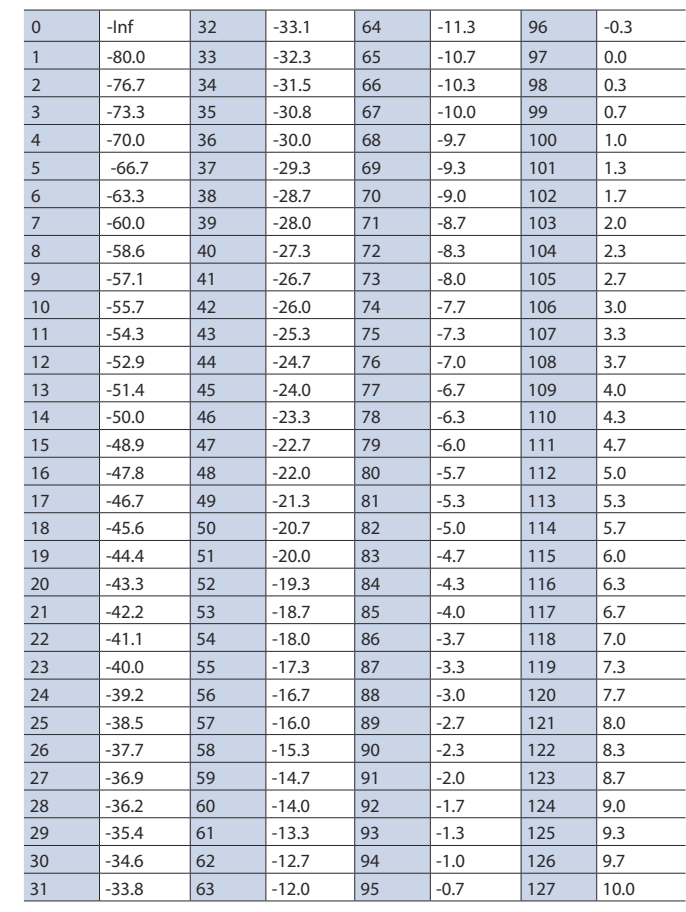

<span id="page-79-0"></span>9 **Control Value–Input/Output Level Correspondence Table (unit: dB)**

### **•Program Change**

This message recalls a preset memory.

Status 2nd Byte  $\overline{\text{ChH}}$  ppH

pp = Memory number: 00H–07H (MEMORY 1–MEMORY 8)

## System Exclusive Messages

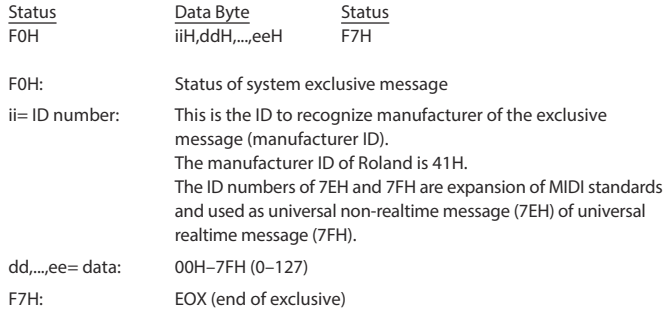

## ● Data Request 1 (RQ1)

This is the message to request of "send data" to the connected device. Specify data type and amount using address and size. When this is received, the unit sends the requested data as "Data Set 1 (DT1)" message in case the unit is in status where the sending of data is possible and requested address and size are appropriate. If not, the unit sends nothing.

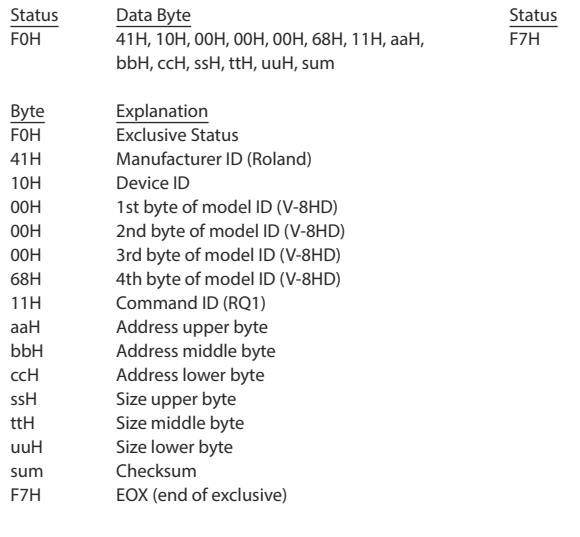

- \* Depending on the data type, the amount of single-time transmission is specified. It is necessary to execute data request according to the specified first address and size. Refer to the ["2. Parameter Address Map" \(p. 82\)](#page-81-0) for address and size.
- \* See ["Example of an Exclusive Message and Calculating a Checksum" \(p. 92\)](#page-91-0) for checksum.

## ● Data Set 1 (DT1)

This is the message of actual data transmission. Use this when you want to set data to the unit.

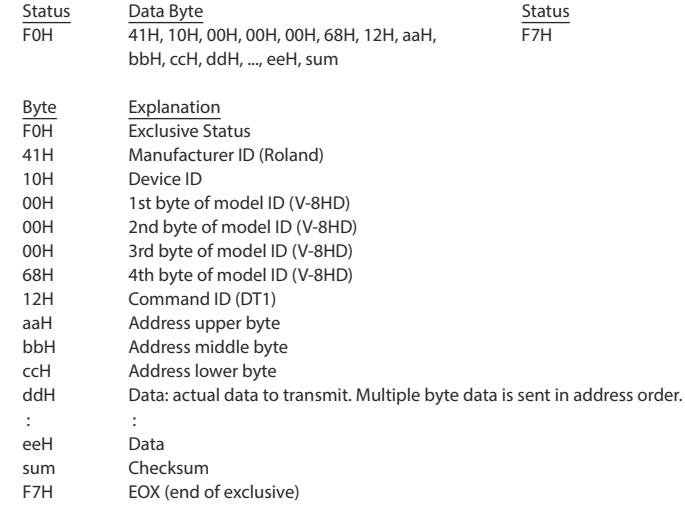

- \* Depending on the data type, the amount of single-time transmission is specified. It is necessary to execute data request according to the specified first address and size. Refer to the ["2. Parameter Address Map" \(p. 82\)](#page-81-0) for address and size.
- \* See ["Example of an Exclusive Message and Calculating a Checksum" \(p. 92\)](#page-91-0) for checksum.
- \* Data exceeding 256 bytes should be divided into packets of 256 bytes or smaller. If you send data set 1 successively, set interval of 20 ms or longer between packets.

# <span id="page-81-0"></span>2. Parameter Address Map

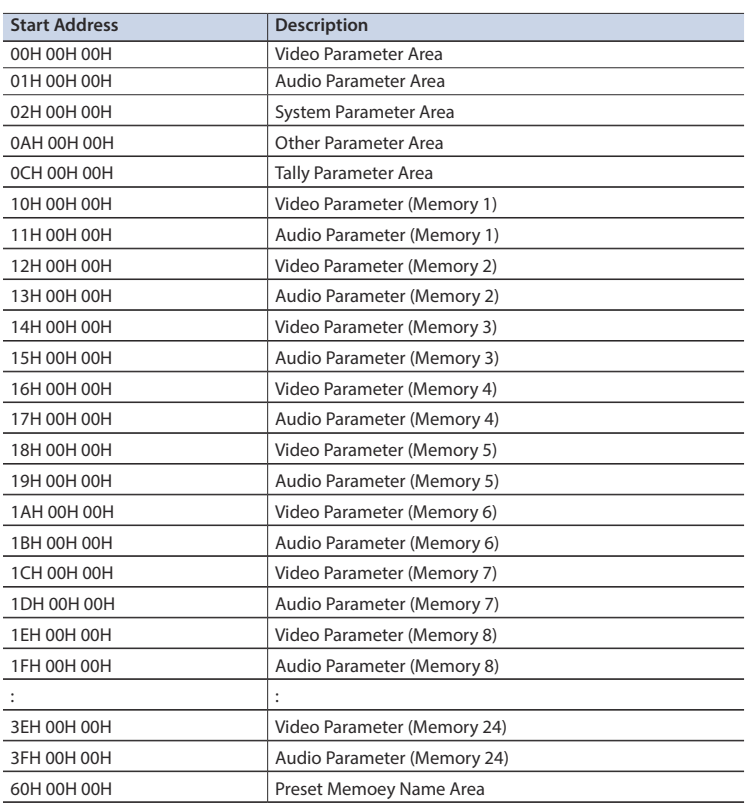

### 7Video Parameter Area

### 6 **Video Input**

\* "xxH" corresponds to the respective channels as indicated below. xxH: 00H–05H (CH1–CH6)

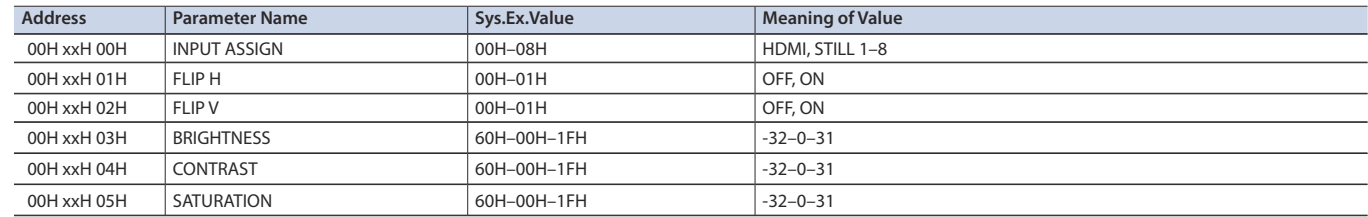

### 6 **Vodeo Input (SCALER)**

\* "xxH" corresponds to the respective channels as indicated below. xxH: 06H–05H (CH7–CH8)

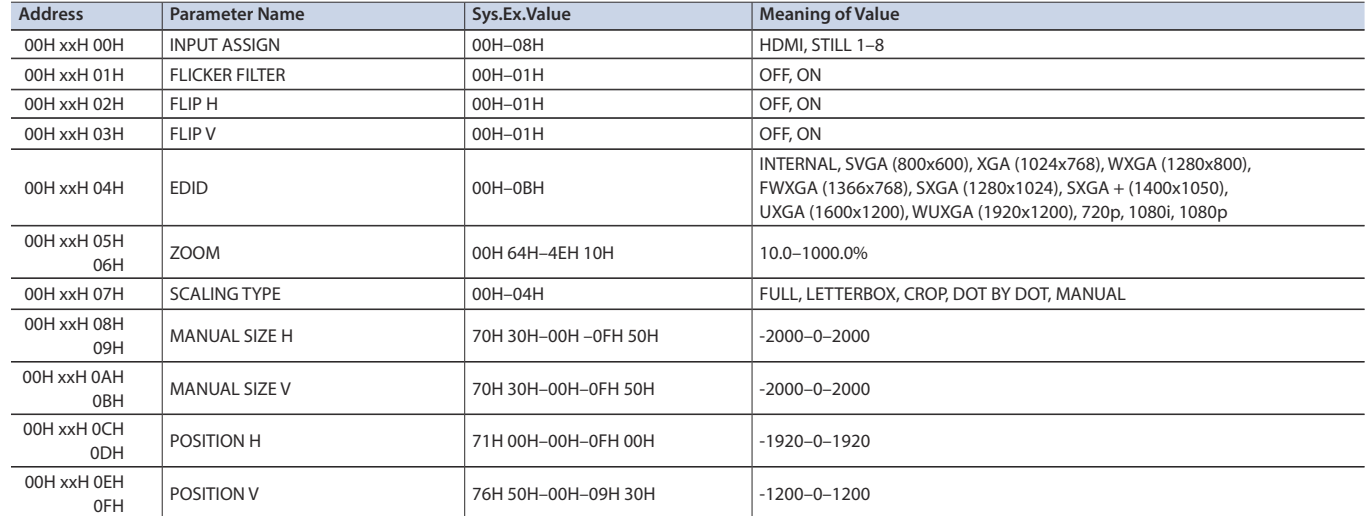

## Appendix

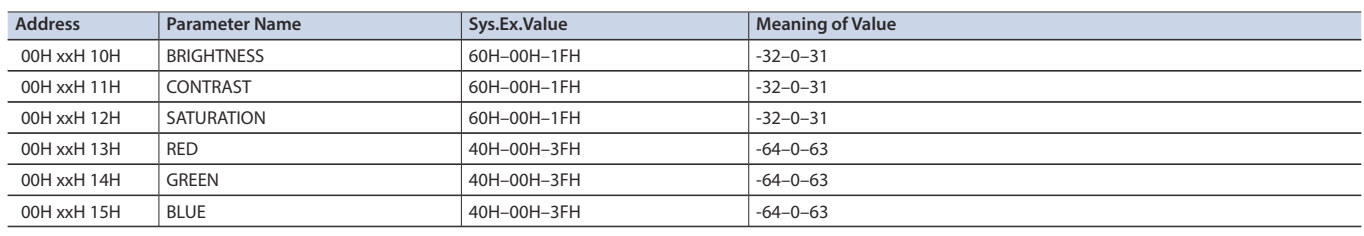

### 6 **Video Output**

\* "xxH" corresponds to the respective channels as indicated below.

xxH: 08H–0AH (OUTPUT 1–3)

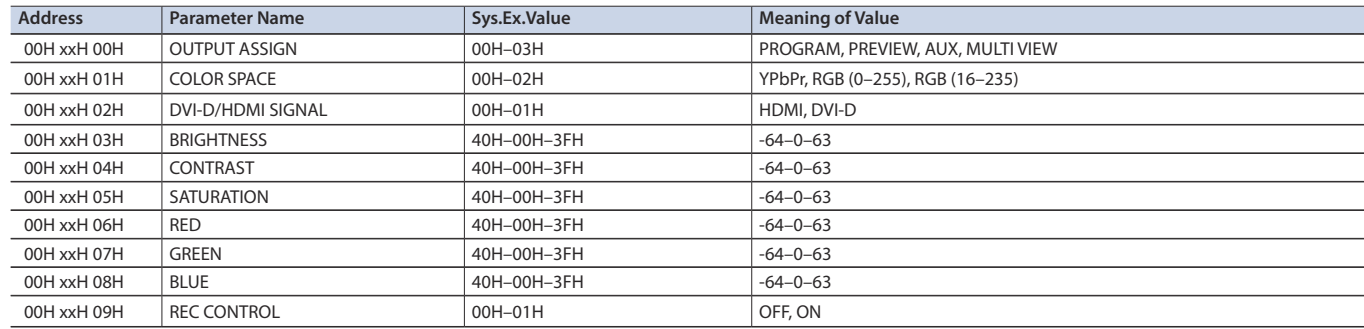

### 6 **TRANSITION TIME**

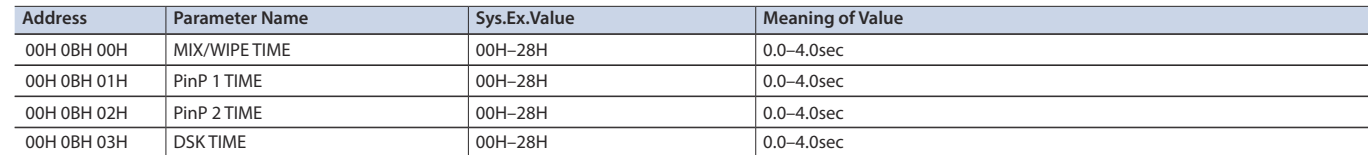

### 6 **MIX/WIPE**

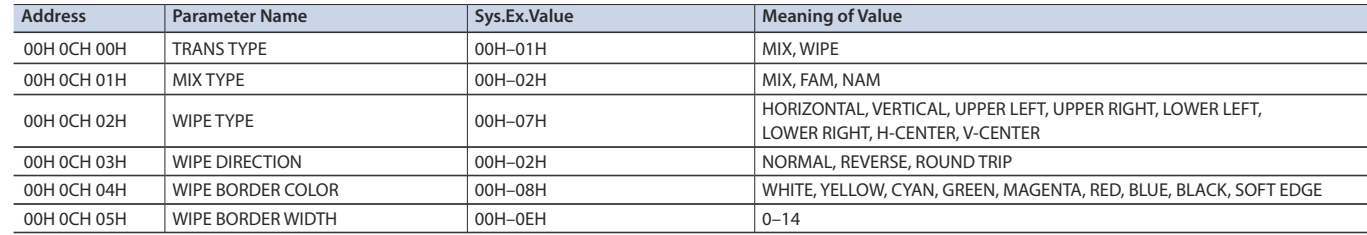

### 6 **PinP**

\* "xxH" corresponds to the respective channels as indicated below.

xxH: 0DH–0EH (PinP 1, 2)

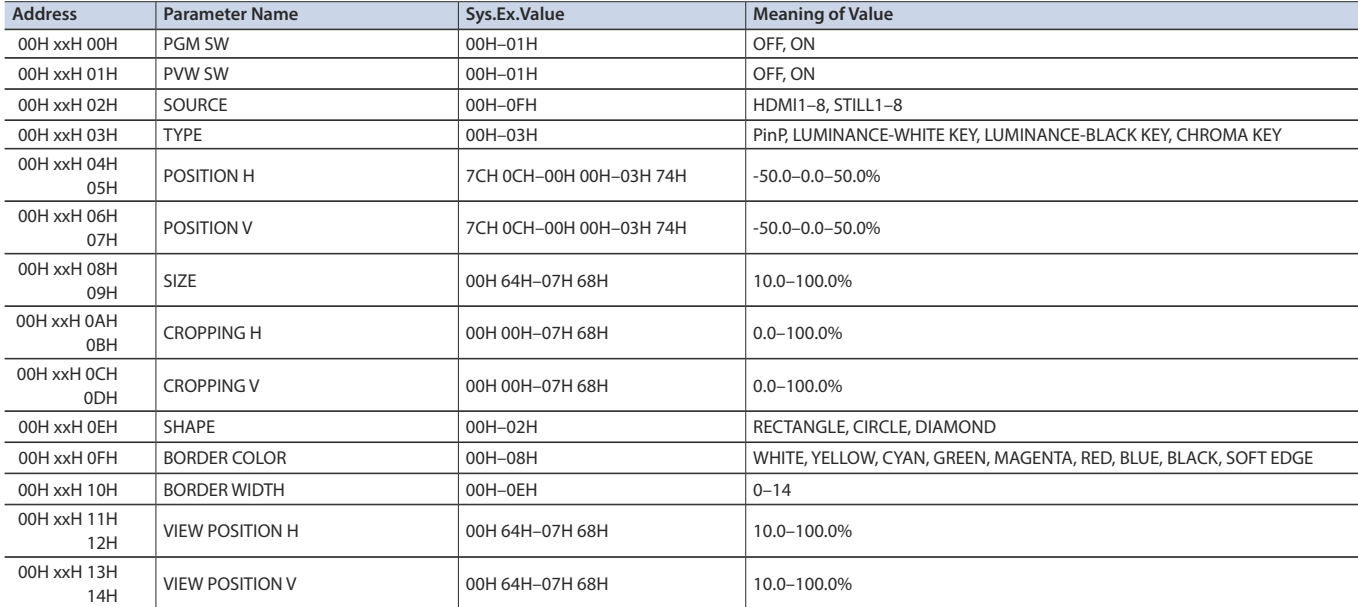

## Appendix

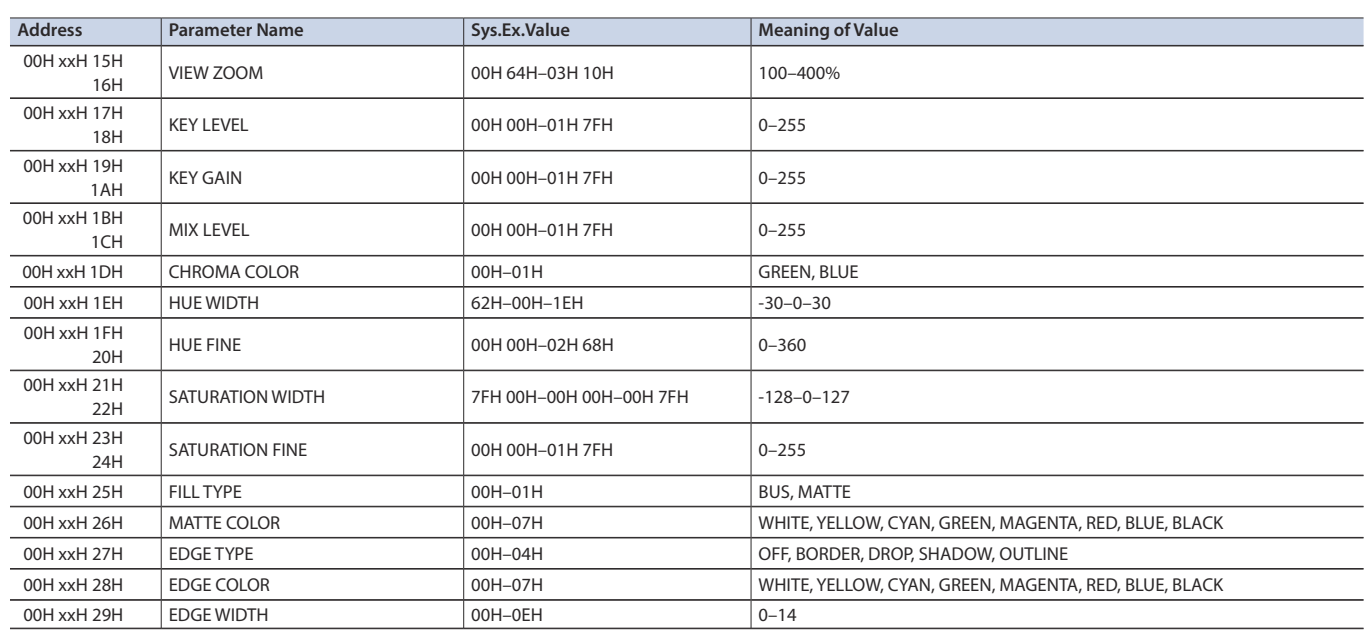

### 6 **DSK**

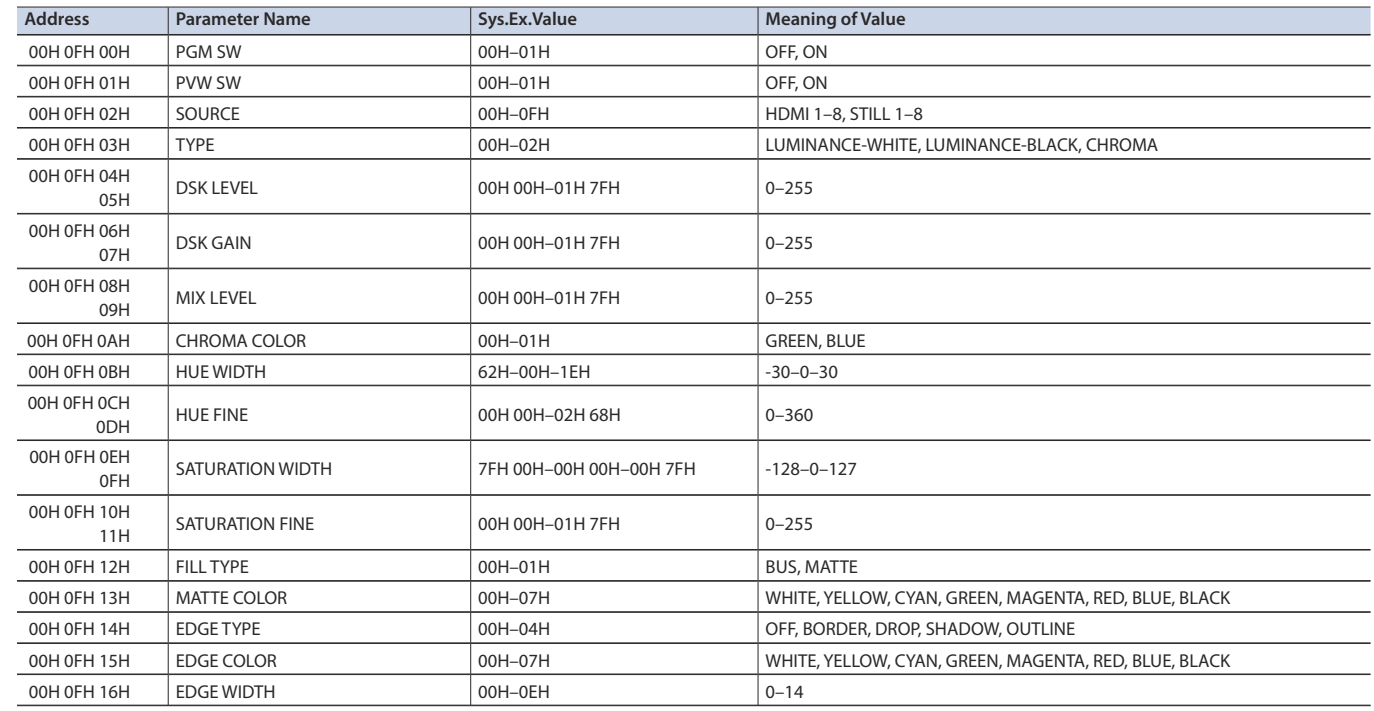

### 6 **SPLIT/VFX**

<span id="page-83-0"></span>\* "xxH" corresponds to the respective channels as indicated below.

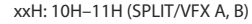

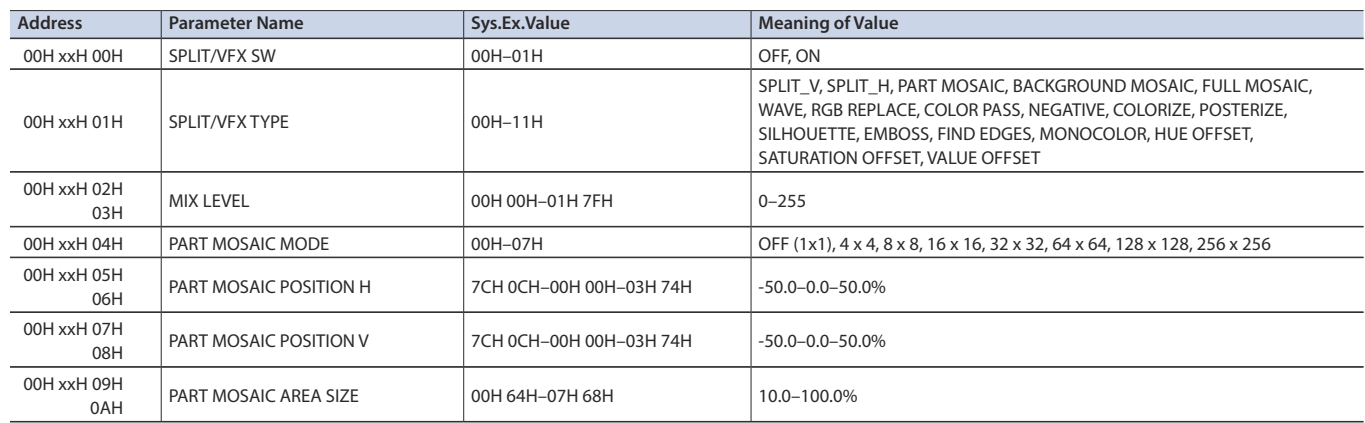

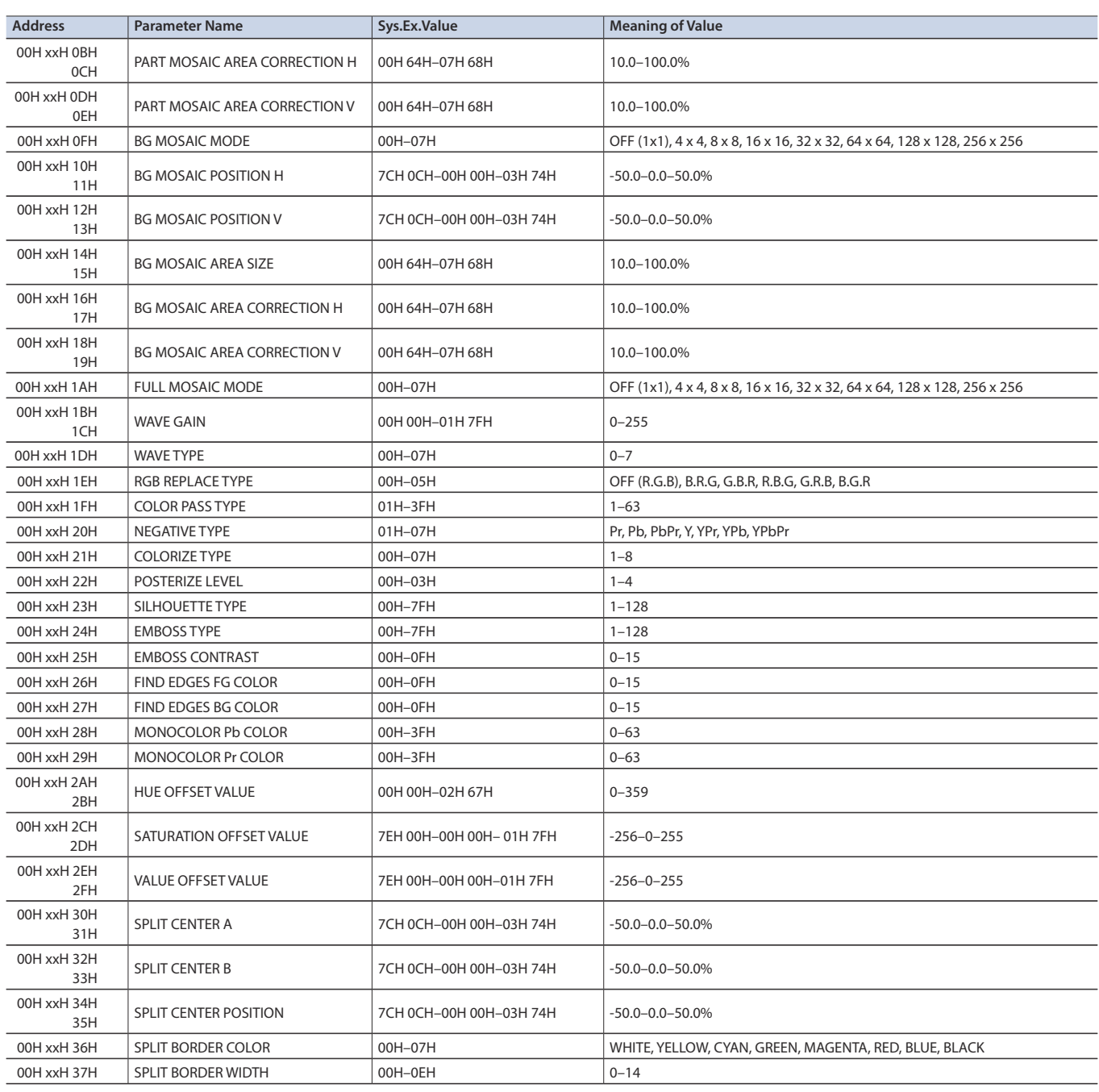

## 6 **Panel**

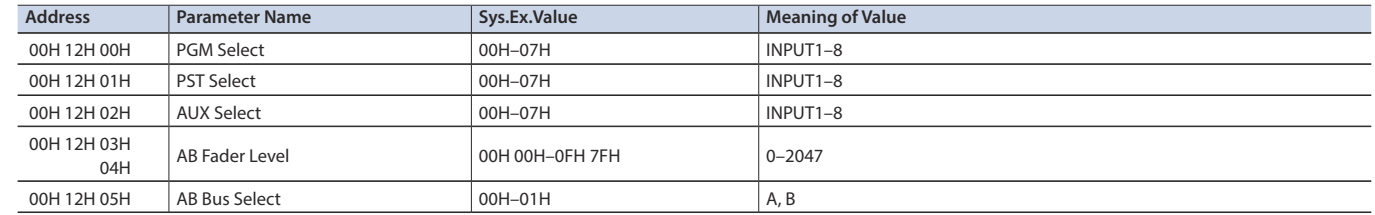

### 7Audio Parameter Area

### 6 **Audio Input**

\* "xxH" corresponds to the respective channels as indicated below. xxH: 00H–08H (HDMI IN 1–8, AUDIO IN)

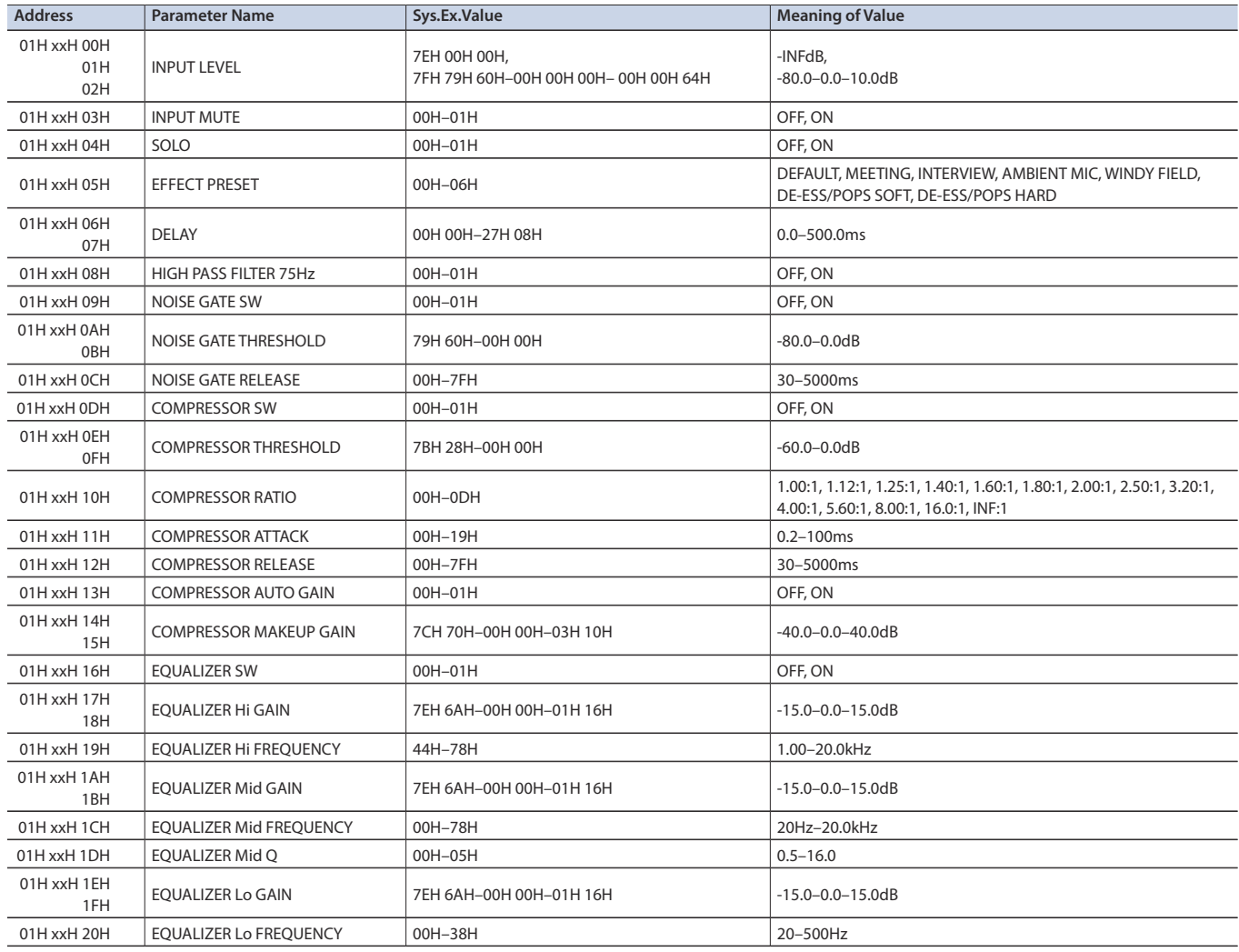

## 6 **Audio Output Assign**

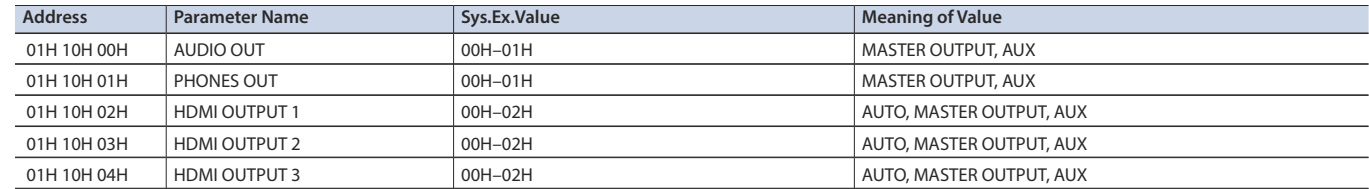

### 6 **Audio Master Output**

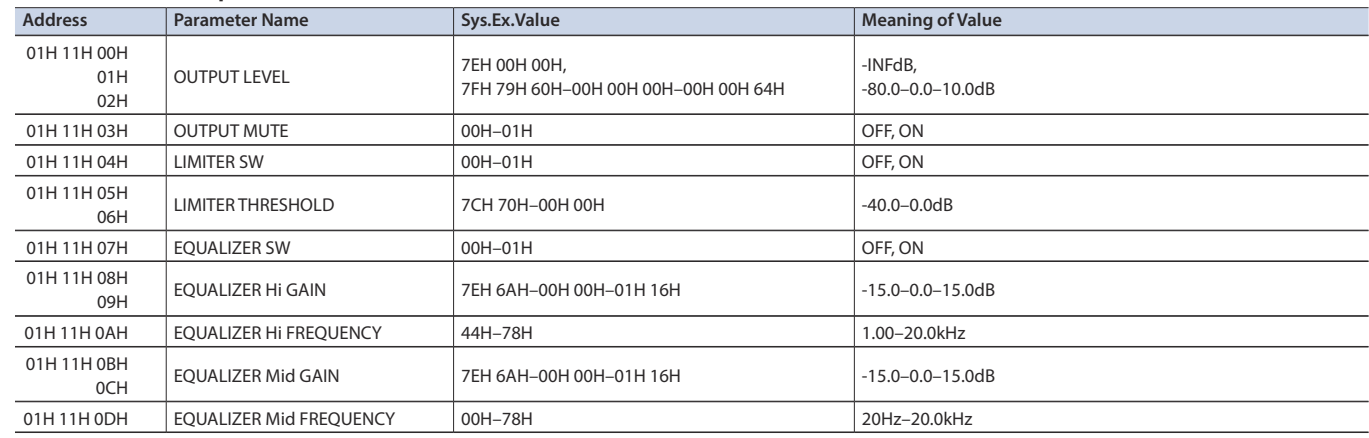

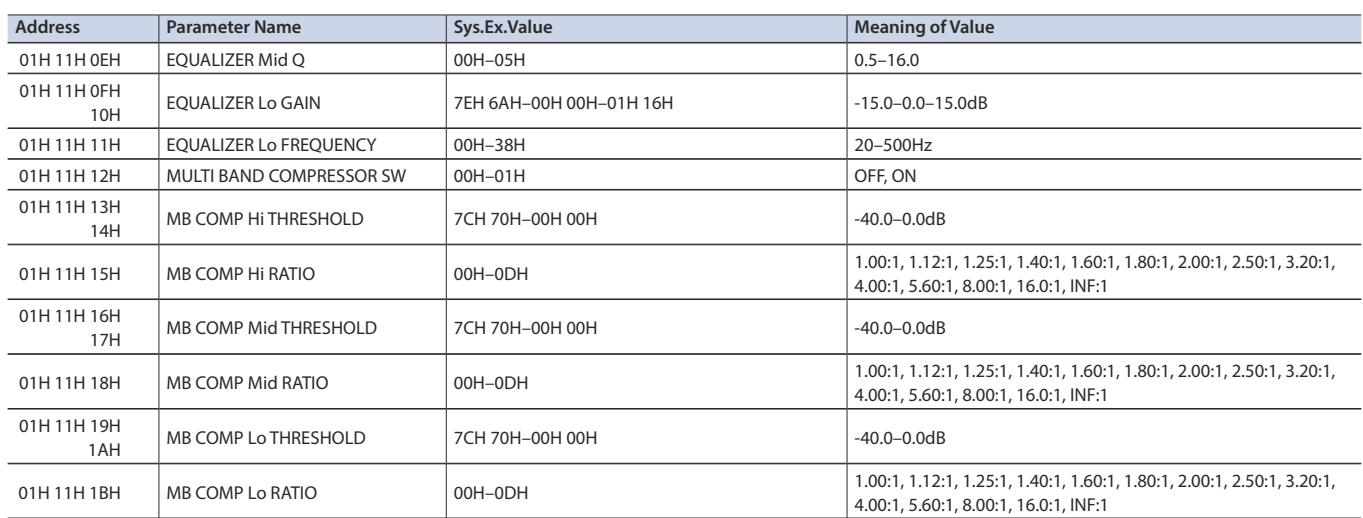

## 6 **Audio AUX Output**

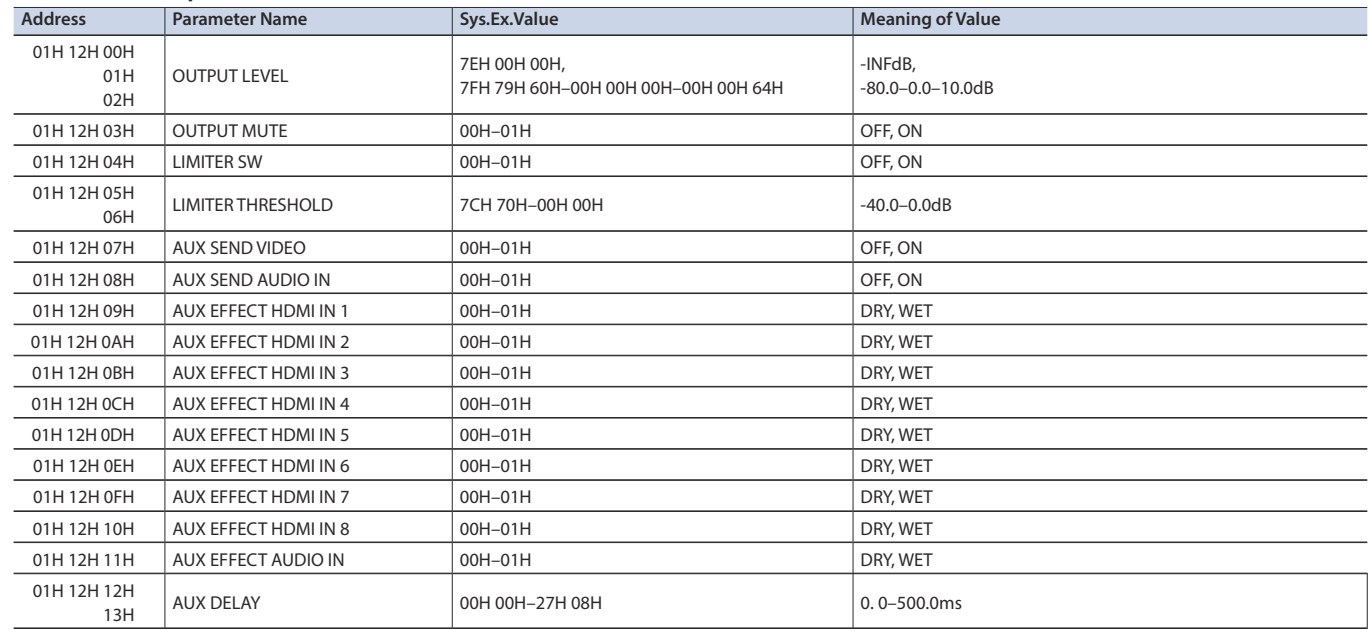

### 6 **Audio Follow**

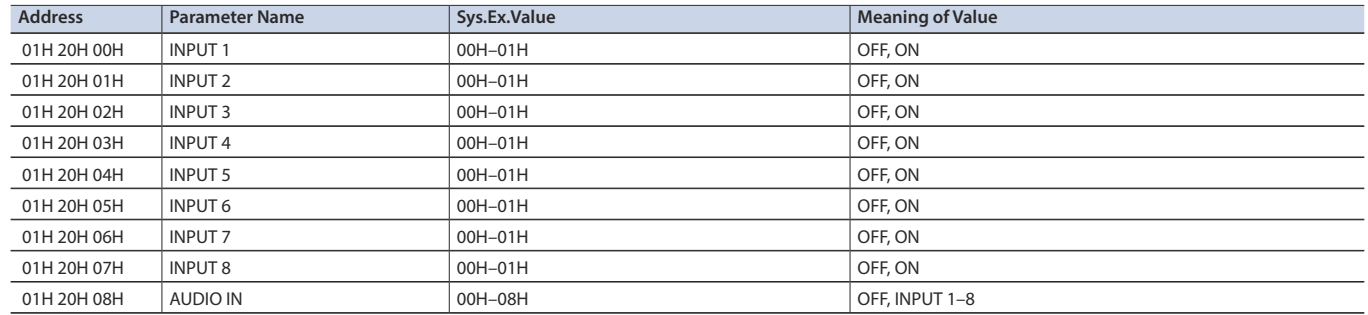

## 7System Parameter Area

## 6 **Version**

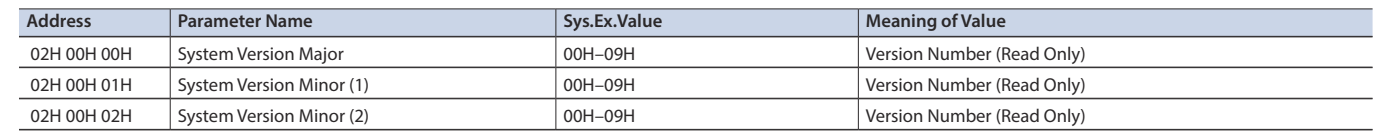

## 6 **System**

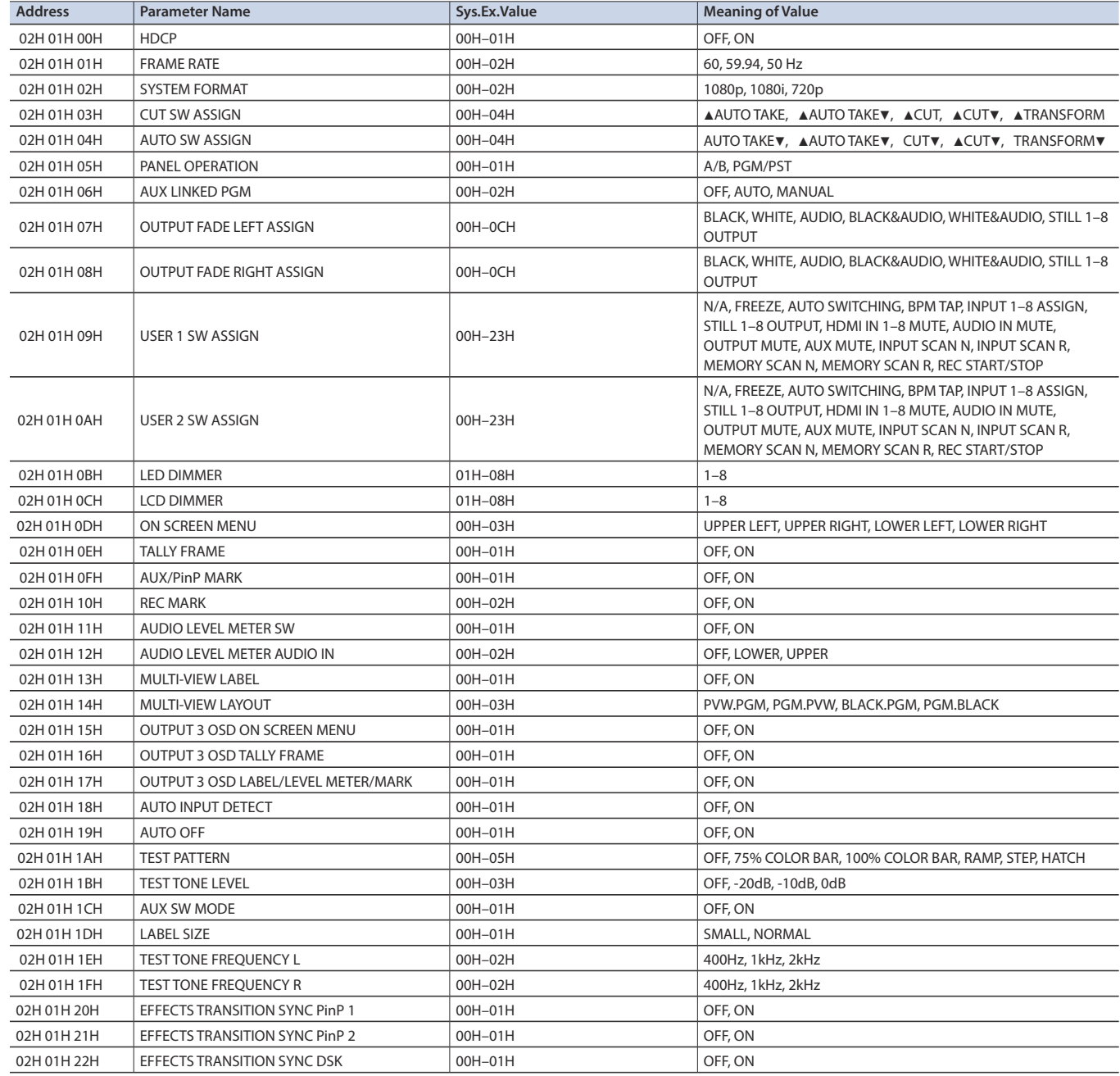

### 6 **Panel Lock**

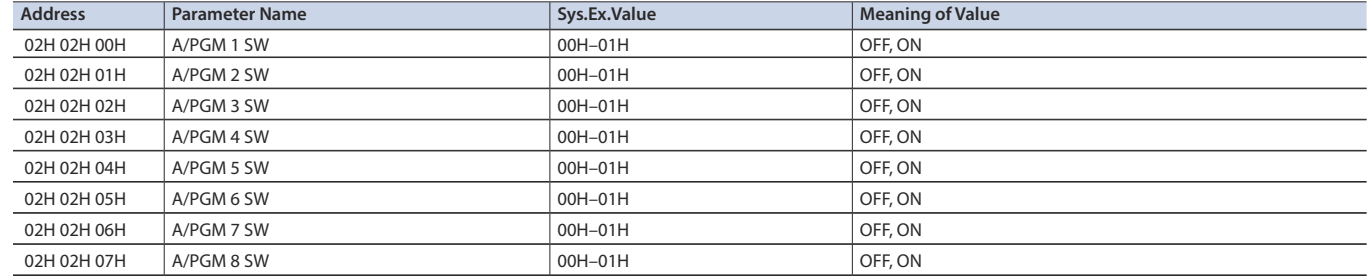

## Appendix

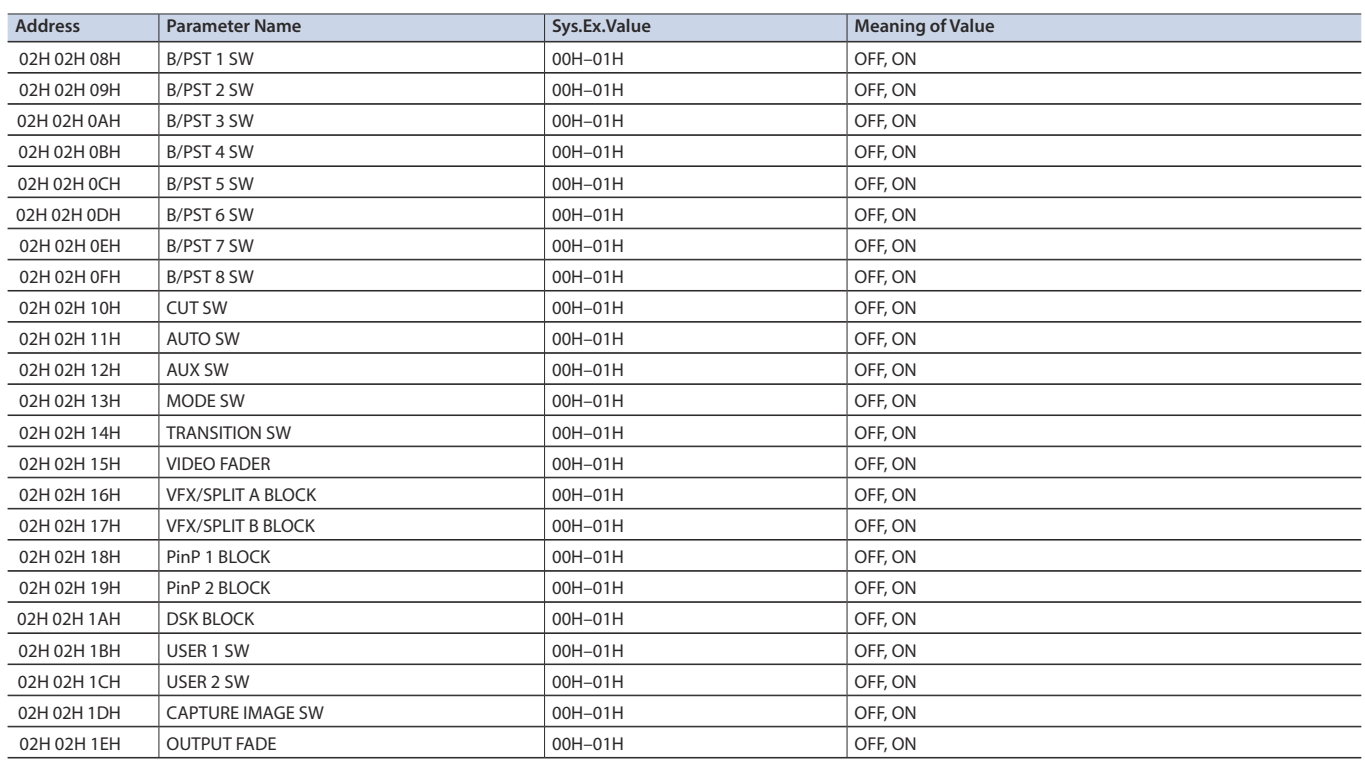

## 6 **Preset Memory**

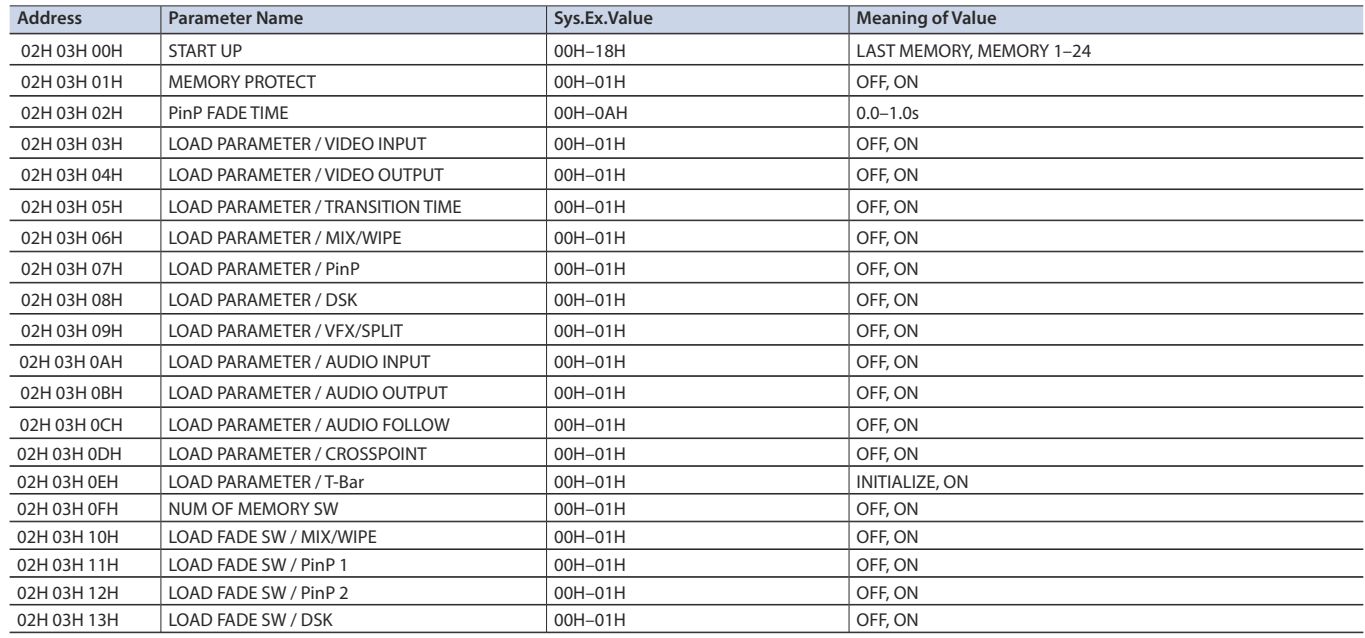

### 6 **FREEZE**

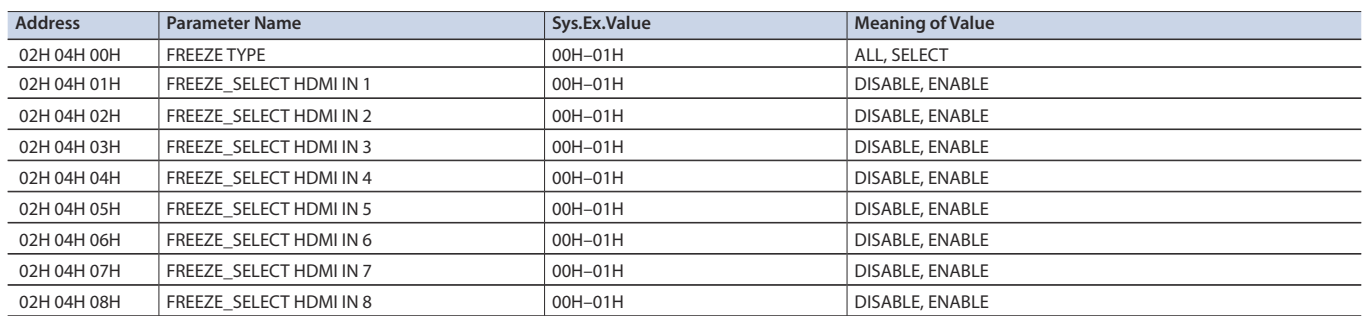

### 6 **AUTO SWITCHING**

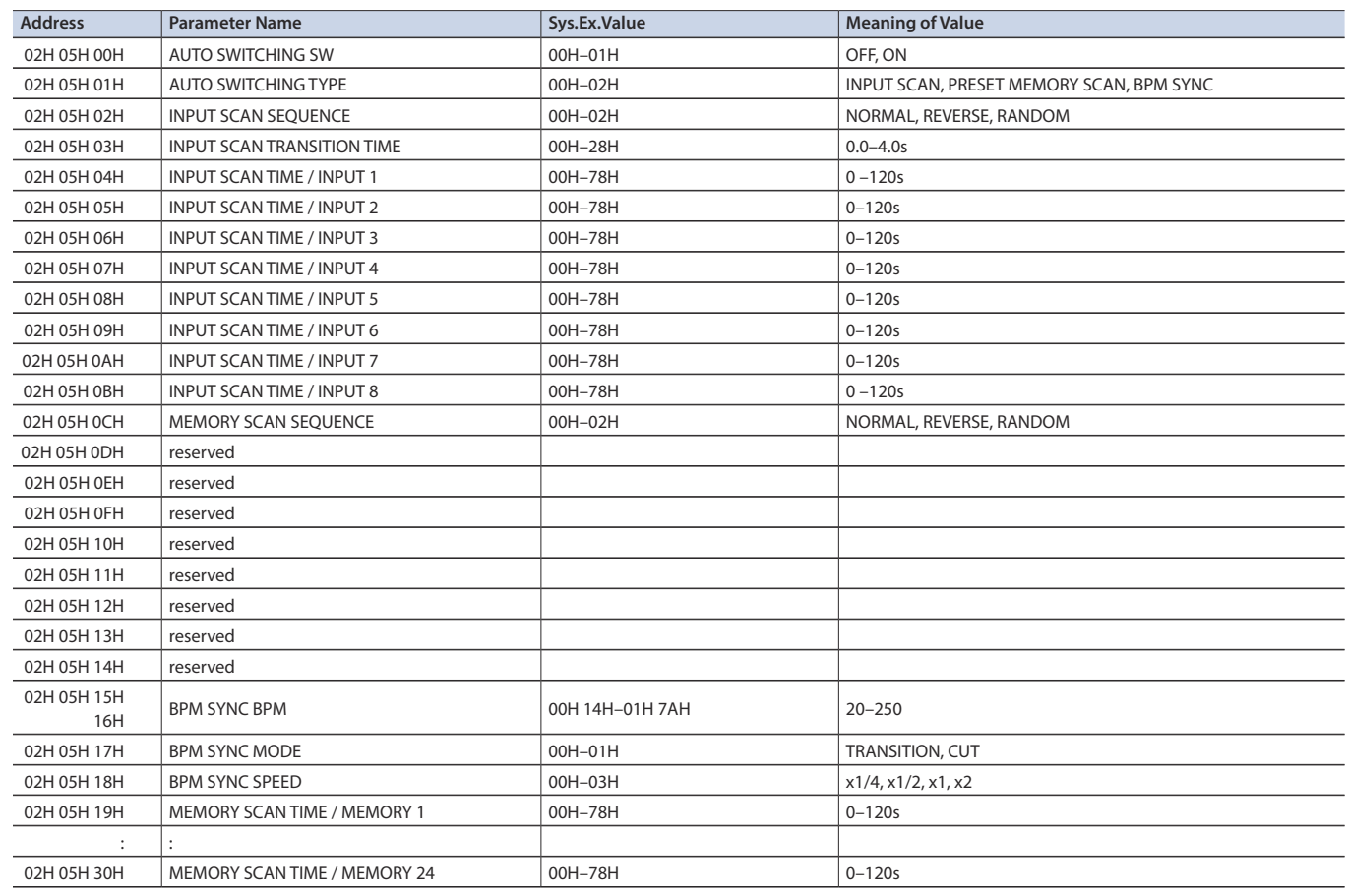

### 6 **CTL/EXP**

\* "xxH" corresponds to the respective channels as indicated below.

xxH: 06H–07H (CTL/EXP 1, 2)

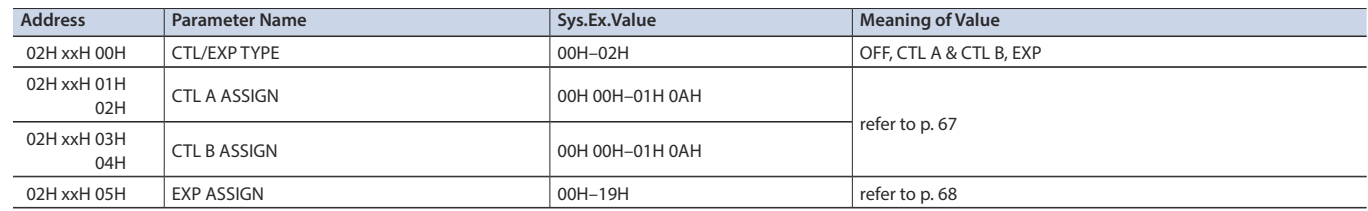

### 6 **LABEL EDIT**

\* "xxH" corresponds to the respective channels as indicated below.

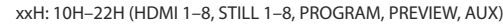

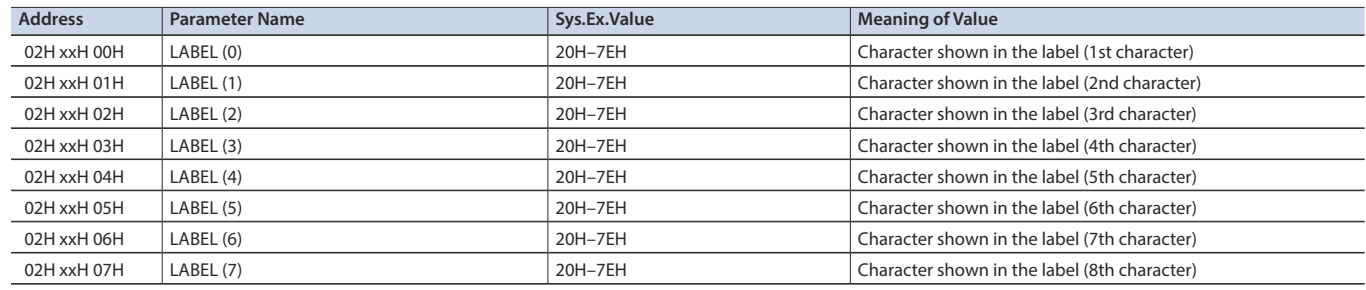

### ● Other Parameter Area

### 6 **Memory**

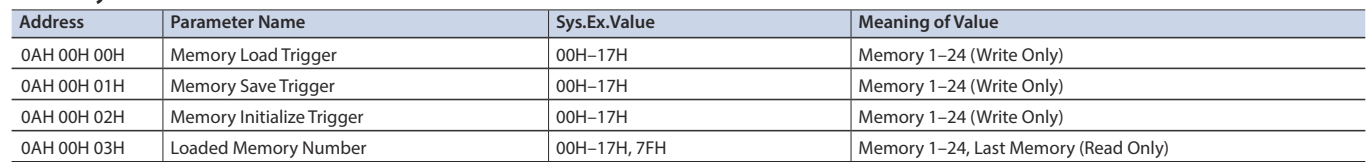

## 7Tally Parameter Area

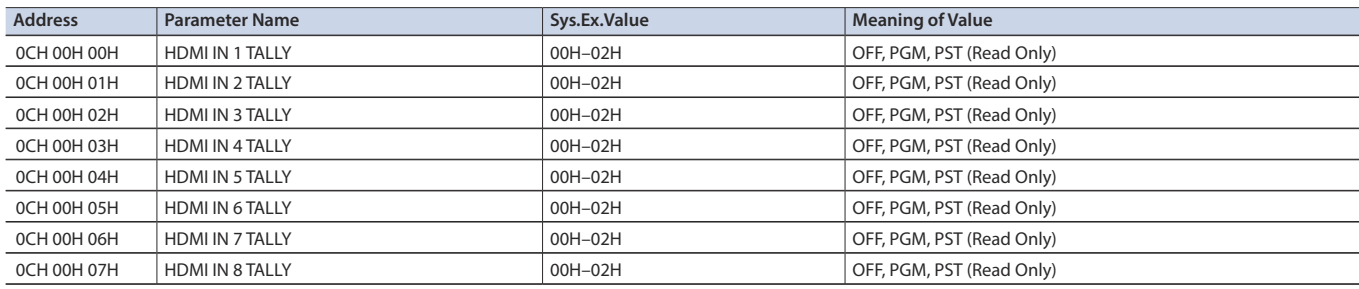

### **• Preset Memory Area**

You can load or rewrite the stored contents of the preset memories.

\* The 2nd byte and 3rd byte of a Preset Memory Area address, and the value range, are in common with the Video Parameter Area (00H 00H 00H) and the Audio Parameter Area (01H 00H 00H).

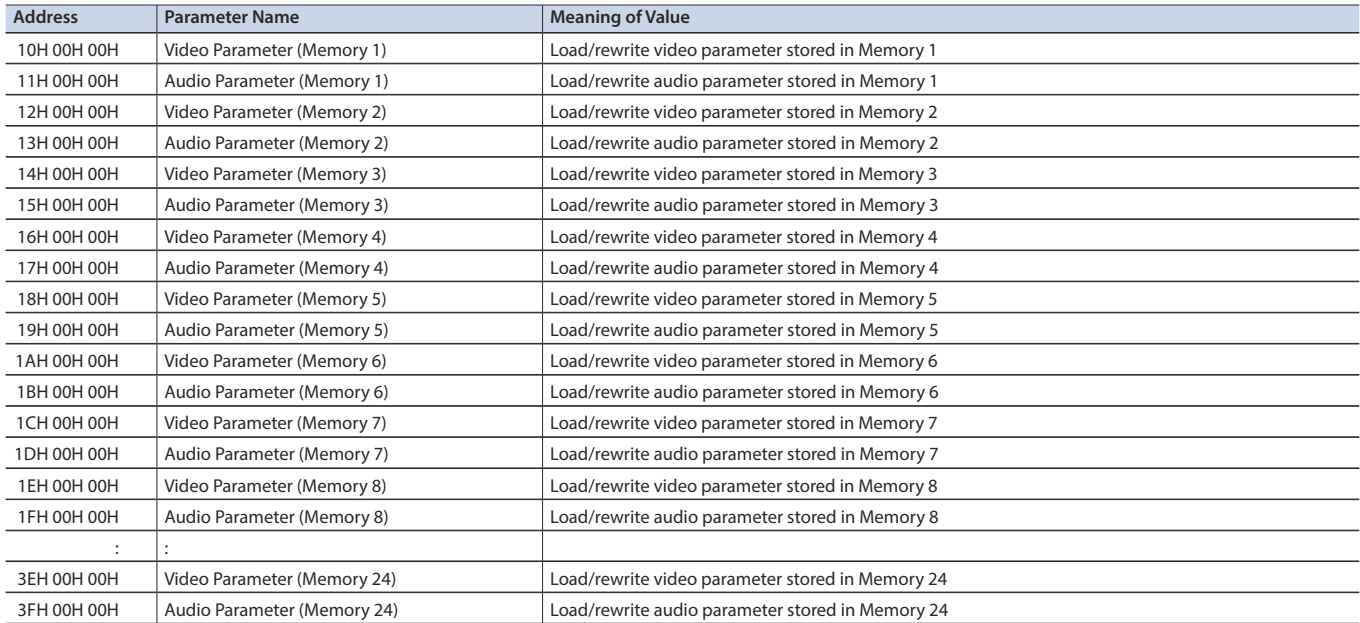

## **Preset Memory Name Area**

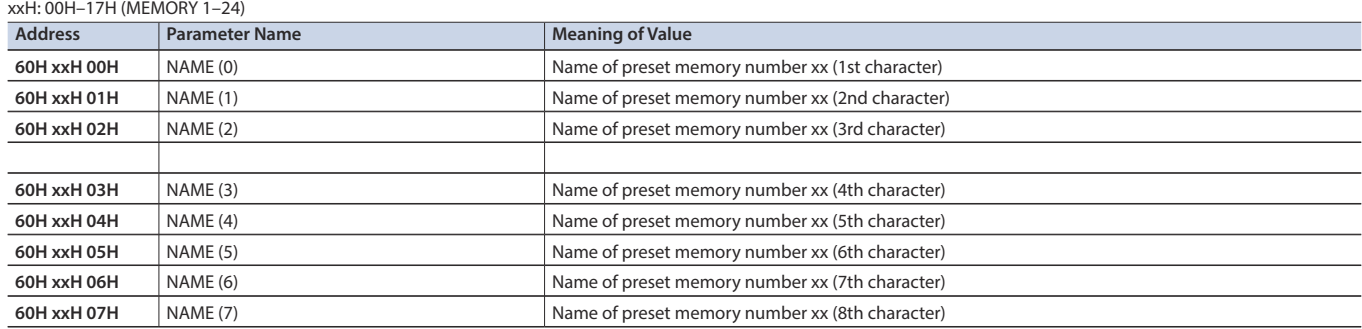

## 3. Supplementary Material

## **Decimal and Hexadecimal Table**

(Hexadecimal Numbers are Indicated by 'H')

In MIDI documentation, data values and addresses/sizes of exclusive messages etc. are expressed as hexadecimal values for each 7 bits.

The following table shows how these correspond to decimal numbers.

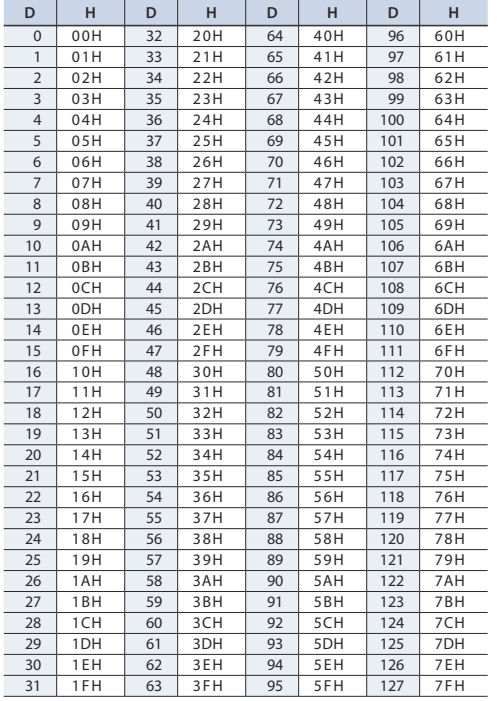

D: decimal

H: hexadecimal

\* Decimal expressions used for MIDI channel, bank select, and program change are 1 greater than the decimal value shown in the above table.

\* Hexadecimal values in 7-bit units can express a maximum of 128 levels in one byte of data. If the data requires greater resolution, two or more bytes are used. For example, a value indicated by a hexadecimal expression in two 7-bit bytes aa bbH would be aa x 128 + bb.

\* Data marked "nibbled" is expressed in hexadecimal in 4-bit units. A value expressed as a 2-byte nibble 0a 0bH has the value of a  $x 16 + b$ .

<Example 1> What is the decimal expression of 5AH? From the preceding table,  $5AH = 90$ 

#### <Example 2>

What is the decimal expression of the value 12 34H given as hexadecimal for each 7 bits?

From the preceding table, since  $12H = 18$  and  $34H = 52$  $18 \times 128 + 52 = 2356$ 

#### <Example 3>

What is the decimal expression of the nibbled value 0A 03 09 0D? From the preceding table, since  $0AH = 10$ ,  $03H = 3$ ,  $09H = 9$ ,  $0DH = 13$  $((10 \times 16 + 3) \times 16 + 9) \times 16 + 13 = 41885$ 

### $\epsilon$ Example 4>

What is the nibbled expression of the decimal value 1258?

#### 16) 1258

16) 78... 10  $16)$  4... 14

 $0...4$ 

Since from the preceding table,  $0 = 00$ H,  $4 = 04$ H,  $14 = 0$ EH,  $10 = 0$ AH, the answer is 00 04 0E 0AH.

### 7MIDI Message Examples

#### <Example 1> 92H 3EH 5FH

9n is a note on status and n is the MIDI channel number. As 2H = 2, 3EH = 62 and 5FH = 95, this is a note on message of MIDI CH =3 , note number 62 (D4) and velocity 95.

#### <Example 2> CEH 49H

CnH is program change status, and n is the MIDI channel number. As EH = 14 and 49H = 73, this is a program change message of MIDI CH = 15 and program number 74 (in the GS sound map, Flute).

## <span id="page-91-0"></span>● Example of an Exclusive Message and Calculating a Checksum

Roland Exclusive messages are transmitted with a checksum at the end (before F7) to make sure that the message was correctly received. The value of the checksum is determined by the address and data (or size) of the transmitted exclusive message.

#### 6 **How to Calculate the Checksum**

(Hexadecimal Numbers are Indicated by 'H')

The checksum is a value that produces a lower 7 bits of zero when the address, size, and checksum itself are summed. If the exclusive message to be transmitted has an address of aa bb ccH and the data is dd ee ffH, the actual calculation would be as follows:

 $aa + bb + cc + dd + ee + ff = sum$ sum / 128 = quotient ... remainder 128 - remainder  $=$  checksum (However, the checksum will be 0 if the remainder is 0.)

#### <Example>

Setting Dissolve Time Ctrl Assign in MIDI Visual Control to Modulation for Control Changes

From the "Parameter Address Map," the start address of the Dissolve Time Ctrl Assign in MIDI Visual Control is 10H 10H 02H and the Modulation parameter in Control Change is 00H 01H. Therefore

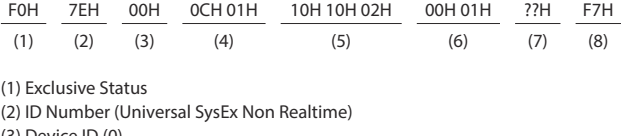

(3) Device ID (0)

(4) Sub ID (MIDI Visual Control Version 1.0)

(5) Address

(6) Data

(7) Checksum

(8) EOX

Next calculate the checksum. Add (5) to (6).  $10H + 10H + 02H + 00H + 01H = 16 + 16 + 2 + 0 + 1 = 35$  (sum) 35 (sum) / 128 = 0 (quotient) ... 35 (remainder)  $Checksum = 128 - 35 (remainder) = 93 = 5DH$ 

Thus, the message to transmit is : F0H 7EH 00H 0CH 01H 10H 10H 02H 00H 01H 5DH F7H

# HD Video Switcher **MIDI Implementation Chart**

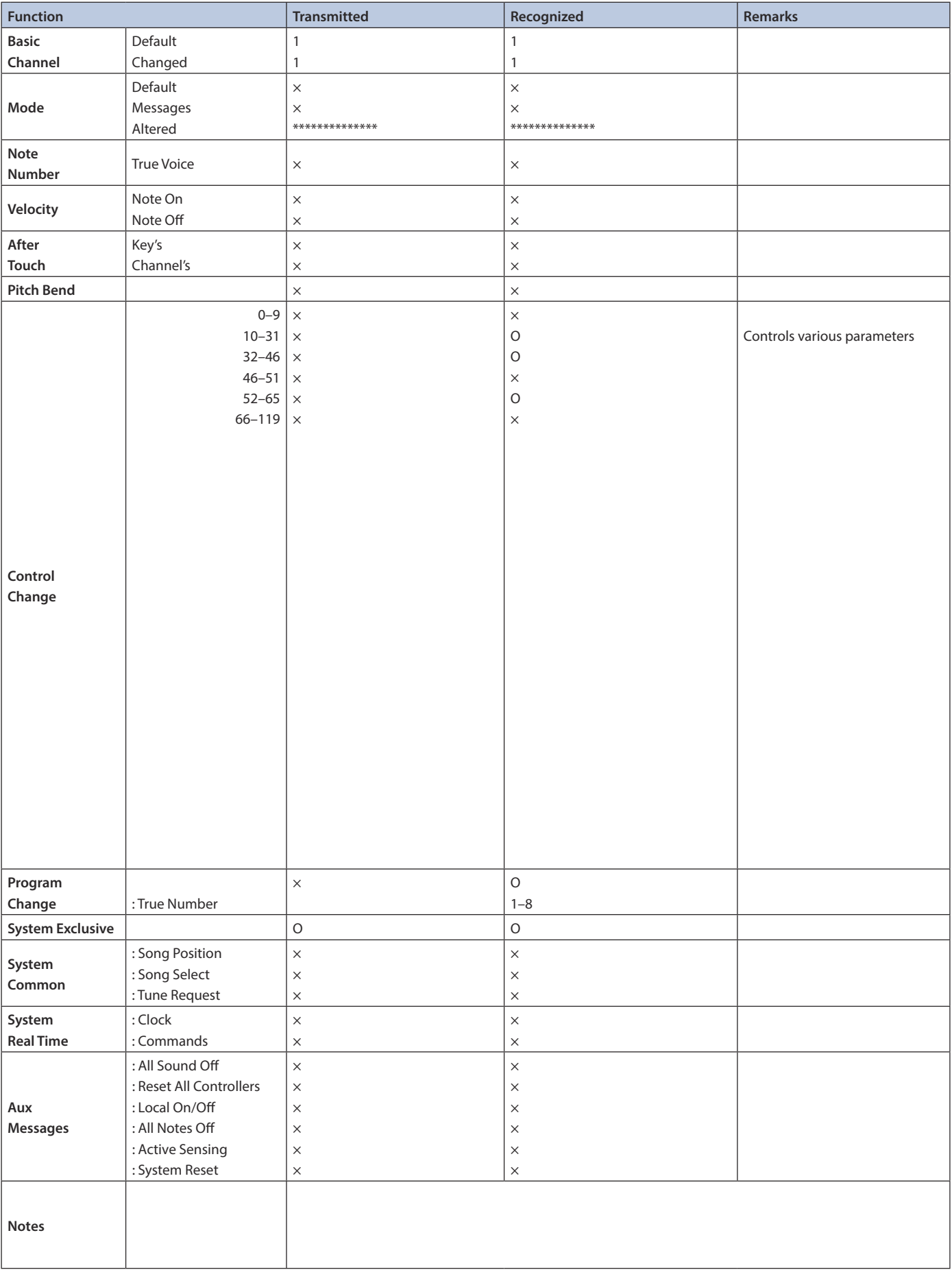

# VIDEO Block Diagram

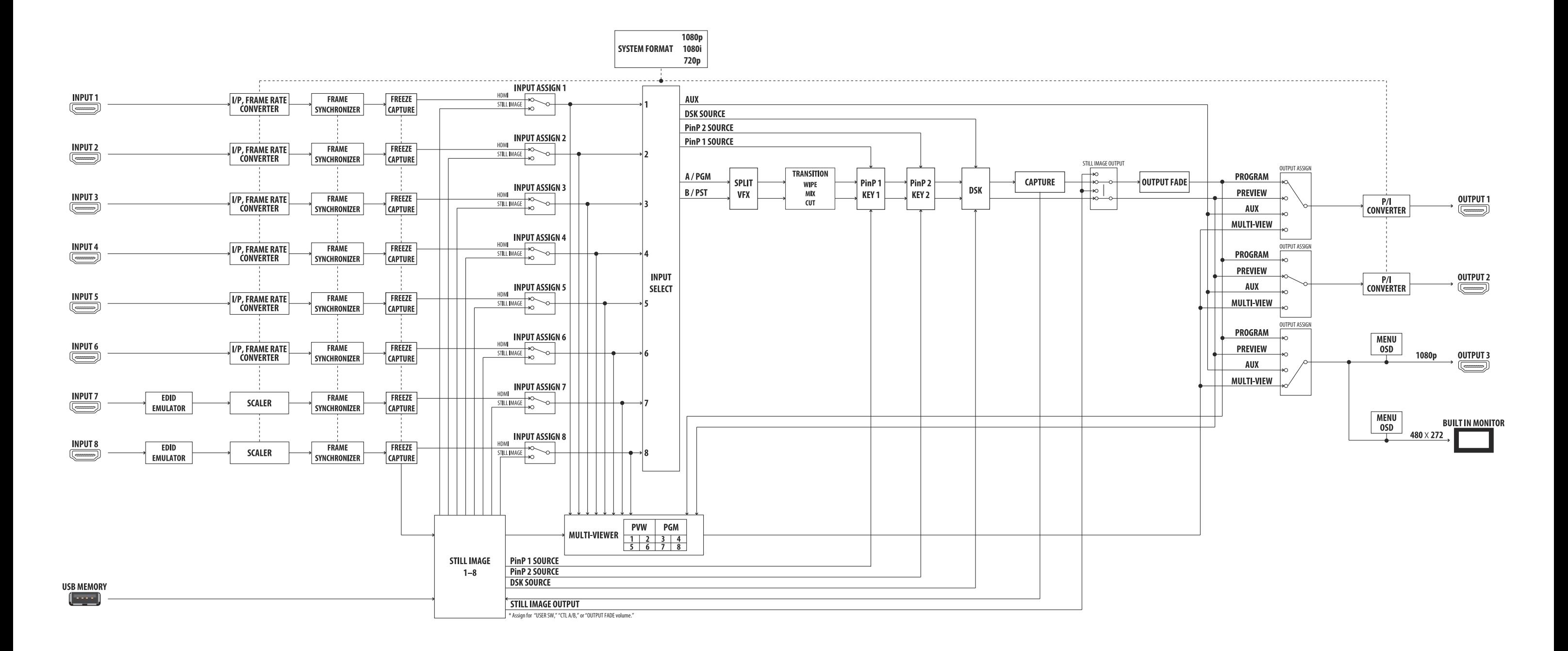

# AUDIO Block Diagram

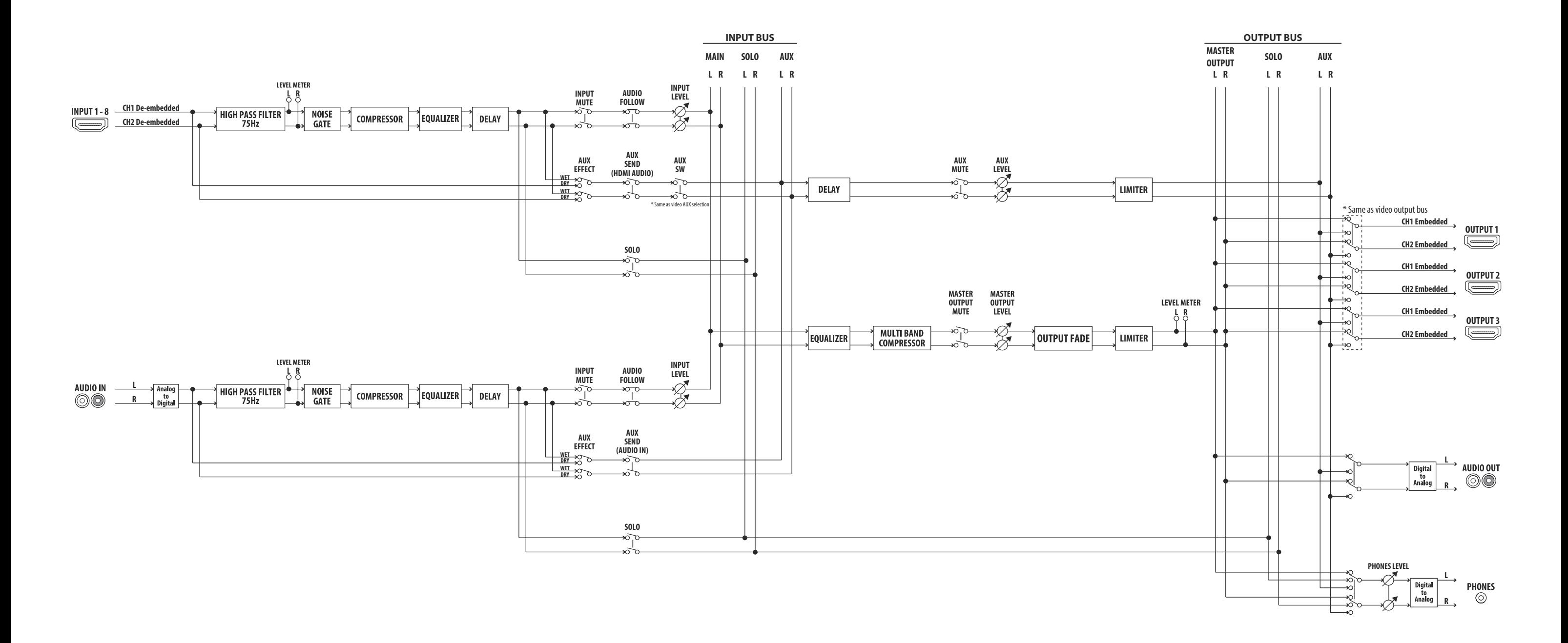